## HP Service Health Reporter

(Windows® 운영 체제용)

소프트웨어 버전: 9.10

## 설치 및 구성 안내서

문서 릴리스 날짜: 2011년 9월 소프트웨어 릴리스 날짜: 2011년 8월

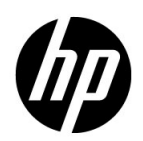

### 법적 고지

### 보증

HP 제품 및 서비스에 대한 모든 보증 사항은 해당 제품 및 서비스와 함께 제공된 명시적 보증서에 규정되어 있습니다. 여기에 수록된 어떤 내용도 추가 보증을 구성하는 것으로 해석될 수 없습니다. HP는 여기에 수록된 기술적 또는 편집상의 오류나 누락에 대해 책임지지 않습니다.

본 정보는 예고 없이 변경될 수 있습니다.

### 제한된 권한 범례

기밀 컴퓨터 소프트웨어. 소유, 사용 또는 복사를 위해서는 HP로부터 유효한 라이센스를 확보해야 합니다. FAR 12.211 및 12.212에 의거하여 상용 컴퓨터 소프트웨어, 컴퓨터 소프트웨어 문서 및 상용 품목에 대한 기술 데이터는 공급업체의 표준 상용 라이센스를 바탕으로 미국 정부에 사용이 허가되었습니다.

### 저작권 고지

© Copyright 2010-2011 Hewlett-Packard Development Company, L.P.

이 제품에는 Apache Software Foundation(**http://www.apache.org/**)에서 개발한 소프트웨어가 포함되어 있습니다.

이 제품에는 Andy Clark가 개발한 소프트웨어가 포함되어 있습니다.

이 제품에는 asm 소프트웨어가 포함되어 있으며 저작권 고지는 다음과 같습니다. Copyright (c) 2000-2005 INRIA, France Telecom All rights reserved.

이 제품에는 jquery.sparkline.js 소프트웨어가 포함되어 있으며 저작권 고지는 다음과 같습니다. Copyright (c) 2007-2009, Adolfo Marinucci All rights reserved.

### 상표 고지

Adobe®는 Adobe Systems Incorporated의 상표입니다.

Microsoft® 및 Windows®는 Microsoft Corporation의 미국 등록 상표입니다.

UNIX®는 The Open Group의 등록 상표입니다.

Java는 Oracle 및/또는 관련 자회사의 등록 상표입니다.

### 설명서 업데이트

이 문서의 제목 페이지에는 다음과 같은 식별 정보가 포함되어 있습니다.

- 소프트웨어 버전을 나타내는 소프트웨어 버전 번호
- 문서가 업데이트될 때마다 변경되는 문서 릴리스 날짜
- 이 소프트웨어 버전의 릴리스 날짜를 나타내는 소프트웨어 릴리스 날짜

최근 업데이트를 확인하거나 최근 버전의 문서를 사용 중인지 확인하려면 다음으로 이동하십시오.

### **http://h20230.www2.hp.com/selfsolve/manuals**

이 사이트를 이용하려면 HP Passport에 등록 및 로그인이 필요합니다. HP Passport ID를 등록하려면 다음으로 이동하십시오.

### **http://h20229.www2.hp.com/passport-registration.html**

또는 HP Passport 로그인 페이지에서 **New users - please register** 링크를 클릭하십시오.

또한 해당 제품 지원 서비스에 가입한 경우 업데이트된 버전 또는 새 버전을 받을 수 있습니다. 자세한 내용은 HP 영업 담당자에게 문의하십시오.

지원

다음 HP Software 지원 웹 사이트를 방문하십시오.

### **www.hp.com/go/hpsoftwaresupport**

이 웹 사이트에는 HP Software에서 제공하는 제품, 서비스 및 제품에 대한 정보와 연락처 정보가 나와 있습니다.

HP Software 온라인 지원에서는 고객에게 자체 해결 방법을 제공합니다. 비즈니스를 관리하는 데 필요한 대화식 기술 지원 도구에 액세스할 수 있는 빠르고 효율적인 방법이 나와 있습니다. 지원이 필요한 고객은 지원 웹 사이트에서 다음과 같은 도움을 받을 수 있습니다.

- 관심 있는 기술 자료 문서 검색
- 지원 사례/기능 향상 요청 제출 및 추적
- 소프트웨어 패치 다운로드
- 지원 계약 관리
- HP 지원 연락처 조회
- 사용 가능한 서비스 관련 정보 검토
- 다른 소프트웨어 고객과 대화
- 소프트웨어 교육 연구 및 등록

대부분의 지원 부문에서는 HP Passport 사용자 등록 및 로그인이 필요하며, 대부분의 경우 지원 계약이 필요합니다. HP Passport ID를 등록하려면 다음으로 이동하십시오.

### **http://h20229.www2.hp.com/passport-registration.html**

액세스 수준에 대한 자세한 내용을 보려면 다음으로 이동하십시오.

### **http://h20230.www2.hp.com/new\_access\_levels.jsp**

# 목차

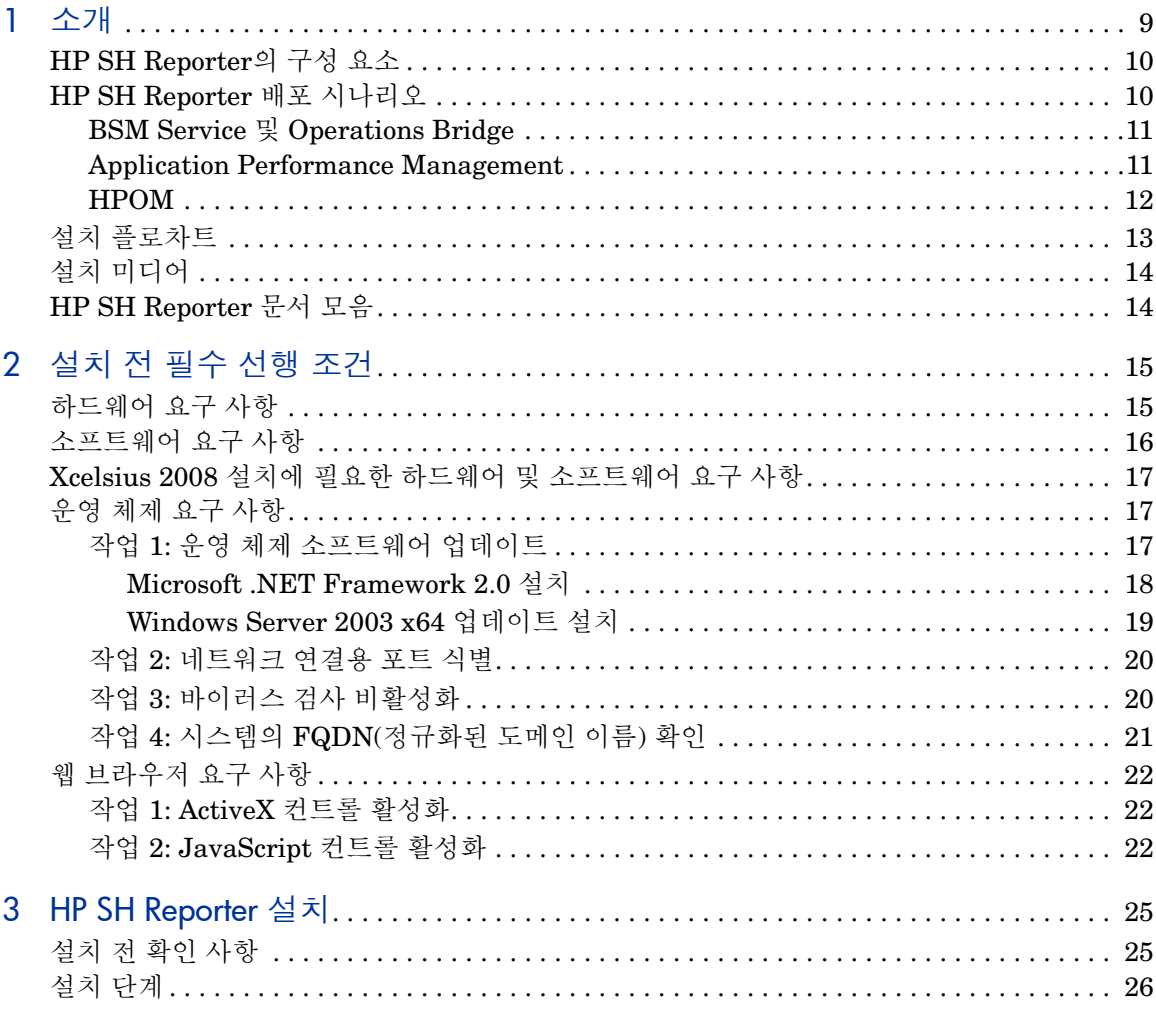

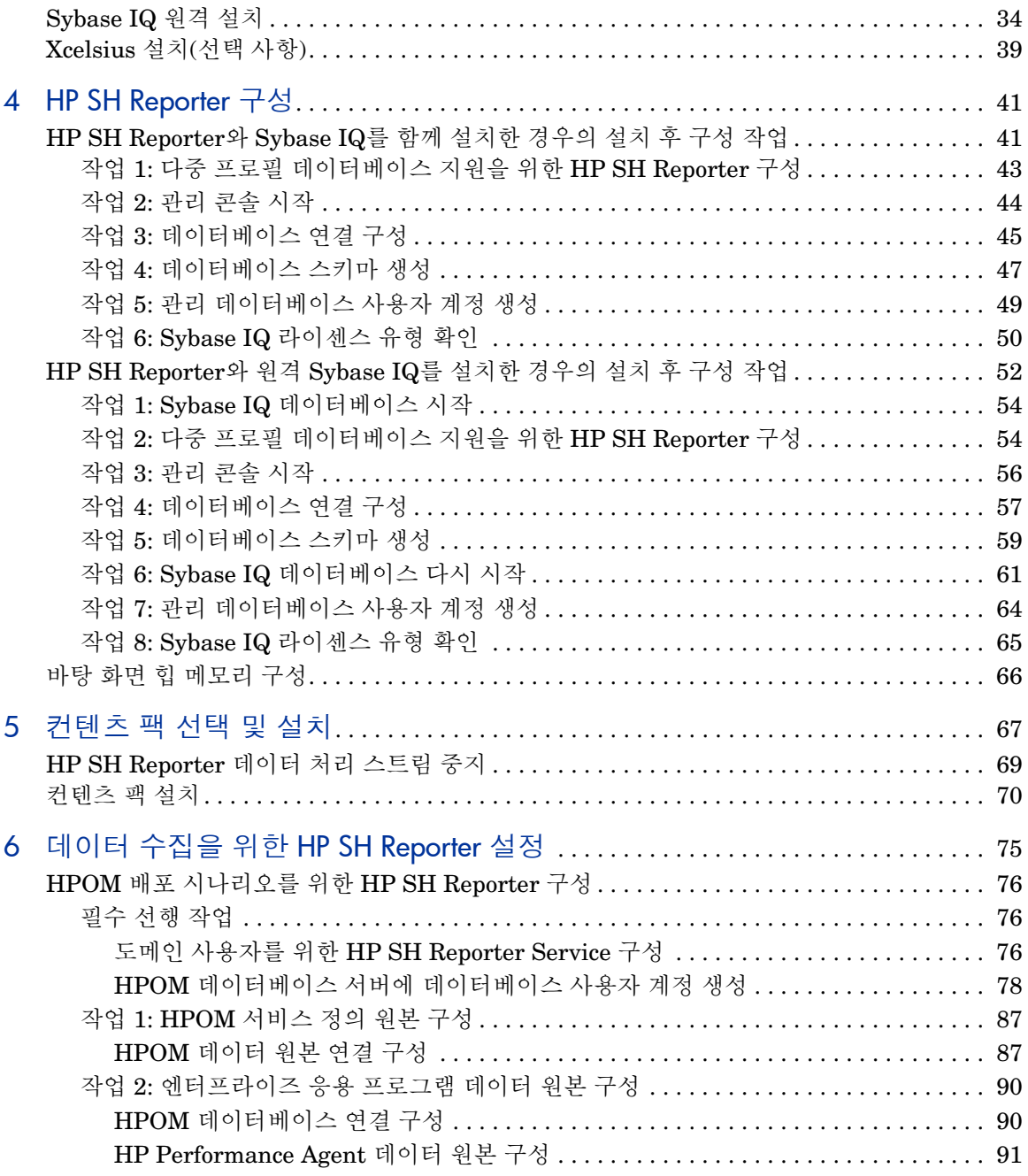

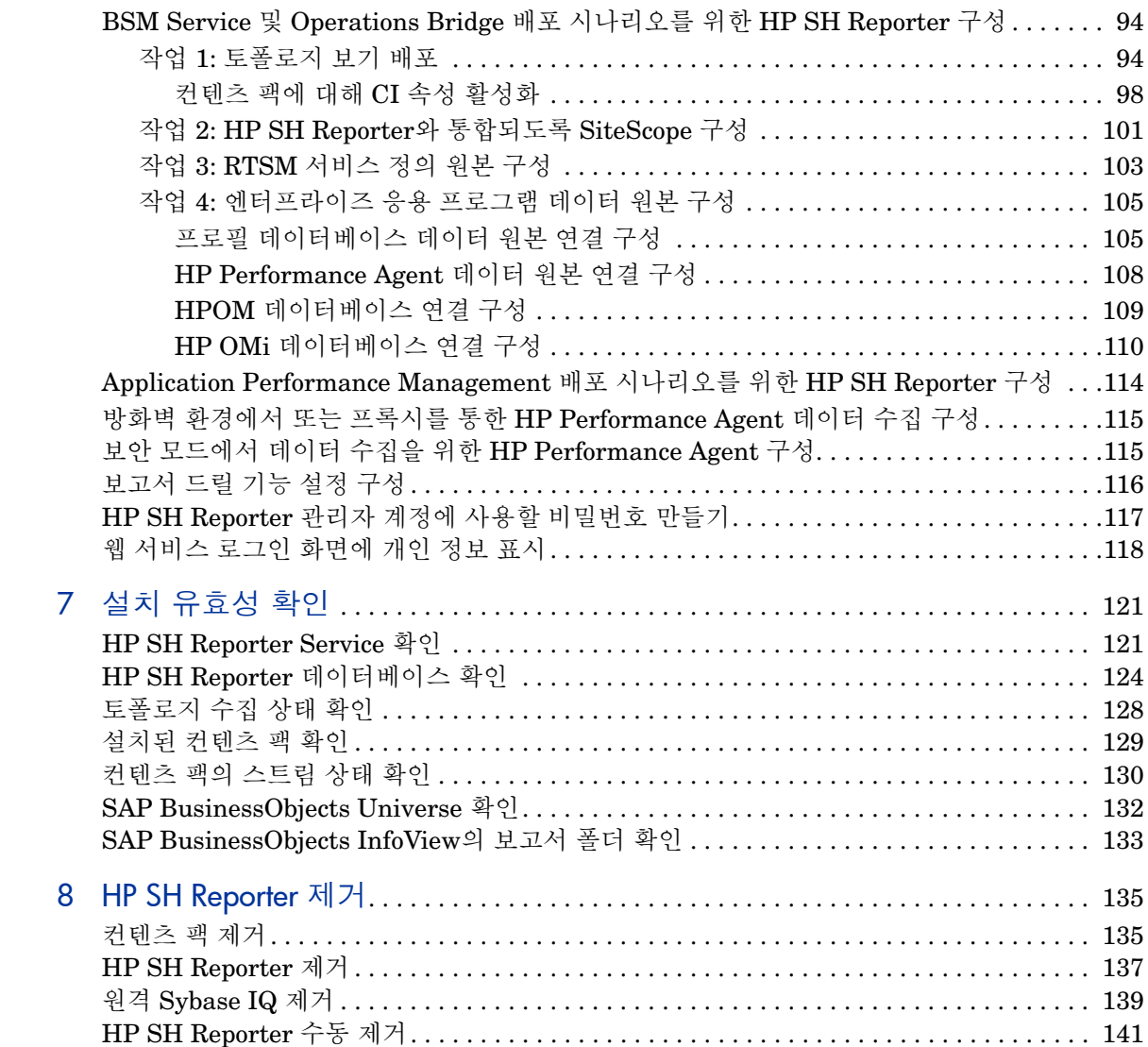

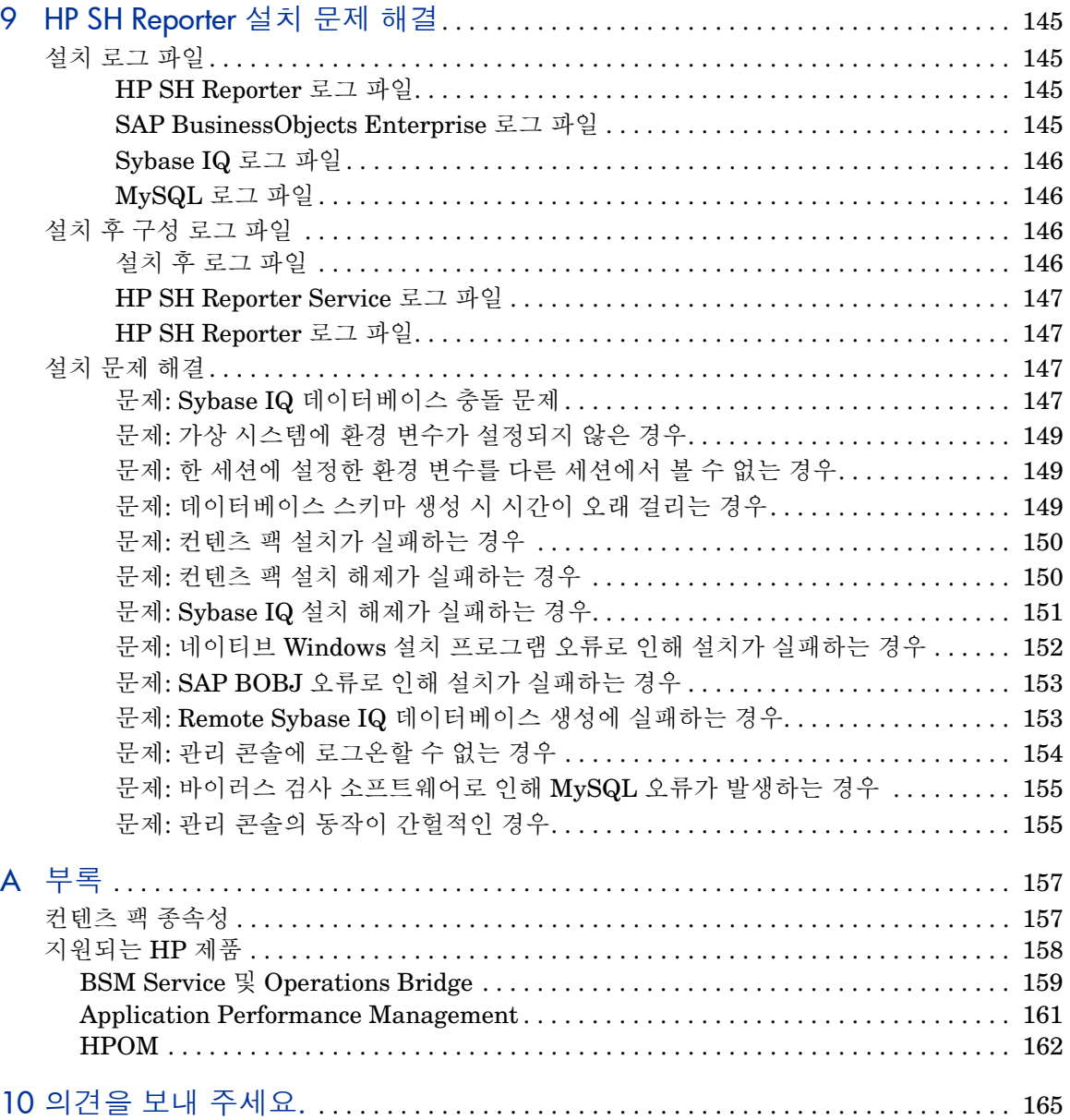

## <span id="page-8-0"></span>1 소개

HP SH Reporter(HP Service Health Reporter)는 크로스 도메인의 과거 인프라 성능 보고 솔루션입니다. 이 솔루션은 BSM(Business Service Management), 비즈니스 응용 프로그램 또는 HPOM(HP Operations Manager) 노드 그룹 관점에서 기본 인프라 방향의 하향식 보고서와 인프라에서 영향을 받는 비즈니스 서비스, 비즈니스 응용 프로그램 또는 노드 그룹 방향의 상향식 보고서를 모두 보여줍니다. 토폴로지 정보를 활용하여 기본 인프라 상태, 성능 및 가용성이 비즈니스 서비스 및 비즈니스 응용 프로그램 또는 노드 그룹에 장기적으로 어떠한 영향을 미치는지를 보여 줍니다.

HP SH Reporter에서 생성된 보고서를 활용하면 다양한 IT 요소의 사용량 및 성능 데이터를 비교 분석하고 다음과 같은 목표에 달성할 수 있습니다.

- IT 인프라의 부하 및 효율성 분석
- 성능 예측, 용량 및 사용량 계획
- 비즈니스 및 IT 환경에 영향을 주는 문제의 패턴 식별

## <span id="page-9-0"></span>HP SH Reporter의 구성 요소

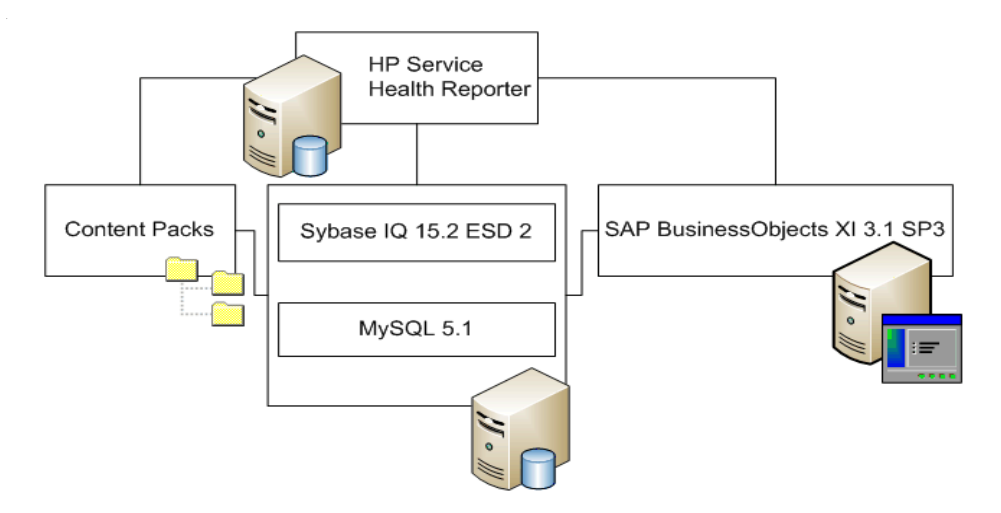

HP는 HP SH Reporter와 함께 제공되는 버전의 Sybase IQ 및 SAP BusinessObjects에 한해 제품 지원을 제공합니다. HP는 시스템에 이미 존재해 있는 이러한 제품의 라이센스에 대해 일체 지원을 제공하지 않습니다.

HP SH Reporter, 아키텍처 및 기능에 대한 자세한 내용은 *HP Service Health Reporter* 개념 안내서를 참조하십시오.

## <span id="page-9-1"></span>HP SH Reporter 배포 시나리오

다음과 같은 환경에서 HP SH Reporter를 배포할 수 있습니다.

- BSM SaOB(Service 및 Operations Bridge) 포함
- APM(Application Performance Management) 포함
- HPOM 포함

### <span id="page-10-0"></span>BSM Service 및 Operations Bridge

이 배포 시나리오에서는 RTSM(Run-time Service Model)이 HP SH Reporter의 토폴로지 정보 원본이 되며, 이 배포 환경에 반드시 설치되어야 합니다. RTSM은 ODB(Operational Database)라고도 불립니다.

이 배포 시나리오에 지원되는 HP 제품은 다음과 같습니다.

- 데이터 획득 제품으로 HP SiteScope, RUM(Real User Monitor) 및 BPM(Business Process Monitor)과 같은 HP 응용 프로그램이 하나 이상 포함된 BSM 플랫폼
- 다음 Smart Plug-ins를 포함한 HPOM:
	- Oracle 데이터베이스 Smart Plug-in
	- Microsoft SQL Server 데이터베이스 Smart Plug-in
	- IBM WebSphere Application Server Smart Plug-in
	- Oracle WebLogic Application Server Smart Plug-in
	- Microsoft Active Directory Smart Plug-in
	- Microsoft Exchange Smart Plug-in
	- Systems Infrastructure Smart Plug-in
	- Virtualization Infrastructure Smart Plug-in
- HP Performance Agent 또는 HP Operations Agent
- BSM 솔루션의 Operations Bridge로서의 BSM Operations Management(OMi)

BSM Service 및 Operations Bridge 배포 시나리오에 대한 자세한 내용은 *HP SH Reporter* 개념 안내서를 참조하십시오.

### <span id="page-10-1"></span>Application Performance Management

이 배포 시나리오에서는 RTSM이 토폴로지 정보의 원본이 되며, 이 배포 환경에 반드시 설치되어야 합니다.

이러한 배포 시나리오에서 지원되는 HP 제품에는 데이터 획득 제품으로 HP SiteScope, RUM 또는 BPM과 같은 응용 프로그램이 하나 이상 포함된 BSM 플랫폼이 있습니다.

Application Performance Management 배포 시나리오에 대한 자세한 내용은 *HP SH Reporter* 개념 안내서를 참조하십시오.

### <span id="page-11-0"></span>**HPOM**

HPOM 배포 시나리오에서는 HPOM 데이터베이스 서버가 HP SH Reporter의 토폴로지 정보 원본이 됩니다. 이 배포 환경에는 HPOM을 반드시 설치해야 합니다. HPOM 데이터베이스 서버에는 다음이 포함될 수 있습니다.

- Windows & HPOM
- Unix용 HPOM
- Linux용 HPOM
- Solaris용 HPOM
- 이 배포 시나리오에 지원되는 HP 제품은 다음과 같습니다.
- 다음 Smart Plug-ins를 포함한 HPOM:
	- Oracle 데이터베이스 Smart Plug-in
	- Microsoft SQL Server 데이터베이스 Smart Plug-in
	- IBM WebSphere Application Server Smart Plug-in
	- Oracle WebLogic Application Server Smart Plug-in
	- Microsoft Active Directory Smart Plug-in
	- Microsoft Exchange Smart Plug-in
	- Systems Infrastructure Smart Plug-ins
	- Virtualization Infrastructure Smart Plug-in
- HP Performance Agent 또는 HP Operations Agent

HPOM 배포 시나리오에 대한 자세한 내용은 *HP SH Reporter* 개념 안내서를 참조하십시오.

## <span id="page-12-0"></span>설치 플로차트

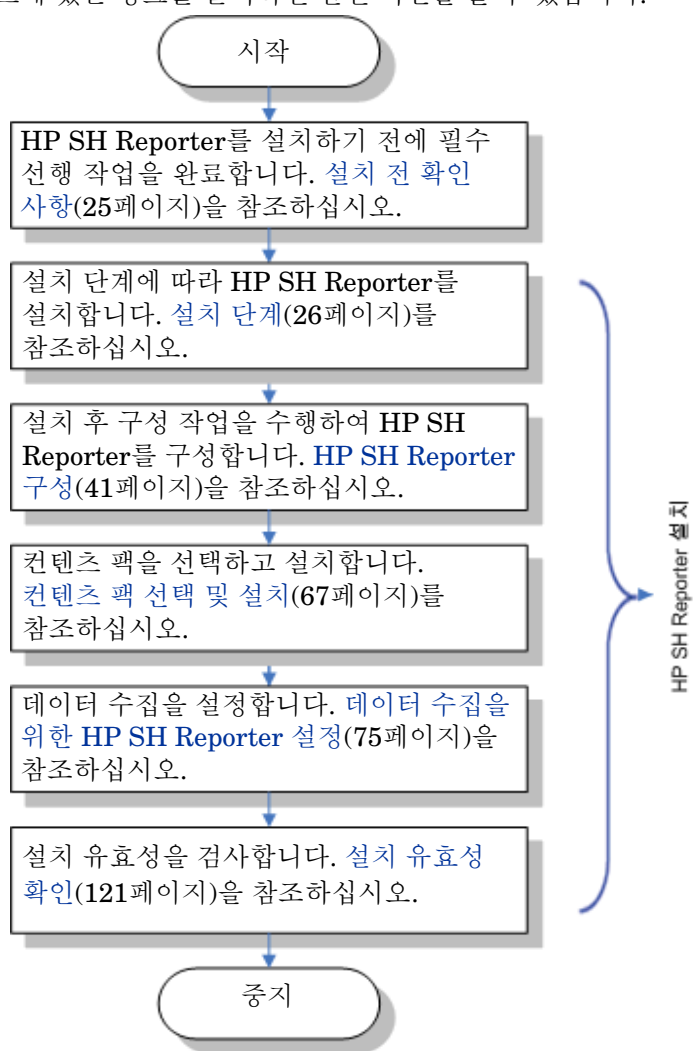

플로차트에 있는 링크를 클릭하면 관련 섹션을 볼 수 있습니다.

## <span id="page-13-2"></span><span id="page-13-0"></span>설치 미디어

HP SH Reporter 설치 미디어에는 HP Service Health Reporter 9.10 Windows 설치 파일, Sybase IQ 15.2 ESD 2, SAP BusinessObjects XI 3.1 Service Pack 3(SP3) Fix Pack 3.5, MySQL 5.1 및 컨텐츠 팩이 포함되어 있습니다. 설치 미디어에는 Xcelsius 설치 파일도 포함되어 있습니다.

## <span id="page-13-1"></span>HP SH Reporter 문서 모음

다음은 HP SH Reporter 문서 세트에 포함된 설명서 목록입니다.

- 개념 안내서(PDF 형식)
- 설치 및 구성 안내서(PDF 형식)
- 관리자 온라인 도움말(HTML 형식)
- 사용자 온라인 도움말(HTML 형식)
- 보고서 핸드북(PDF 형식)
- 릴리스 노트(HTML 형식)
- Troubleshooting Guide(PDF 및 HTML 형식)

릴리스 노트를 포함한 PDF 설명서는 설치 미디어의 **Documentation** 디렉터리에 있습니다. 설치 후에는 <*Installation\_Directory*>\PMDB\Documentation 폴더에서 설명서를 볼 수 있습니다.

여기서, <*Installation\_Directory*>는 HP SH Reporter를 설치한 위치입니다.

또한 시작 → 프로그램 → **HP Software** → **SH Reporter** → 설명서를 클릭하여 이러한 설명서를 열 수도 있습니다.

최신 업데이트를 확인하거나 최신 버전의 문서를 사용 중인지 확인하려면 다음 URL로 이동하십시오. **http://h20230.www2.hp.com/selfsolve/manuals**.

## <span id="page-14-0"></span>2 설치 전 필수 선행 조건

## <span id="page-14-2"></span><span id="page-14-1"></span>하드웨어 요구 사항

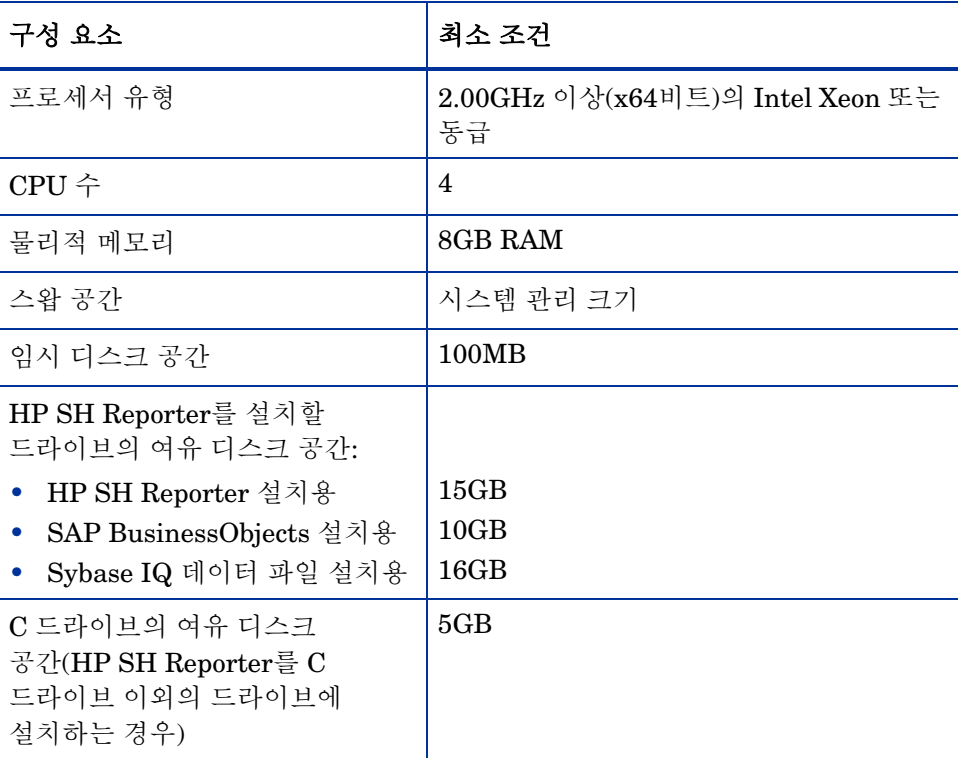

Sybase IQ를 별도의 드라이브에 설치하는 경우, 16GB의 여유 공간이 필요합니다. Sybase IQ 시스템에 대한 다른 최소 하드웨어 요구 사항(예: CPU 및 메모리)은 HP SH Reporter를 설치하는 시스템에 대한 해당 요구 사항과 동일하며, [하드웨어](#page-14-1) 요구 [사항](#page-14-1) 표에 나와 있습니다.

## <span id="page-15-1"></span><span id="page-15-0"></span>소프트웨어 요구 사항

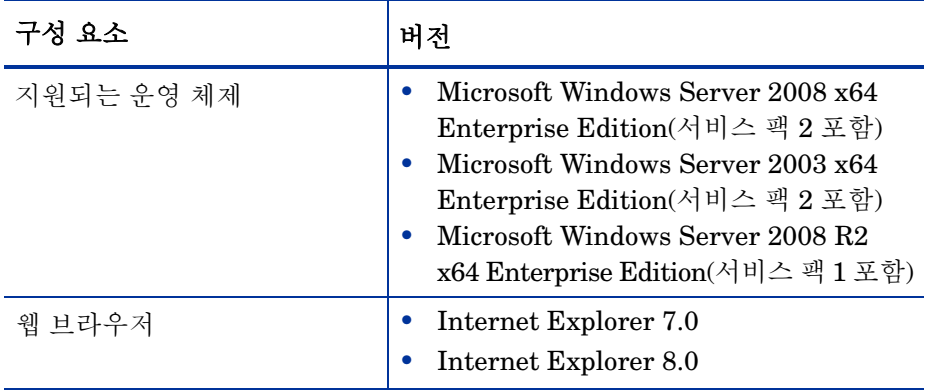

## <span id="page-16-0"></span>Xcelsius 2008 설치에 필요한 하드웨어 및 소프트웨어 요구 사항

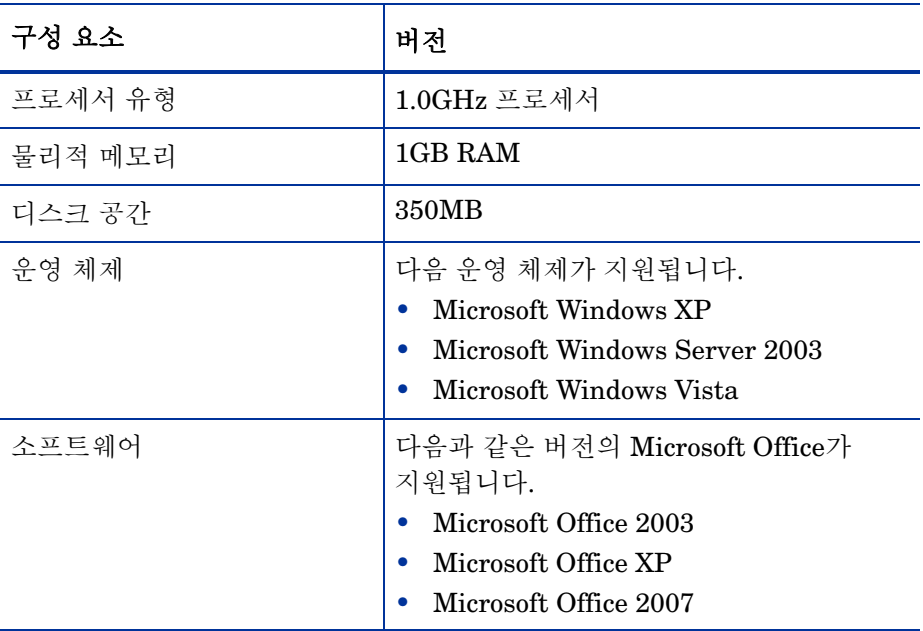

## <span id="page-16-1"></span>운영 체제 요구 사항

HP SH Reporter를 설치하기 전에 운영 체제 소프트웨어를 업데이트하고, 네트워크 연결을 구축하고, 바이러스 검사 소프트웨어를 비활성화해야 합니다.

### <span id="page-16-3"></span><span id="page-16-2"></span>작업 1: 운영 체제 소프트웨어 업데이트

Windows 운영 체제의 필수 패치를 모두 설치하십시오. 최신 패치 목록은 HP 영업 담당자에게 문의하십시오.

Windows Server 2003 x64 SP2 운영 체제에 HP SH Reporter를 설치하는 경우 다 음 작업을 수행해야 합니다.

- x64비트용 Microsoft .NET Framework 2.0 설치
- Window Server 2003 x64 업데이트(KB925336) 설치

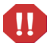

Windows Server 2003 x64 SP2 운영 체제의 프랑스어 버전에 HP SH Reporter를 설치하는 경우, 패치와 더불어 WindowsServer2003.WindowsXP-KB971812-x64-FRA.exe 패치 파일도 설치해야 합니다.

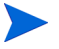

Windows Server 2008 시스템에 설치하는 경우 이러한 패치가 운영 체제에 번들로 함께 제공되므로 관련 패치를 설치할 필요가 없습니다.

### <span id="page-17-0"></span>Microsoft .NET Framework 2.0 설치

다음 단계를 수행하십시오.

- 1 호스트 시스템에 관리자로 로그온합니다.
- 2 시작 → 프로그램 → **Internet Explorer**를 클릭합니다. Internet Explorer가 열립니다.
- 3 주소 표시줄에 다음 URL을 입력하여 Microsoft 다운로드 센터 웹 사이트를 엽니다.

```
http://www.microsoft.com/downloads/
details.aspx?FamilyID=B44A0000-ACF8-4FA1-AFFB-40E78D788B0
0&displaylang=ko
```
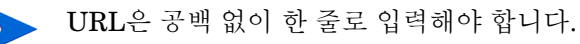

- 4 다운로드를 클릭하여 .NET Framework 버전 2.0 재배포 가능 패키지(x64)를 다운로드합니다.
- 5 다운로드가 완료된 후, 파일이 다운로드된 위치로 이동하여 NetFx64.exe 설치 파일을 두 번 클릭합니다. Microsoft .NET Framework 2.0(x64) 설치 마법사가 열립니다.
- 6 Microsoft .NET Framework 2.0(x64) 설치 시작 페이지에서 다음을 눌러 계속 진행합니다. 최종 사용자 라이센스 동의서 페이지가 열립니다.
- 7 라이센스 동의서 조항을 검토한 후, 라이센스 동의서의 조건에 동의합니다**.** 확인란을 선택하고 설치를 클릭합니다. 구성 요소 설치 페이지가 열립니다.

8 설치가 완료된 후 설치 완료 페이지가 열립니다. 마침을 클릭하면 설치가 완료됩니다.

<span id="page-18-0"></span>Windows Server 2003 x64 업데이트 설치

다음 단계를 수행하십시오.

- 1 호스트 시스템에 관리자로 로그온합니다.
- 2 시작 → 프로그램 → **Internet Explorer**를 클릭합니다. Internet Explorer가 열립니다.
- 3 주소 표시줄에 다음 URL을 입력하여 Microsoft 다운로드 센터 웹 사이트를 엽니다.

**http://www.microsoft.com/downloads/ details.aspx?FamilyId=4BBC5917-C1AC-402C-86D9-0A8E3B9921F F&displaylang=ko**

URL은 공백 없이 한 줄로 입력해야 합니다.

- 4 다운로드를 클릭하여 업데이트를 다운로드합니다.
- 5 다운로드가 완료된 후, 파일이 다운로드된 위치로 이동하여 WindowsServer2003.WindowsXP-KB925336-x64-KOR.exe 설치 파일을 두 번 클릭하여 운영 체제 업데이트를 설치합니다. Windows x64용 핫픽스(KB925336) 마법사가 열립니다.
- 6 계속하려면 다음을 클릭합니다. 라이센스 동의서 페이지가 열립니다.
- 7 라이센스 동의서 조항을 검토하고 동의를 선택한 후 다음을 클릭하여 계속 진행합니다. 사용자 시스템 업데이트 페이지가 열립니다.
- 8 마침을 클릭하면 설치가 완료됩니다.
- 9 시스템을 다시 시작합니다.

### <span id="page-19-2"></span><span id="page-19-0"></span>작업 2: 네트워크 연결용 포트 식별

사용자 환경 내 IT 요소의 모든 성능 관련 데이터를 저장하는 데 사용되는 HP SH Reporter 데이터베이스는 다양한 서비스용으로 다수의 기본 포트를 사용합니다.

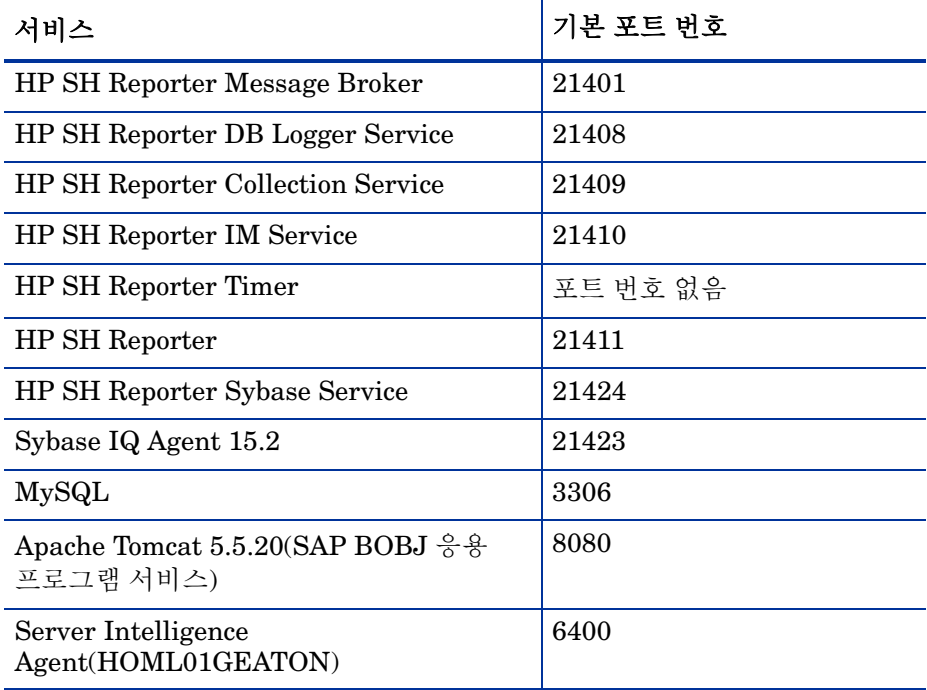

방화벽 소프트웨어를 사용 중이라면 방화벽에서 HP SH Reporter 포트를 개방해야 합니다. 자세한 내용은 방화벽 설명서를 참조하십시오.

### <span id="page-19-3"></span><span id="page-19-1"></span>작업 3: 바이러스 검사 비활성화

바이러스 검사 응용 프로그램이 HP SH Reporter 설치를 방해할 수 있습니다. 설치 프로세스 도중 바이러스 검사 소프트웨어가 설치 작업의 일부로 실행되는 Visual Basic 스크립트를 바이러스로 감지하고 설치 프로세스를 중단시킬 수 있습니다.

따라서 실행될 수 있는 모든 바이러스 검사 소프트웨어를 일시적으로 비활성화해야 합니다.

바이러스 검사 응용 프로그램을 일시적으로 비활성화하려면 다음과 같이 하십시오.

- 1 시스템 트레이에서 시스템에 설치된 각각의 바이러스 검사 소프트웨어 아이콘을 마우스 오른쪽 버튼으로 클릭합니다.
- 2 팝업 메뉴에서 사용 가능할 경우 바이러스 검사를 비활성화하는 옵션을 선택하거나 속성을 선택합니다. 속성 창이 열립니다.
- 3 바이러스 검사를 비활성화하는 옵션을 클릭합니다.

HP SH Reporter의 설치가 완료된 후 바이러스 검사 소프트웨어를 다시 활성화하십시오.

### <span id="page-20-1"></span><span id="page-20-0"></span>작업 4: 시스템의 FQDN(정규화된 도메인 이름) 확인

HP SH Reporter를 설치하기 전에 DNS 조회에서 호스트 시스템의 정확한 FQDN이 반환되는지 확인해야 합니다. DNS 조회 항목이 시스템의 호스트 이름과 다를 경우, 관리 콘솔에 로그인하지 못할 수 있습니다. 이는 SAP BOBJ 설치 도중 서버/서비스의 생성 및 등록에 시스템의 호스트 이름이 사용되기 때문입니다.

호스트 시스템의 FQDN을 확인하려면 다음 단계를 따르십시오.

- 1 시작 → 실행을 클릭합니다. 실행 대화 상자가 열립니다.
- 2 **cmd**를 열기 필드에 입력한 다음 **ENTER** 키를 누릅니다. 명령 프롬프트 창이 열립니다.
- 3 다음 명령을 입력하여 시스템의 호스트 이름을 확인합니다.

#### **hostname**

시스템의 호스트 이름이 표시됩니다.

4 다음 명령을 입력하여 시스템의 IP 주소를 확인합니다.

#### **ipconfig**

5 다음 명령을 입력하여 표시된 IP 주소의 FQDN을 확인합니다.

#### **nslookup <***IP address***>**

여기서 <*IP address*>는 호스트 시스템의 IP 주소입니다.

DNS 조회 명령을 실행한 후에 표시되는 이름이 HOSTNAME 명령을 실행한 후에 표시되는 이름과 일치하는지 확인합니다. 이름이 일치하지 않을 경우 시스템의 호스트 이름을 변경해야 합니다.

## <span id="page-21-3"></span><span id="page-21-0"></span>웹 브라우저 요구 사항

Internet Explorer 7.x 및 8.x에서 HP SH Reporter 관리 콘솔을 보려면 ActiveX와 JavaScript 컨트롤을 활성화해야 합니다.

### <span id="page-21-1"></span>작업 1: ActiveX 컨트롤 활성화

Internet Explorer 7.x/8.x에서 ActiveX 컨트롤을 활성화하려면 다음 단계를 수행하십시오.

- 1 Internet Explorer를 엽니다.
- 2 도구 → 인터넷 옵션을 클릭합니다. 인터넷 옵션 대화 상자가 열립니다.
- 3 보안 탭에서 사용자 지정 수준 버튼을 클릭합니다.
- 4 **ActiveX** 컨트롤 및 플러그인 부분까지 아래로 스크롤합니다.
- 5 **ActiveX** 컨트롤 및 플러그인 아래에서 사용 가능한 모든 옵션에 사용 옵션을 선택합니다.
- 6 확인을 클릭합니다.
- 7 경고 메시지 상자에서 예를 클릭합니다.
- 8 적용을 클릭한 다음 확인을 클릭합니다.

### <span id="page-21-2"></span>작업 2: JavaScript 컨트롤 활성화

Internet Explorer 7.x/8.x에서 JavaScript 컨트롤을 활성화하려면 다음 단계를 수행하십시오.

- 1 Internet Explorer를 엽니다.
- 2 도구 → 인터넷 옵션을 클릭합니다. 인터넷 옵션 대화 상자가 열립니다.
- 보안 탭에서 사용자 지정 수준 버튼을 클릭합니다.
- 스크립팅 부분까지 아래로 스크롤합니다.
- 스크립팅 아래에서 사용 가능한 모든 옵션에 사용 옵션을 선택합니다.
- 확인을 클릭합니다.
- 경고 메시지 상자에서 예를 클릭합니다.
- 적용을 클릭한 다음 확인을 클릭합니다.

# <span id="page-24-0"></span>3 HP SH Reporter 설치

## <span id="page-24-2"></span><span id="page-24-1"></span>설치 전 확인 사항

HP SH Reporter의 설치를 진행하기 전에 다음 작업이 완료되었는지 확인해야 합니다.

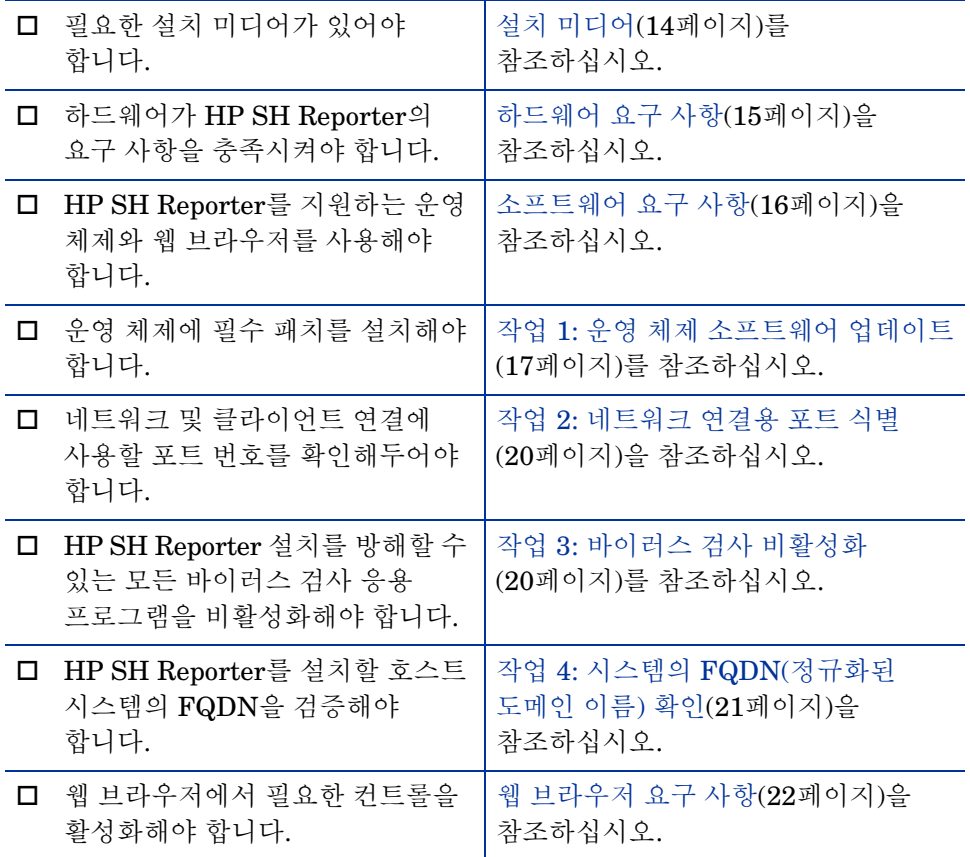

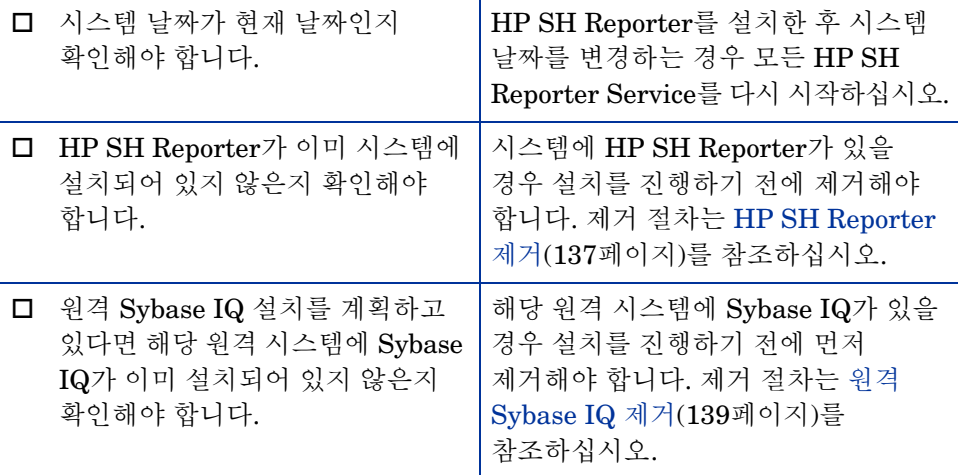

### <span id="page-25-1"></span><span id="page-25-0"></span>설치 단계

HP SH Reporter를 설치하려면 다음과 같이 하십시오.

- 1 호스트 시스템에 로그온합니다. 관리자 권한이 있어야 합니다.
- 2 설치 프로세스를 시작하려면 다음 단계 중 하나를 수행하십시오.
	- 설치 미디어를 사용하여 HP SH Reporter를 설치하려면 HP SH Reporter DVD를 삽입합니다. 자동 실행 기능을 통해 HP Software 설치 프로그램이 자동으로 시작됩니다.
	- HP 웹 사이트에서 다운로드한 설치 파일을 사용하여 HP SH Reporter를 설치하려면 HP-SHR\_9.10\_setup.exe 파일을 두 번 클릭합니다.
	- 네트워크를 통한 HP SH Reporter 설치는 지원되지 않습니다. 이는 설치 파일이 대용량이어서 설치를 실행하려면 네트워크 대역폭이 매우 높아야 하기 때문입니다.

시스템 시간을 DST(일광 절약 시간제) 설정으로 변경하는 도중 HP SH Reporter를 설치하는 것은 지원되지 않습니다. 필요한 DST 설정 변경을 수행하기 전 또는 후에 제품을 설치할 수 있습니다.

HP Software 설치 프로그램은 시스템에 HP SH Reporter의 설치를 방해할 수 있는 응용 프로그램 또는 서비스가 없는지 검사합니다. HP Software 설치 프로그램에서 방해물을 발견하면 응용 프로그램 요구 사항 검사 경고 창이 열립니다.

- 3 세부 정보를 확인하고 오류 또는 경고를 해결하거나 무시하십시오.
	- a 특정 경고 또는 오류를 클릭하면 세부 정보를 볼 수 있습니다.
	- b 세부 정보에 있는 설명에 따라 오류 또는 경고를 다음과 같이 해결 또는 무시하십시오.
		- 설치를 끝내고 오류를 해결하려면 종료를 클릭합니다.
		- 경고를 무시하고 설치를 계속하려면 계속을 클릭합니다.

HP SH Reporter를 처음 설치하는 경우가 아니라면, HP Software 설치 프로그램에서 최초 설치 시에 생성된 설치 구성 파일을 사용할 것인지 묻는 메시지를 표시합니다. 파일의 값을 사용하려면 설치 프로그램 구성 메시지 상자에서 예를 클릭합니다. 설치 구성 파일을 사용하지 않고 계속하려면 아니요를 클릭합니다.

(설치) 소개 페이지가 열립니다.

(설치) 소개 페이지에 미디어 위치(설치 파일의 위치)와 설치 로그 파일의 위치가 표시됩니다.

4 소개 페이지를 검토하고 다음을 클릭하여 계속 진행합니다. 라이센스 동의서 페이지가 열립니다.

5 조항을 검토하고 "라이센스 동의서의 조건에 동의합니다."를 선택한 후 다음을 클릭하여 계속 진행합니다. 그룹 선택 페이지가 열립니다.

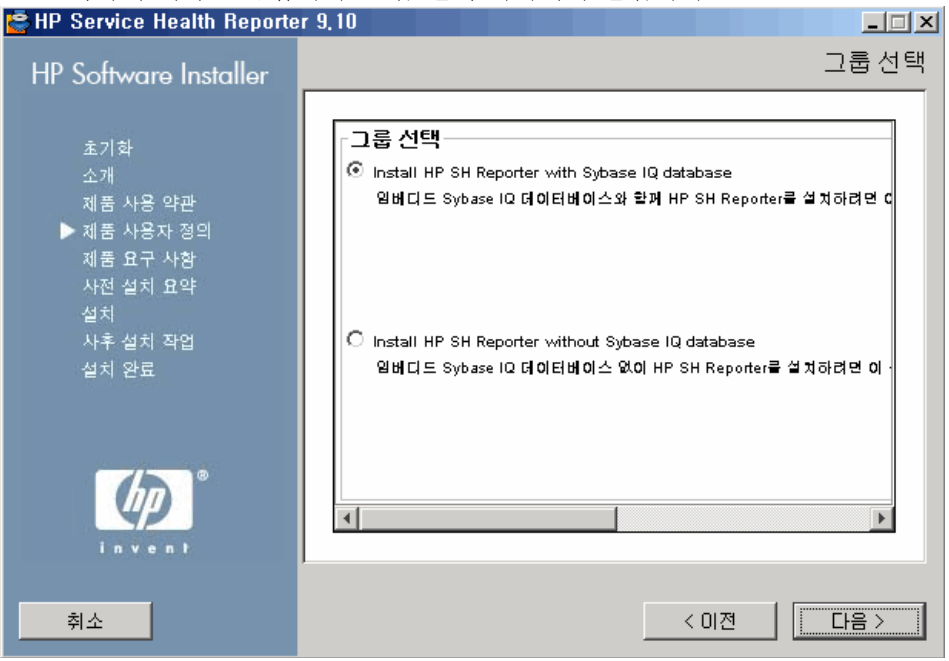

- HP SH Reporter와 원격 Sybase IQ를 같은 시스템에 설치할 수 없습니다.
- 6 요구 사항에 따라 다음 옵션 중 하나를 선택합니다.
	- Sybase IQ를 HP SH Reporter와 같은 시스템에 설치하려면 **Install HP SH Reporter with Sybase IQ Database** 옵션을 선택합니다.
	- Sybase IQ를 원격 시스템에 설치하려면 **Install HP SH Reporter without Sybase IQ Database** 옵션을 선택합니다. 원격 Sybase IQ 설치를 수행하기 위한 단계는 [Sybase IQ](#page-33-0) 원격 설치(34페이지)를 참조하십시오.

다음을 클릭합니다. 응용 프로그램 및 데이터 폴더 선택 페이지가 열립니다.

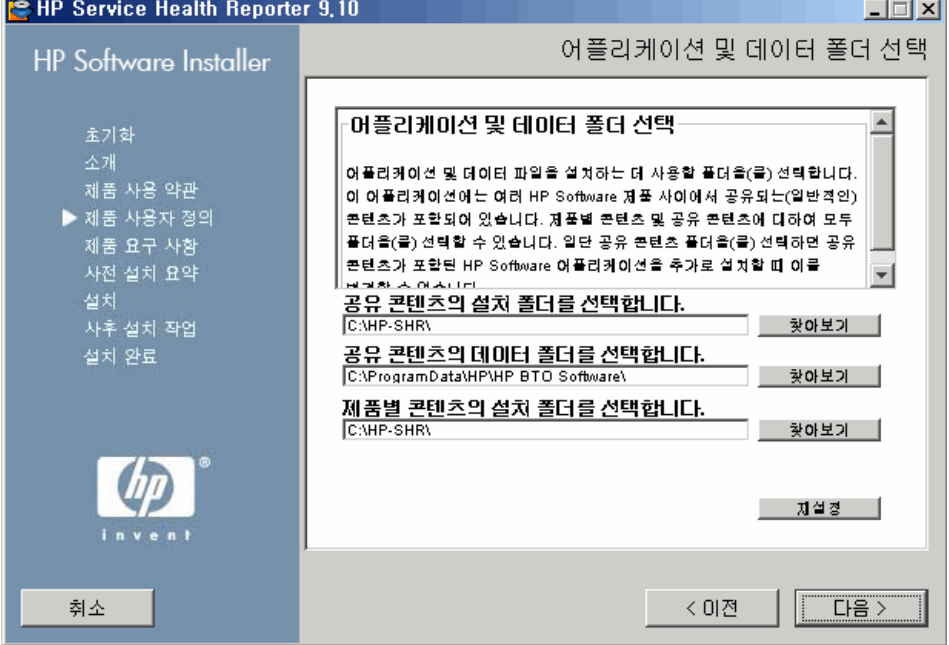

HP Software 설치 프로그램은 시스템에 설치된 다른 HP 제품이 있는지 검사합니다.

• 다른 HP 제품이 설치되지 않은 경우 공유 HP 컨텐츠에 사용되는 응용 프로그램 파일이 기본 폴더 %OvInstallDir%에 설치됩니다.

시스템에 다른 HP Software 제품이 설치된 경우 HP SH Reporter에서 공유 구성 요소의 설치 디렉터리를 묻지 않습니다.

• 공용 HP Software 데이터 파일은 기본 폴더 %OvDataDir%에 설치됩니다.

시스템에 HP Business Service Management가 설치된 경우 HP SH Reporter에서 제품별 설치 디렉터리를 묻지 않습니다.

- HP SH Reporter의 기본 설치 위치는 C:\HP-SHR\입니다.
- 7 기본 위치를 사용하거나 HP SH Reporter를 설치할 위치를 지정할 수 있습니다.
	- 기본 위치를 사용하여 설치를 계속하려면 다음을 클릭합니다.
- 찾아보기를 클릭하여 위치를 선택 또는 지정하고, 다음을 클릭하여 설치를 계속합니다. 경로에 공백 또는 특수 문자가 없어야 합니다.
- 지정한 위치를 기본 상태로 재설정하려면 재설정을 클릭합니다.

설치 검사 페이지가 열립니다. HP Software 설치 프로그램은 시스템의 사용 가능한 디스크 공간과 시스템에 Sybase IQ, SAP BusinessObjects Enterprise, 운영 체제 패치 및 .NET Framework 2.0이 설치되어 있는지를 확인합니다. HP Software 설치 프로그램은 제품 설치 경로를 검사하고 포트 가용성도 확인합니다.

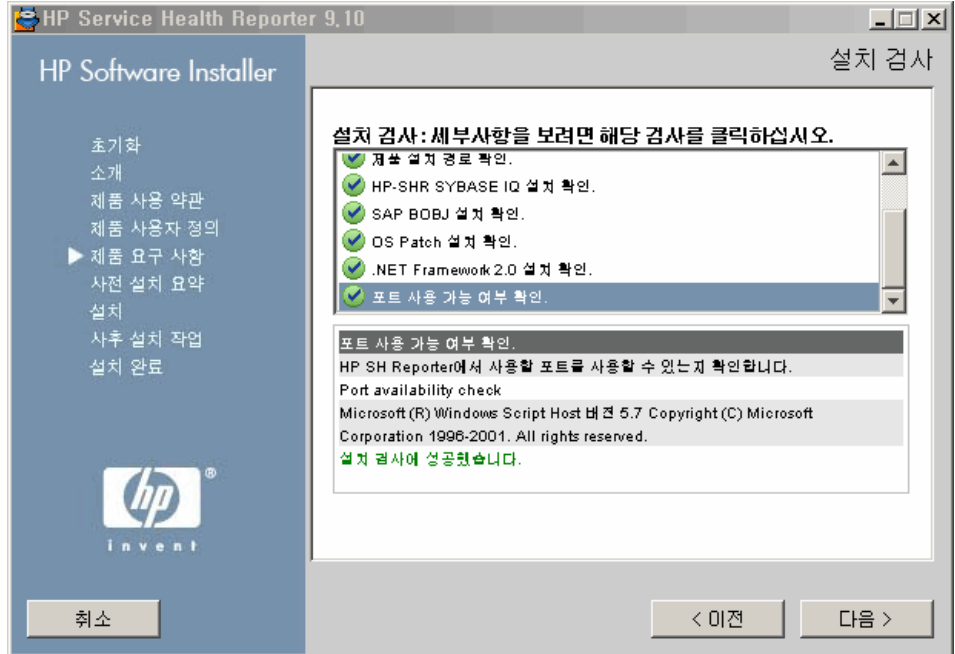

- 8 설치 검사 세부 정보를 검토합니다.
	- 설치 검사에 실패한 경우 취소를 클릭하여 설치를 중지하십시오. [하드웨어](#page-14-2) 요구 사항(15[페이지](#page-14-2))을 참조하여 HP SH Reporter 설치를 진행하기 전에 필요한 디스크 공간이 사용 가능한지 확인하십시오. 포트 관련 문제를 해결하려면 작업 3: [바이러스](#page-19-3) 검사 비활성화(20페이지)를 참조하십시오.
	- 설치 검사에 성공한 경우 다음을 클릭하여 계속 진행합니다.

HP Software 설치 프로그램은 HP SH Reporter 구성 요소, 응용 프로그램, 데이터 폴더 위치 정보를 요약합니다. 설치 전 요약 페이지가 열립니다.

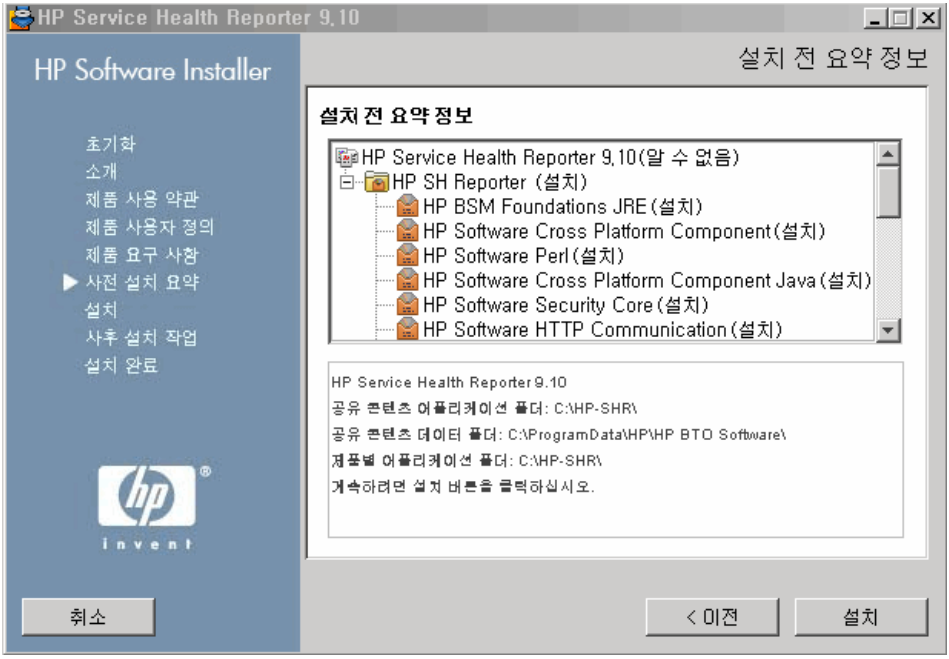

- 9 설치 전 요약 정보를 검토하고 계속하려면 설치를 클릭합니다. 설치 페이지와 SAP BOBJ Install Drive 대화 상자가 열립니다.
	- 설치 버튼을 클릭한 후에는 설치를 취소할 수 없습니다. 필요할 경우 설치가 완료되기를 기다렸다가 HP SH Reporter를 제거해야 합니다. 롤백 옵션은 HP SH Reporter에서 지원되지 않습니다.

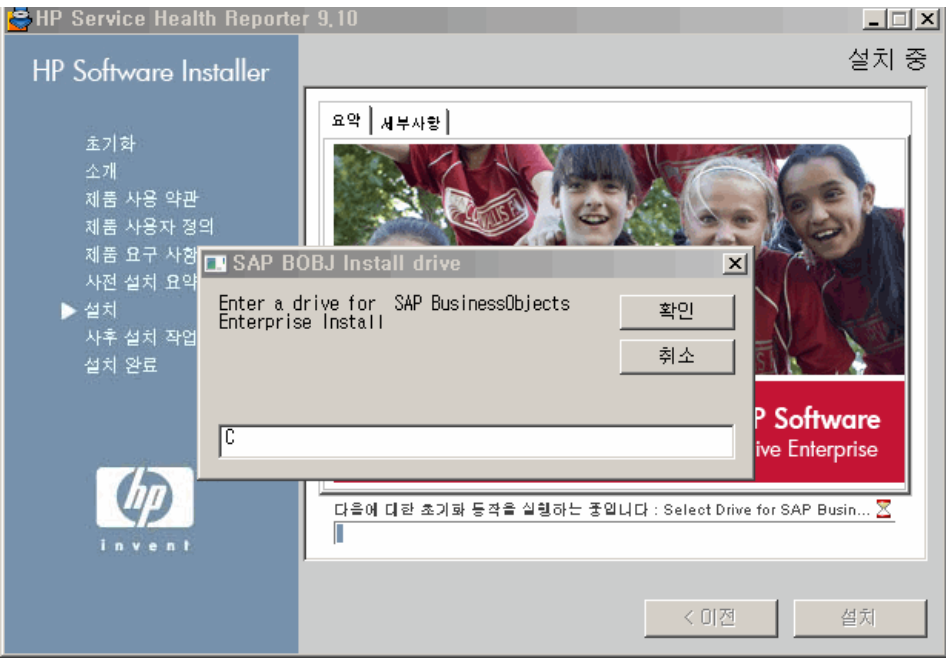

 **SAP BOBJ Install Drive** 대화 상자에 SAP BusinessObjects를 설치할 드라이브를 지정한 다음 **확인**을 클릭합니다.

설치가 완료된 후 HP Software 설치 프로그램이 HP SH Reporter 설치 세부 정보를 요약합니다. 설치 완료 페이지가 열립니다.

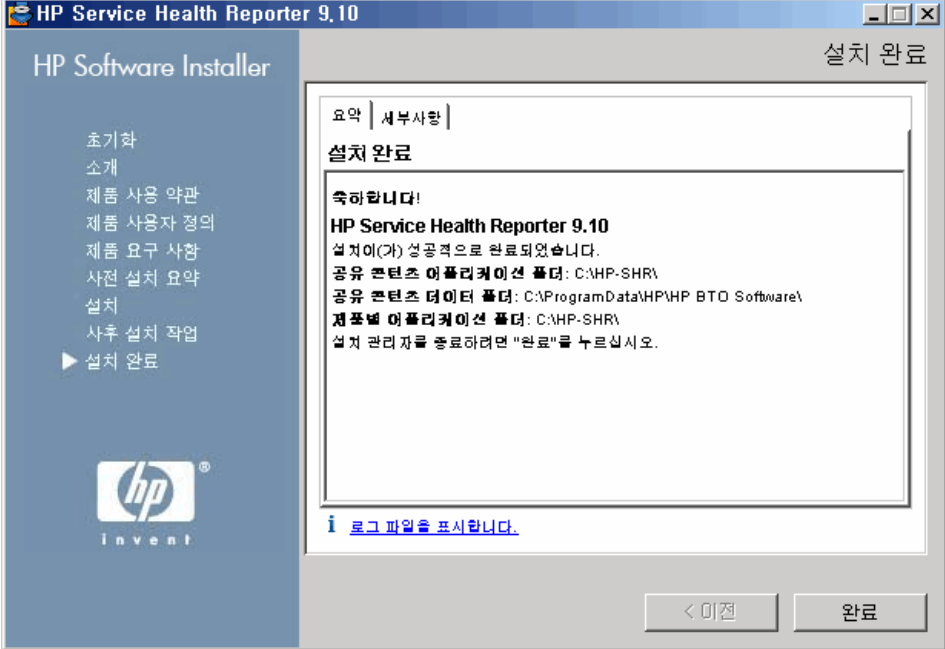

- 11 요약 및 세부 정보 탭에서 설치 후 세부 정보를 검토하십시오.
- 12 설치 로그 파일을 보려면 "로그 파일을 표시합니다."를 클릭합니다.

로그 파일을 사용하여 전체 설치 프로세스를 검토하고 발생한 특정 문제를 해결할 수 있습니다.

13 완료를 클릭하면 HP SH Reporter 설치가 완료됩니다.

HP SH Reporter와 함께 Sybase IQ를 설치하지 않았다면 Sybase IQ 원격 설치를 진행하십시오.

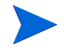

설치를 완료한 후에 다음과 같은 HP SH Reporter Service가 비활성화 상태가 될 수 있습니다.

- HP SH Reporter Collection Service
- HP SH Reporter DB Logger Service
- HP SH Reporter IM Service
- HP SH Reporter Timer

기본적으로 이러한 서비스는 HP Software 설치 프로그램에 의해 비활성화되며, 설치 후 구성 작업을 수행한 후에 자동으로 활성화됩니다. 비활성화된 서비스는 설치 프로세스 시 임의의 오류를 나타내지 않습니다.

### <span id="page-33-0"></span>Sybase IQ 원격 설치

HP SH Reporter의 일반적인 설치 형태는 Sybase IQ 서버 및 클라이언트를 HP SH Reporter 응용 프로그램과 함께 같은 호스트 시스템에 설치하는 것입니다. 하지만 HP SH Reporter는 별도의 서버에 Sybase IQ 서버를 원격으로 설치하는 옵션도 제공합니다. 이러한 설치 유형에서는 Sybase IQ 클라이언트만 HP SH Reporter와 함께 호스트 시스템에 설치됩니다.

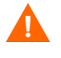

HP SH Reporter 시스템에서 설치 후 구성 작업을 수행하기 전에 원격 Sybase IQ 서버를 설치해야 합니다.

Sybase IQ를 원격으로 설치하려면 다음과 같이 하십시오.

- 1 원격 시스템에 로그온합니다. 관리자 권한이 있어야 합니다.
- 2 HP Service Health Reporter 설치 미디어를 열고 Sybase IQ 설치 파일이 있는 위치로 이동합니다.
- 3 HP-SHR-SybaseIQ\_9.10\_setup.exe 파일을 두 번 클릭합니다. HP Software 설치 프로그램 시작 관리자가 실행되며 HP Software 설치 프로그램 창이 열립니다.

HP Software 설치 프로그램은 시스템에 HP SH Reporter의 설치를 방해할 수 있는 응용 프로그램 또는 서비스가 없는지 검사합니다. HP Software 설치 프로그램에서 방해물을 발견하면 응용 프로그램 요구 사항 검사 경고 창이 열립니다.

- 4 세부 정보를 확인하고 오류 또는 경고를 해결하거나 무시하십시오.
	- a 특정 경고 또는 오류를 클릭하면 세부 정보를 볼 수 있습니다.
	- b 세부 정보에 있는 설명에 따라 오류 또는 경고를 다음과 같이 해결 또는 무시하십시오.
		- 설치를 끝내고 오류를 해결하려면 종료를 클릭합니다.
		- 경고를 무시하고 설치를 계속하려면 계속을 클릭합니다.

(설치) 소개 페이지가 열립니다.

(설치) 소개 페이지에 미디어 위치(Sybase IQ 설치 파일의 위치)와 설치 로그 파일의 위치가 표시됩니다.

5 소개 페이지를 검토하고 다음을 클릭하여 계속 진행합니다. 라이센스 동의서 페이지가 열립니다.

6 조항을 검토하고 라이센스 동의서의 조건에 동의합니다**.**를 선택한 후 다음을 클릭하여 계속 진행합니다. 응용 프로그램 및 데이터 폴더 선택 페이지가 열립니다.

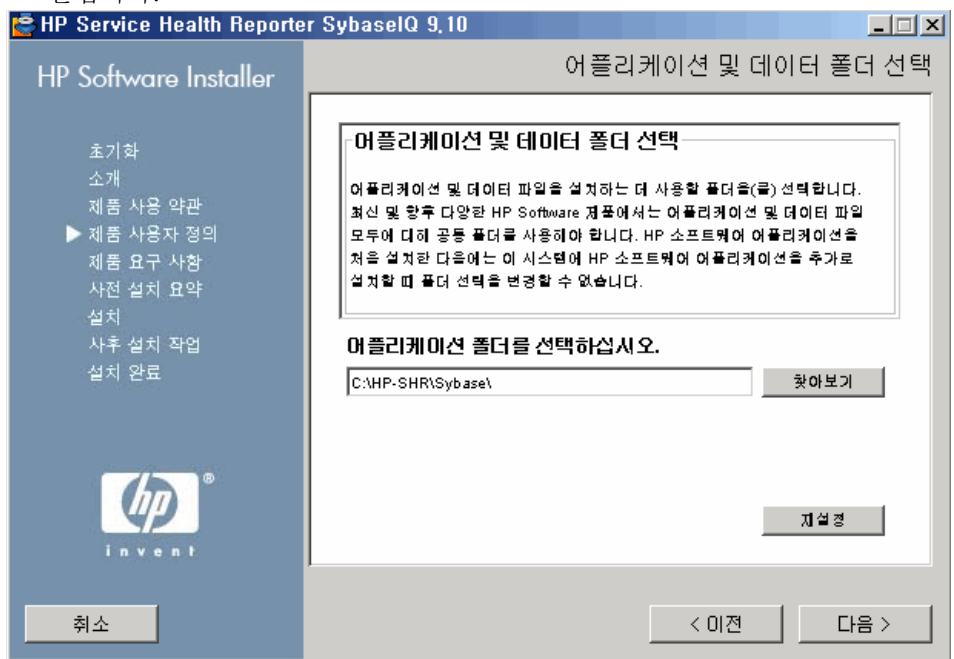

- 7 기본 위치를 사용하거나 Sybase IQ를 설치할 위치를 지정할 수 있습니다.
	- 기본 위치를 사용하여 설치를 계속하려면 다음을 클릭합니다.
	- 찾아보기를 클릭하여 위치를 선택 또는 지정하고, 다음을 클릭하여 설치를 계속합니다.
	- 지정한 위치를 기본 상태로 재설정하려면 재설정을 클릭합니다.
설치 검사 페이지가 열립니다. HP Software 설치 프로그램은 시스템의 사용 가능한 디스크 공간과 시스템에 HP SH Reporter가 설치되었는지 확인하고, 설치 경로를 검사하며 포트 가용성을 확인합니다.

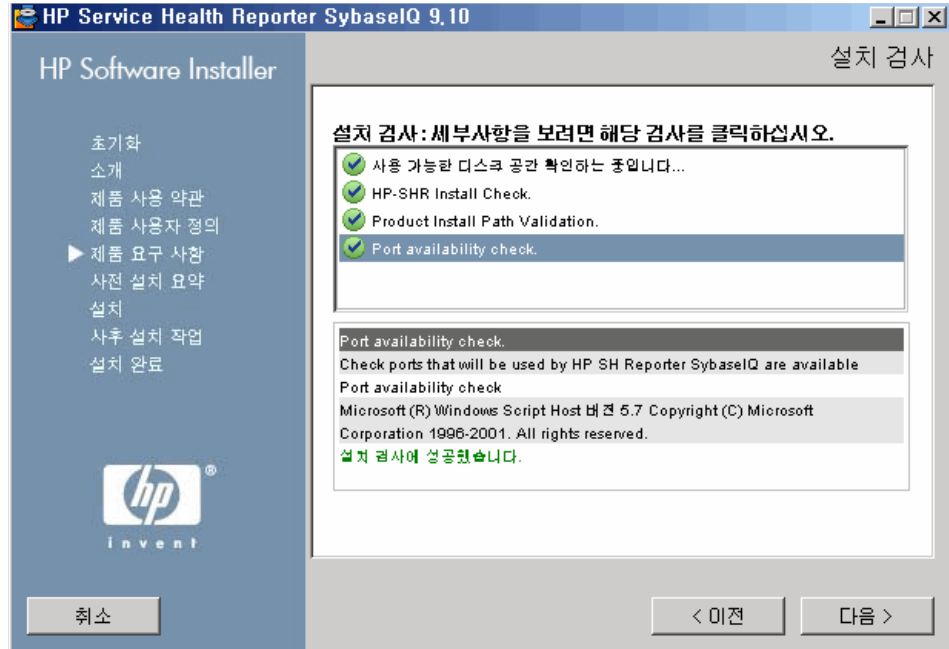

- 8 설치 검사 세부 정보를 검토합니다.
	- 설치 검사에 실패한 경우 취소를 클릭하여 설치를 중지하십시오. Sybase IQ 설치를 진행하기 전에 [하드웨어](#page-14-0) 요구 사항(15페이지)을 참조하여 필요한 디스크 공간이 사용 가능한지 확인하십시오. 설치 검사에 성공한 경우 다음을 클릭하여 계속 진행합니다.

HP Software 설치 프로그램은 Sybase IQ 구성 요소, 응용 프로그램, 데이터 폴더 위치 정보를 요약합니다. 설치 전 요약 페이지가 열립니다.

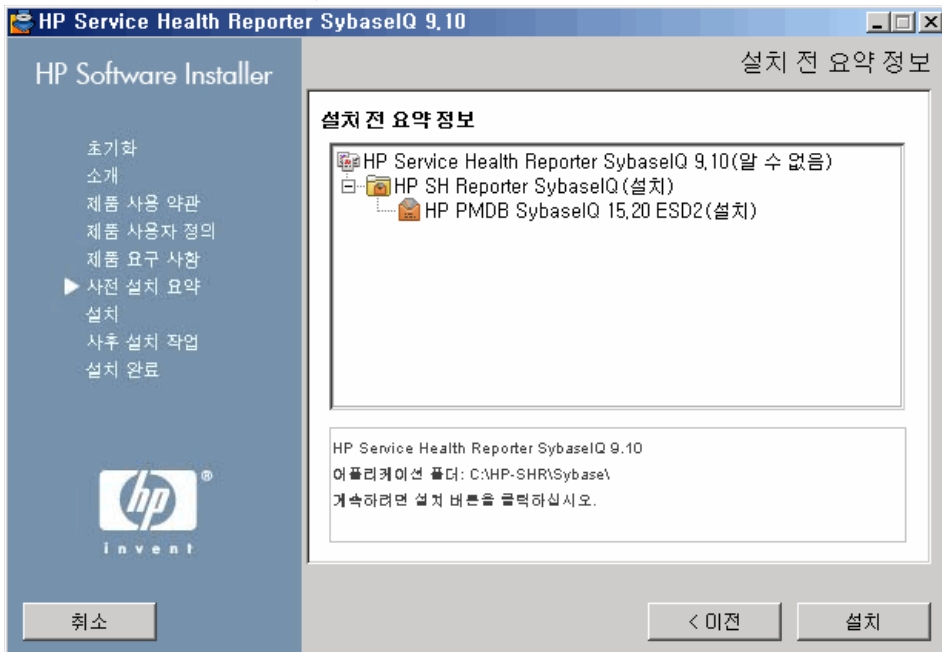

9 설치 전 요약 정보를 검토하고 계속하려면 설치를 클릭합니다. 설치 페이지가 열립니다.

설치가 완료된 후 HP Software 설치 프로그램이 Sybase IQ 설치 세부 정보를 요약합니다. 설치 완료 페이지가 열립니다.

- 10 요약 및 세부 정보 탭에서 설치 후 세부 정보를 검토하십시오.
- 11 설치 로그 파일을 보려면 로그 파일을 표시합니다**.**를 클릭합니다.

로그 파일을 사용하여 전체 설치 프로세스를 검토하고 발생한 특정 문제를 해결할 수 있습니다.

12 완료를 클릭하면 Sybase IQ 설치가 완료됩니다.

## Xcelsius 설치(선택 사항)

Xcelsius 보고서는 SAP BusinessObjects Xcelsius Enterprise 도구를 사용하여 생성되는 대화식 플래시 보고서입니다. HP SH Reporter에서 사용할 수 있는 Xcelsius 보고서는 대부분 대화식 단기 보고서입니다. 이러한 보고서는 보통 여러 도메인의 데이터를 한 눈에 볼 수 있도록 한 위치에 표시합니다.

Xcelsius 보고서에 대한 자세한 내용은 *HP Service Health Reporter* 개념 안내서 4장 보고서 유형을 참조하십시오.

HP SH Reporter에서 Xcelsius의 플래시 보고서를 사용자 지정하려면 HP SH Reporter 설치 미디어에 포함되어 있는 Xcelsius 2008 응용 프로그램을 설치해야 합니다. 보고서를 보는 데 Xcelsius 2008이 필요하지는 않습니다. 따라서 이 설치는 선택 사항입니다.

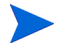

Xcelsius가 작동하려면 Microsoft Excel이 필요합니다.

다음 단계를 수행하십시오.

- 1 Excelsius\_2.00.166\_DVD-2.zip 파일을 설치 미디어의 packages 폴더에서 원하는 위치로 복사합니다.
- 2 파일의 압축을 풉니다.
- 3 시작 → 실행을 클릭합니다. 실행 대화 상자가 열립니다.
- 4 **cmd**라고 입력하고 **ENTER** 키를 눌러 명령 프롬프트 창을 엽니다.
- 5 명령 프롬프트에서 다음 명령을 입력하여 Xcelsius 명령이 있는 디렉터리를 엽니다.

**cd <**압축 해제

경로**>\IT\_Analytics\_2.00\DVD-2\IT\_Analytics\_2.00\Setup\BO Installers\xcelsius**

이 인스턴스에서 <압축 해제 경로*>*란 Xcelsius 설치 파일을 압축 해제한 위치를 가리킵니다.

이 명령은 한 줄로 입력해야 합니다.

6 명령 프롬프트에서 다음 명령을 입력하여 Xcelsius를 설치합니다.

**install-xcelsius.bat -installdir <**설치 디렉터리**>**

여기서, <설치 디렉터리>는 Xcelsius 파일을 설치하려는 위치입니다.

7 명령 프롬프트 창을 닫습니다. 설치 후 구성 작업을 진행합니다.

# 4 HP SH Reporter 구성

HP SH Reporter를 설치한 직후, 컨텐츠 팩을 설치하기 전에 이 장에 설명된 구성 작업을 모두 수행해야 합니다.

설치 후 구성 작업은 다음과 같은 두 가지 범주로 구성됩니다.

- HP SH Reporter와 함께 Sybase IQ를 설치한 경우 [HP SH Reporter](#page-40-0)와 [Sybase IQ](#page-40-0)를 함께 설치한 경우의 설치 후 구성 작업(41페이지)을 진행하십시오.
- HP SH Reporter와 함께 원격 Sybase IQ를 설치한 경우 [HP SH Reporter](#page-51-0)와 원격 [Sybase IQ](#page-51-0)를 설치한 경우의 설치 후 구성 작업(52페이지)을 진행하십시오.

설치 후 구성 작업을 수행한 후에 바탕 화면 힙 [메모리](#page-65-0) 구성(66페이지)을 진행하십시오.

# <span id="page-40-0"></span>HP SH Reporter와 Sybase IQ를 함께 설치한 경우의 설치 후 구성 작업

아래 플로차트에서 HP SH Reporter의 설치 후 구성 작업 개요를 확인할 수 있습니다.

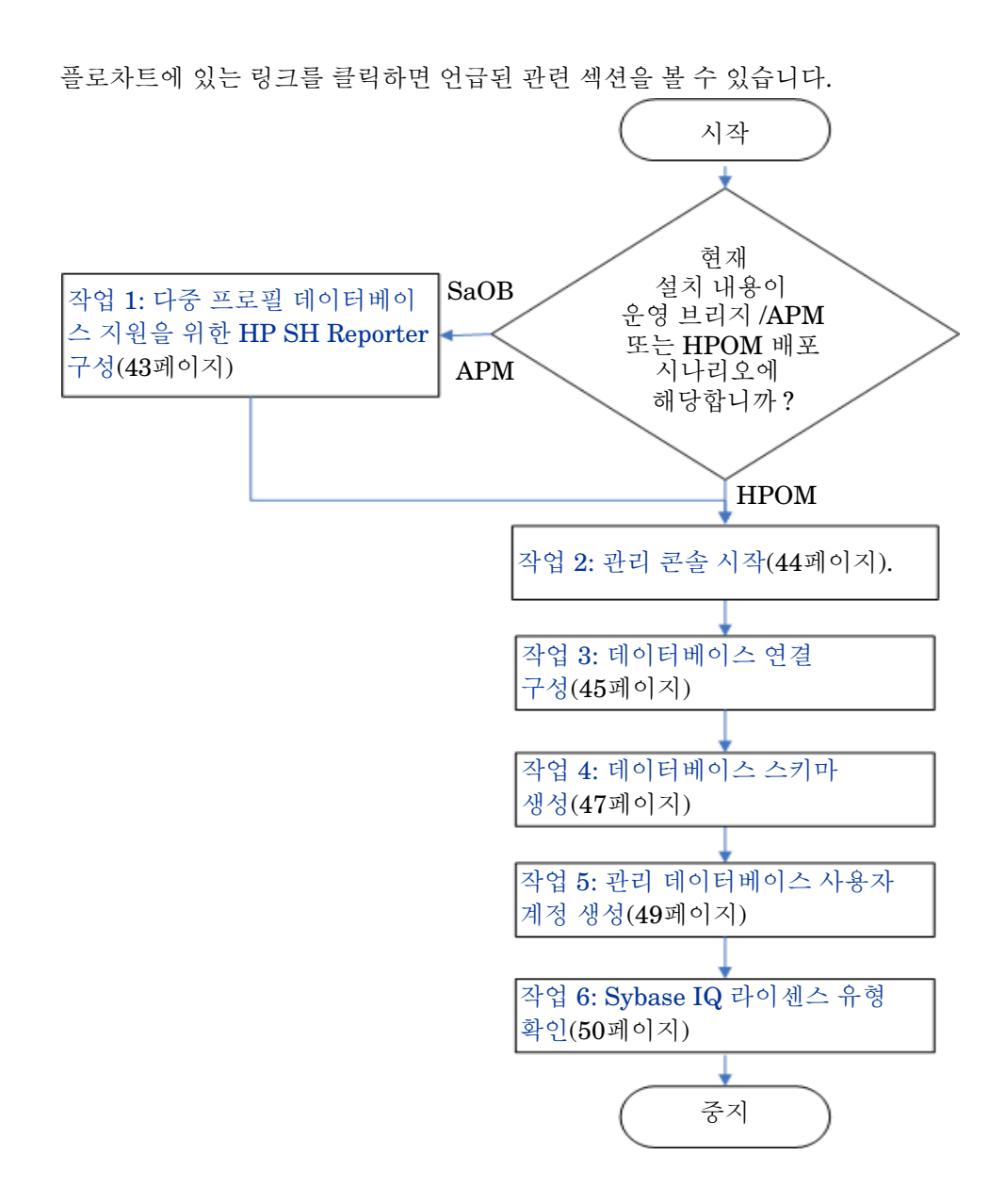

#### <span id="page-42-0"></span>작업 1: 다중 프로필 데이터베이스 지원을 위한 HP SH Reporter 구성

RTSM이 토폴로지 원본인 배포 시나리오에서 HP SH Reporter를 설치한 경우 이 작업을 수행해야 합니다.

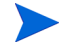

 HPOM 배포 시나리오에서 HP SH Reporter를 설치한 경우 직접 다음 작업을 진행하십시오.

HP SH Reporter는 HP Business Service Management 환경에 배포된 다중 프로필 데이터베이스를 구성하고 데이터를 수집하는 기능을 지원합니다.

하지만 HP SH Reporter가 관리 콘솔에 있는 기존의 모든 프로필 데이터베이스를 인식하고 표시하도록 하려면 다음 단계를 수행하십시오.

1 원격 액세스를 통해 HP Business Service Management 호스트 시스템에 로그온합니다.

게이트웨이와 데이터 처리 서버가 별도의 엔티티인 환경에 HP Business Service Management 설치가 분산된 경우, 데이터 처리 서버에 액세스해야 합니다.

- 2 %topaz\_home%\Conf 폴더로 이동합니다.
- 3 다음 파일을 %topaz\_home%\Conf 폴더에서 HP SH Reporter 시스템의 %PMDB\_HOME%\config 폴더로 복사합니다.
	- encryption.properties
	- seed.properties

파일을 복사한 후 HP SH Reporter 서비스를 시작해야 합니다. 다음 단계를 수행하십시오.

- 1 HP SH Reporter 시스템에서 시작 → 실행을 클릭합니다. 실행 대화 상자가 열립니다.
- 2 열기 필드에 **services.msc**라고 입력합니다. 서비스 창이 열립니다.
- 3 오른쪽 창에서 **HP SH Reporter** Service를 마우스 오른쪽 버튼으로 클릭하고 시작을 클릭합니다.
- 4 서비스 창을 닫습니다.

#### <span id="page-43-0"></span>작업 2: 관리 콘솔 시작

다음 단계를 수행하십시오.

- 1 시작 → 프로그램 → **HP Software** → **SH Reporter** → 관리를 클릭합니다. HP SH Reporter 관리 콘솔이 열립니다.
	- **M** 웹 브라우저에 HP SH Reporter 주소를 입력하여 관리 콘솔에 직접 액세스할 수도 있습니다. 기본 주소는 **http://<***server name***>.<***domain name***>:21411/BSMRApp/**이며, 여기서 <서버 이름*>*은 HP SH Reporter를 설치한 호스트 시스템의 이름이고, <도메인 이름>은 사용자의 네트워크 구성에 따른 도메인 이름입니다.
- 2 계속하려면 **administrator**를 로그인 이름 필드에 입력하고 로그인을 클릭합니다. HP Service Health Reporter 구성 마법사가 열립니다.
	- 설치 후 HP Service Health Reporter 구성 마법사는 설치 후 구성 작업을 완료하지 않은 경우에만 나타납니다. 이 마법사는 이전에 중단된 구성 세션을 다시 시작하고 계속 진행할 수 있는 세션 상태 유지 기능을 지원합니다.

HP Service Health Reporter 구성 마법사

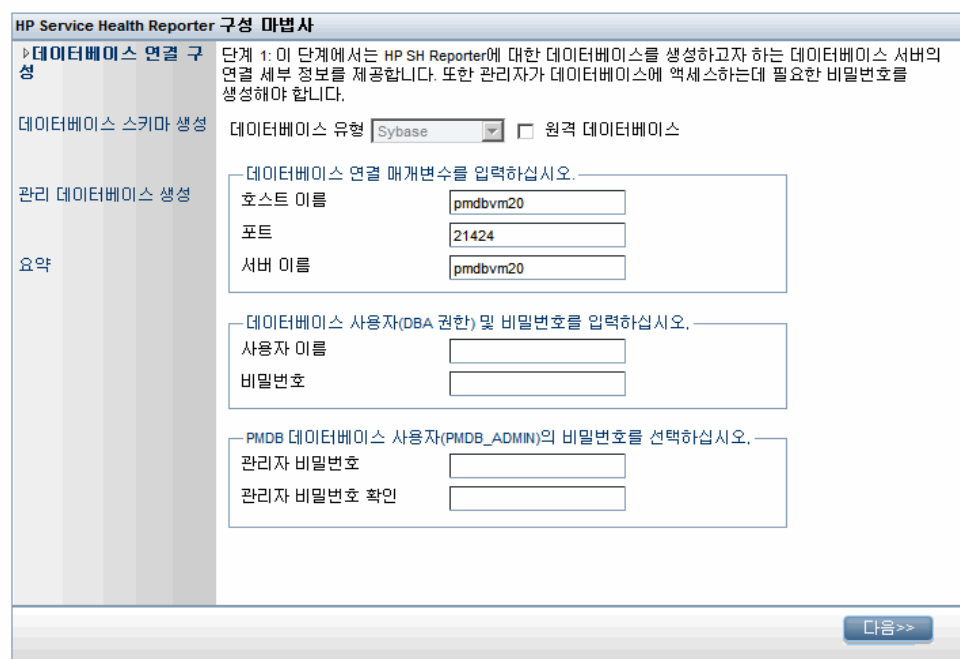

#### <span id="page-44-0"></span>작업 3: 데이터베이스 연결 구성

데이터베이스 연결 구성 페이지에서 HP SH Reporter의 데이터베이스를 생성할 데이터베이스 서버에 대한 세부 정보를 입력합니다.

데이터베이스 연결을 구성하려면 다음과 같이 하십시오.

- 1 데이터베이스 연결 매개변수 입력 아래에 다음 값을 입력합니다.:
	- 호스트 이름 Sybase IQ 데이터베이스 서버가 실행 중인 호스트의 이름 또는 IP 주소
	- 포트 데이터베이스 서버를 쿼리할 포트 번호. 기본 포트는 **21424**입니다.
	- 서버 이름 Sybase IQ 서버의 이름 Sybase IQ 서버 이름은 서브넷 전체에서 유일해야 합니다. 이 필드에 표시되는 서버 이름은 정보 제공용입니다.

서버 이름은 절대 변경해서는 안 됩니다.

- 2 데이터베이스 사용자**(DBA** 권한**)** 및 비밀번호 아래에 다음 값을 입력합니다.
	- 사용자 이름 Sybase IQ 데이터베이스 사용자의 이름. 사용자에게 DBA 권한이 있어야 합니다. 기본 사용자 이름은 **dba**입니다.
	- 비밀번호 데이터베이스 사용자의 비밀번호. 기본 비밀번호는 **sql**입니다.

설치 후 구성 작업을 진행하기 전에 기본 비밀번호를 변경하는 것이 좋습니다. 비밀번호를 변경하는 방법은 Sybase IQ 설명서를 참조하십시오.

3 **PMDB** 데이터베이스 사용자**(PMDB\_ADMIN)**의 비밀번호 선택 아래에 다음 값을 입력합니다.

관리자 비밀번호 - 데이터베이스 관리자의 비밀번호.

관리자 비밀번호 - 확인을 위해 동일한 비밀번호를 다시 입력합니다. 확인

4 다음을 클릭합니다. 데이터베이스 스키마 생성 페이지가 열립니다.

HP Service Health Reporter 구성 마법사

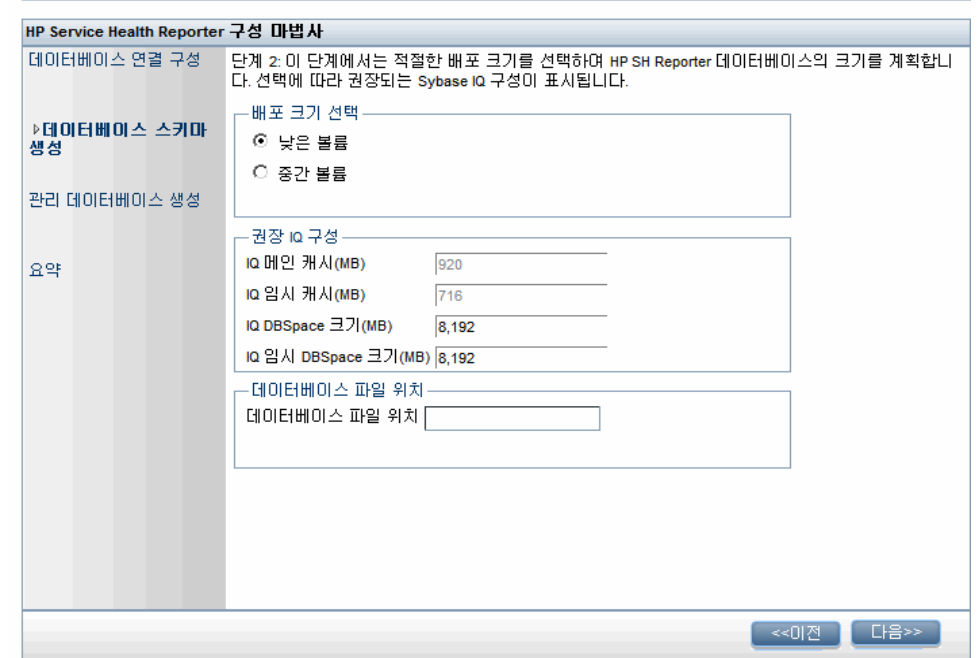

#### <span id="page-46-0"></span>작업 4: 데이터베이스 스키마 생성

데이터베이스 스키마 생성 페이지에서 데이터베이스 배포 크기, 즉 HP SH Reporter에서 데이터를 수집할 노드의 수를 지정합니다. HP SH Reporter는 사용자가 선택한 항목에 따라 권장되는 데이터베이스 크기를 계산하고 표시합니다.

데이터베이스 스키마를 만들려면 다음과 같이 하십시오.

- 1 배포 크기 선택 아래에서 요구 사항에 따라 아래 데이터 볼륨 중 하나를 선택합니다.
	- 낮은 볼륨 이 옵션을 선택하면 HP SH Reporter가 500개 미만의 노드에서 데이터를 수집할 수 있습니다.
	- 중간 볼륨 이 옵션을 선택하면 HP SH Reporter가 500 ~ 5000개의 노드에서 데이터를 수집할 수 있습니다.

2 권장 **IQ** 구성 아래에 다음 값을 입력합니다.

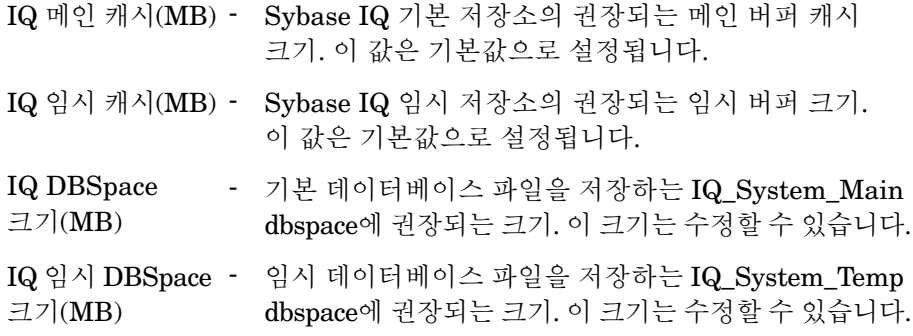

- <span id="page-47-0"></span>3 데이터베이스 파일 위치 필드에서 데이터베이스 파일을 저장할 위치를 예를 들어 C:\HP-SHR\Sybase\db와 같이 입력합니다.
	- 선택한 HP SH Reporter 데이터 수집 볼륨을 지원하는 데 충분한 시스템 리소스가 있는지 확인합니다. 선택한 볼륨의 리소스 요구 조건에 대한 자세한 내용은 HP Service Health Reporter 지원 매트릭스 (**http://support.openview.hp.com/sc/support\_matrices.jsp**)를 참조하십시오.
- 4 다음을 클릭합니다. 확인 대화 상자가 열립니다.
- 5 예를 클릭합니다. 데이터베이스 연결과 스키마 생성에 성공하면 스키마 생성 상태가 표시된 확인 페이지가 열립니다. 데이터베이스 연결과 스키마 생성에 실패했다면 이전 버튼을 클릭하여 제공된 값을 확인할 수 있습니다.

6 데이터베이스 연결과 스키마 생성 세부 정보를 검토한 후 다음을 클릭합니다. 관리 데이터베이스 생성 페이지가 열립니다.

```
HP Service Health Reporter 구성 마법사
```
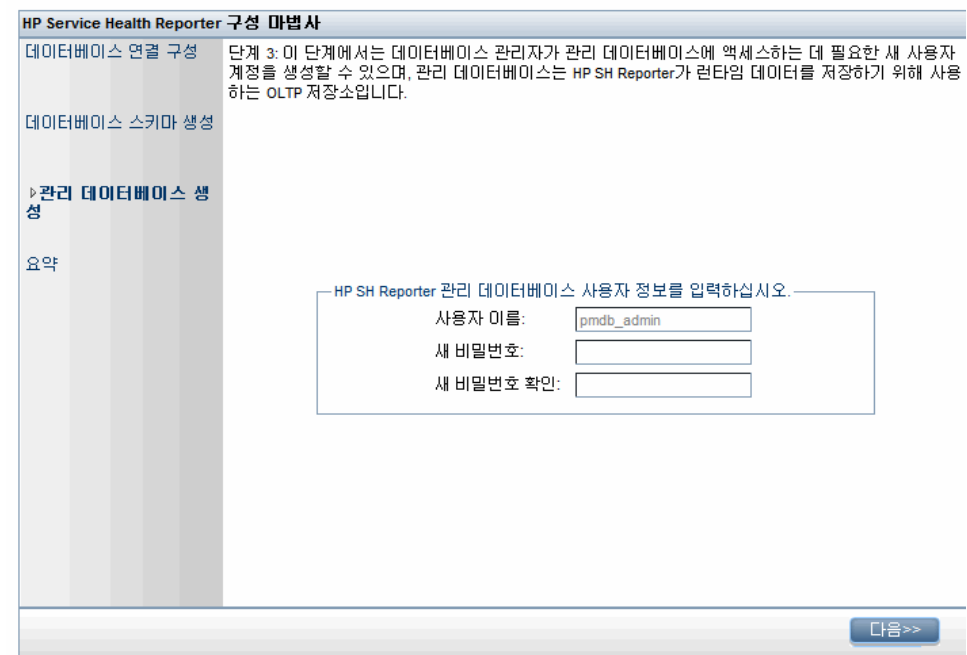

#### <span id="page-48-0"></span>작업 5: 관리 데이터베이스 사용자 계정 생성

관리 데이터베이스란 HP SH Reporter에서 데이터 처리 작업 스트림 상태, 변경된 테이블 상태, 노드 정보 등과 같은 런타임 데이터를 저장하는 데 사용하는 OLTP(온라인 트랜잭션 처리) 저장소를 가리킵니다.

관리 데이터베이스 생성 페이지에서 관리 데이터베이스에 필요한 사용자 세부 정보를 입력합니다.

관리 데이터베이스 사용자 계정을 만들려면 다음과 같이 하십시오.

- 1 **HP SH Reporter** 관리 데이터베이스 사용자 정보 아래에 다음 값을 입력합니다.
	- 새 비밀번호 관리 데이터베이스 사용자의 비밀번호
	- 새 비밀번호 확인 확인을 위해 동일한 비밀번호를 다시 입력합니다.
- 2 다음을 클릭합니다. 요약 페이지가 열립니다.
- 3 데이터베이스 연결 및 관리 데이터베이스 세부 정보를 검토하고 마침을 클릭하면 설치 후 구성 작업이 완료됩니다.
- 4 HP SH Reporter Collection Service와 HP SH Reporter Message Broker Service 사이의 종속성이 효력을 발휘하도록 하려면 시스템을 재부팅해야 합니다.

#### <span id="page-49-0"></span>작업 6: Sybase IQ 라이센스 유형 확인

Sybase IQ를 Intel EM64T 프로세서를 사용하는 시스템에 설치한 경우 pmdb.lmp 파일에서 Sybase IQ 라이센스 유형을 확인해야 합니다. 라이센스 유형이 OEM CPU 라이센스가 아닐 경우 Sybase IQ 라이센스가 1개월 후에 만료되며 데이터베이스의 작동이 중지됩니다.

다음 단계를 따르십시오.

- 1 데이터베이스 파일이 저장된 위치를 찾습니다. 이 위치는 48[페이지의](#page-47-0) 3 단계 에서 지정한 위치입니다.
- 2 텍스트 편집기에서 pmdb.lmp 파일을 엽니다.
- 3 라이센스 유형이 LT=AC인지 확인합니다. LT 값이 AC가 아닌 경우에는 AC로 변경하십시오.
- 4 변경 내용을 저장하고 파일을 닫습니다.

pmdb.lmp 파일에서 라이센스 유형을 변경한 후에는 데이터베이스를 다시 시작해야 합니다. 다음 단계를 따르십시오.

- 1 시작 → 실행을 클릭합니다. 실행 대화 상자가 열립니다.
- 2 **services.msc**를 열기 필드에 입력한 다음 **ENTER** 키를 누릅니다. 서비스 창이 열립니다.

3 오른쪽 창에서 HP SH Reporter Sybase IQ Service를 마우스 오른쪽 버튼으로 클릭하고 다시 시작을 클릭합니다.

계속해서 컨텐츠 팩 설치를 진행합니다.

# <span id="page-51-0"></span>HP SH Reporter와 원격 Sybase IQ를 설치한 경우의 설치 후 구성 작업

아래 플로차트에서 HP SH Reporter의 설치 후 구성 작업 개요를 확인할 수 있습니다. 플로차트에 있는 링크를 클릭하면 언급된 관련 섹션을 볼 수 있습니다.

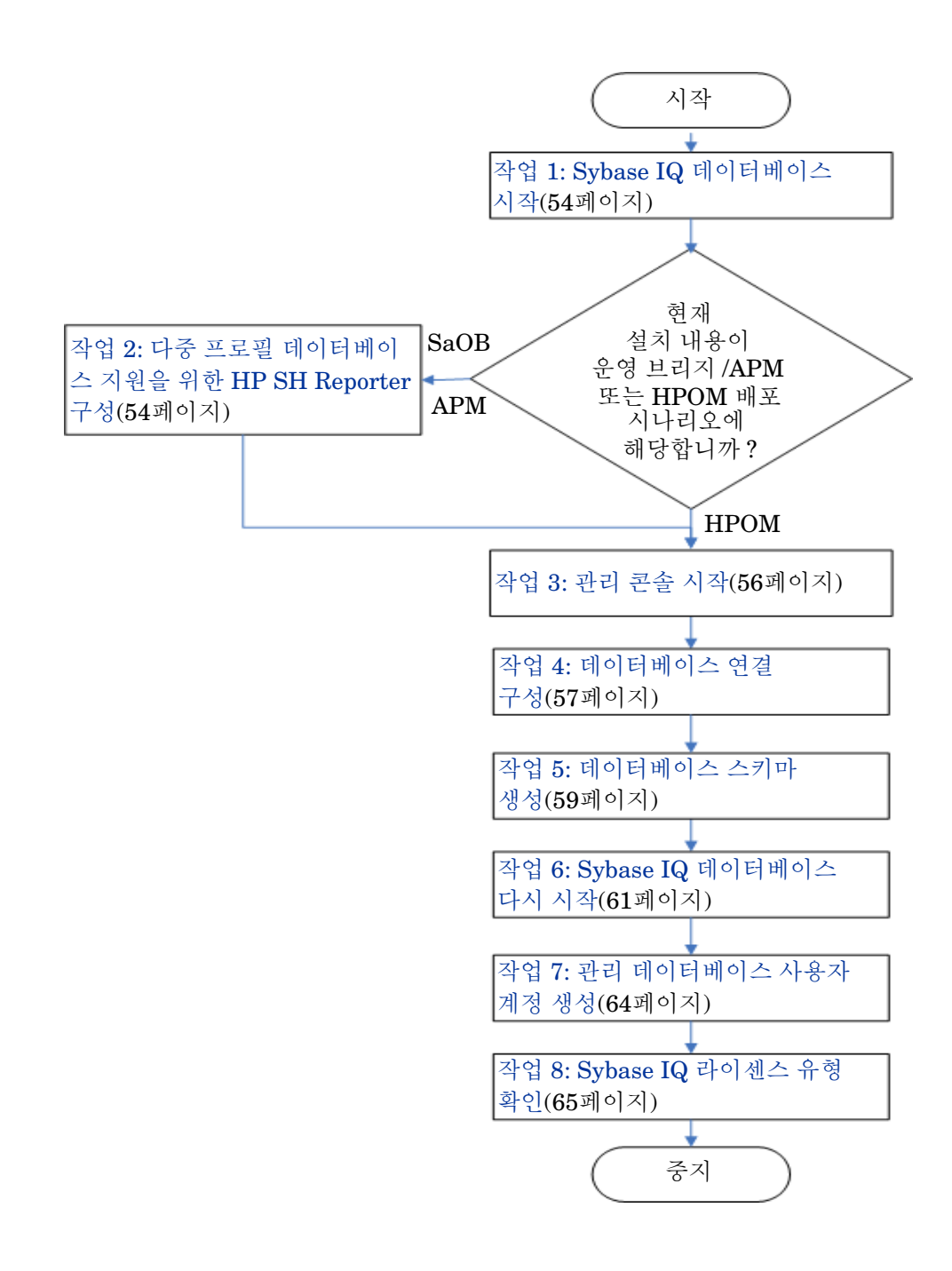

#### <span id="page-53-0"></span>작업 1: Sybase IQ 데이터베이스 시작

다음 단계를 수행하십시오.

- 1 원격 시스템에 로그온합니다. 관리자 권한이 있어야 합니다.
- 2 시작 → 실행을 클릭합니다. 실행 대화 상자가 열립니다.
- 3 **cmd**라고 입력하고 **ENTER** 키를 눌러 명령 프롬프트 창을 엽니다.
- 4 명령 프롬프트에서 다음 명령을 입력하여 Sybase IQ 데이터베이스를 시작합니다.

**start\_iq @<***SHR\_home***>\Sybase\IQ-15\_2\scripts\pmdbConfig.cfg** 여기서, <S*HR\_home*>은 HP SH Reporter의 설치 디렉터리를 가리킵니다.

- 5 **ENTER** 키를 누릅니다. IQ 시작 창이 열립니다.
- 6 명령 프롬프트 창을 닫습니다.

알림 표시줄에서 Sybase IQ 서버 아이콘을 마우스 오른쪽 버튼으로 클릭하고 팝업 메뉴에서 해당 옵션을 선택하여 Sybase IQ의 실행을 중단시킬 수 있습니다.

HP SH Reporter 시스템의 알림 표시줄에 Sybase IQ 서버 아이콘이 표시되지 않을 경우, 다음 명령을 사용하여 Sybase IQ를 중지할 수 있습니다.

**dbstop -y -c uid=dba;pwd=sql;eng=<***server engine name***>;dbn=utility\_db;links=tcpip{host=<***host name***>.<***domain name***>;port=21424}**

여기서, <서버 엔진 이름>은 Sybase 서버 엔진의 이름, <호스트 이름*>*은 HP SH Reporter 데이터베이스를 호스팅하는 시스템의 이름, <도메인 이름>은 사용자의 네트워크 구성에 따른 도메인 이름을 가리킵니다.

이 명령은 한 줄로 입력해야 합니다.

#### <span id="page-53-1"></span>작업 2: 다중 프로필 데이터베이스 지원을 위한 HP SH Reporter 구성

RTSM이 토폴로지 원본인 배포 시나리오에서 HP SH Reporter를 설치한 경우 이 작업을 수행해야 합니다.

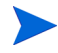

 HPOM 배포 시나리오에서 HP SH Reporter를 설치한 경우 직접 다음 작업을 진행하십시오.

HP SH Reporter는 HP Business Service Management 환경에 배포된 다중 프로필 데이터베이스를 구성하고 데이터를 수집하는 기능을 지원합니다.

하지만 HP SH Reporter가 관리 콘솔에 있는 기존의 모든 프로필 데이터베이스를 인식하고 표시하도록 하려면 다음 단계를 수행하십시오.

1 원격 액세스를 통해 HP Business Service Management 호스트 시스템에 로그온합니다.

게이트웨이와 데이터 처리 서버가 별도의 엔티티인 환경에 HP Business Service Management 설치가 분산된 경우 , 데이터 처리 서버에 액세스해야 합니다 .

- 2 %topaz\_home%\Conf 폴더로 이동합니다.
- 3 다음 파일을 %topaz\_home%\Conf 폴더에서 HP SH Reporter 시스템의 %PMDB\_HOME%\config 폴더로 복사합니다.
	- encryption.properties
	- seed.properties

파일을 복사한 후 HP SH Reporter 서비스를 시작해야 합니다. 다음 단계를 수행하십시오.

- 1 HP SH Reporter 시스템에서 시작 → 실행을 클릭합니다. 실행 대화 상자가 열립니다.
- 2 열기 필드에 **services.msc**라고 입력합니다. 서비스 창이 열립니다.
- 3 오른쪽 창에서 **HP SH Reporter Serviece**를 마우스 오른쪽 버튼으로 클릭하고 시작을 클릭합니다.
- 4 서비스 창을 닫습니다.

#### <span id="page-55-0"></span>작업 3: 관리 콘솔 시작

다음 단계를 수행하십시오.

- 1 시작 → 프로그램 → **HP Software** → **SH Reporter** → 관리를 클릭합니다. HP SH Reporter 관리 콘솔이 열립니다.
	- **M** 웹 브라우저에 HP SH Reporter 주소를 입력하여 관리 콘솔에 직접 액세스할 수도 있습니다. 기본 주소는 **http://<***server name***>.<***domain name***>:21411/BSMRApp/**이며, 여기서 <서버 이름*>*은 HP SH Reporter를 설치한 호스트 시스템의 이름이고, <도메인 이름>은 사용자의 네트워크 구성에 따른 도메인 이름입니다.
- 2 계속하려면 **administrator**를 로그인 이름 필드에 입력하고 로그인을 클릭 합니다. HP Service Health Reporter 구성 마법사가 열립니다.
	- 설치 후 HP Service Health Reporter 구성 마법사는 설치 후 구성 작업을 완료하지 않은 경우에만 나타납니다. 이 마법사는 이전에 중단된 구성 세션을 다시 시작하고 계속 진행할 수 있는 세션 상태 유지 기능을 지원합니다.

HP Service Health Reporter 구성 마법사

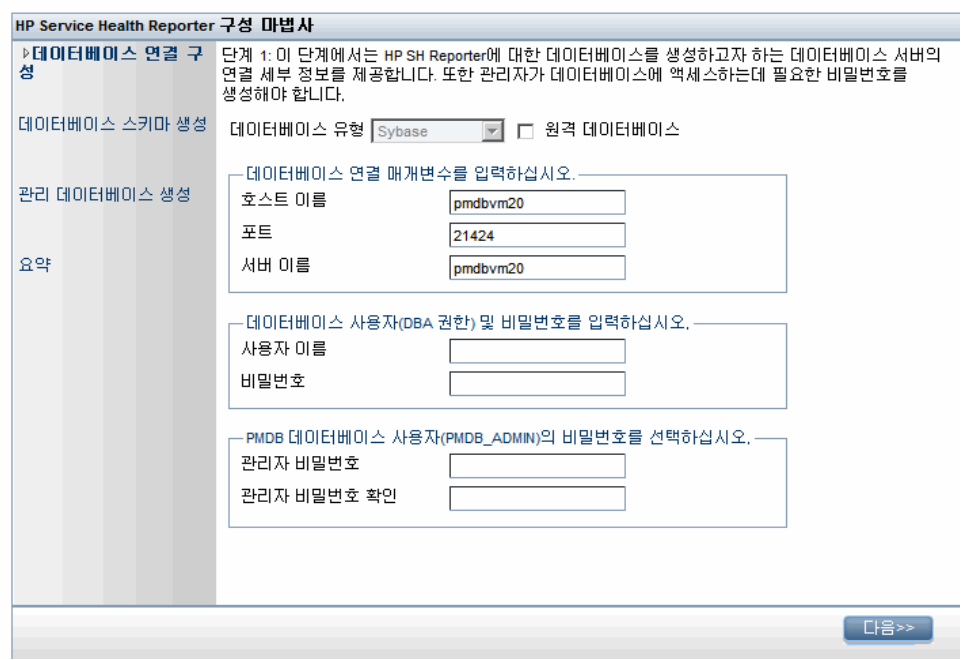

#### <span id="page-56-0"></span>작업 4: 데이터베이스 연결 구성

데이터베이스 연결 구성 페이지에서 HP SH Reporter의 데이터베이스를 생성할 데이터베이스 서버에 대한 세부 정보를 입력합니다.

데이터베이스 연결을 구성하려면 다음과 같이 하십시오.

1 데이터베이스 연결 구성 페이지에서 원격 데이터베이스를 선택합니다.

2 데이터베이스 연결 매개변수 입력 아래에 다음 값을 입력합니다.:

**21424**입니다.

- 호스트 이름 Sybase IQ 데이터베이스 서버가 실행 중인 호스트의 이름 또는 IP 주소 포트 - 데이터베이스 서버를 쿼리할 포트 번호. 기본 포트는
- 서버 이름 Sybase IQ 서버의 이름 Sybase IQ 서버 이름은 서브넷 전체에서 유일해야 합니다. 이 필드에 표시되는 서버 이름은 정보 제공용입니다. 서버 이름은 절대 변경해서는 안 됩니다.

#### 3 데이터베이스 사용자**(DBA** 권한**)** 및 비밀번호 아래에 다음 값을 입력합니다.

- 사용자 이름 Sybase IQ 데이터베이스 사용자의 이름. 사용자에게 DBA 권한이 있어야 합니다. 기본 사용자 이름은 **dba**입니다.
- 비밀번호 데이터베이스 사용자의 비밀번호. 기본 비밀번호는 **sql**입니다.

설치 후 구성 작업을 진행하기 전에 기본 비밀번호를 변경하는 것이 좋습니다. 비밀번호를 변경하는 방법은 Sybase IQ 설명서를 참조하십시오.

4 **PMDB** 데이터베이스 사용자**(PMDB\_ADMIN)**의 비밀번호 선택 아래에 다음 값을 입력합니다.

관리자 비밀번호 - 데이터베이스 관리자의 비밀번호. 관리자 비밀번호 - 확인을 위해 동일한 비밀번호를 다시 입력합니다. 확인

5 다음을 클릭합니다. 데이터베이스 스키마 생성 페이지가 열립니다.

HP Service Health Reporter 구성 마법사

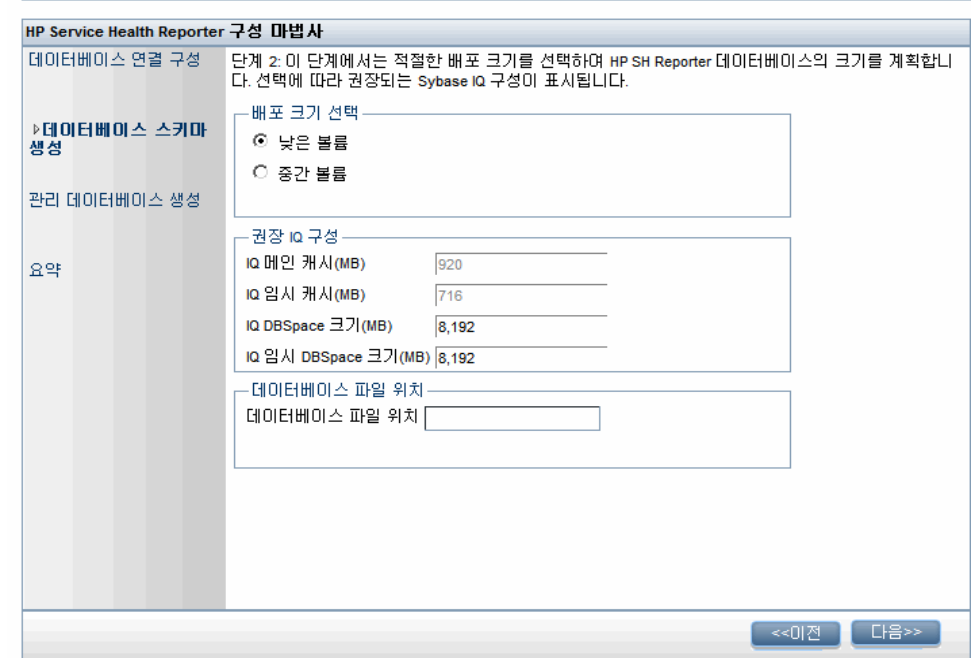

#### <span id="page-58-0"></span>작업 5: 데이터베이스 스키마 생성

데이터베이스 스키마 생성 페이지에서 데이터베이스 배포 크기, 즉 HP SH Reporter에서 데이터를 수집할 노드의 수를 지정합니다. HP SH Reporter는 사용자가 선택한 항목에 따라 권장되는 데이터베이스 크기를 계산하고 표시합니다.

데이터베이스 스키마를 만들려면 다음과 같이 하십시오.

- 1 배포 크기 선택 아래에서 요구 사항에 따라 아래 데이터 볼륨 중 하나를 선택합니다.
	- 낮은 볼륨 이 옵션을 선택하면 HP SH Reporter가 500개 미만의 노드에서 데이터를 수집할 수 있습니다.
	- 중간 볼륨 이 옵션을 선택하면 HP SH Reporter가 500 ~ 5000개의 노드에서 데이터를 수집할 수 있습니다.

2 권장 **IQ** 구성 아래에 다음 값을 입력합니다.

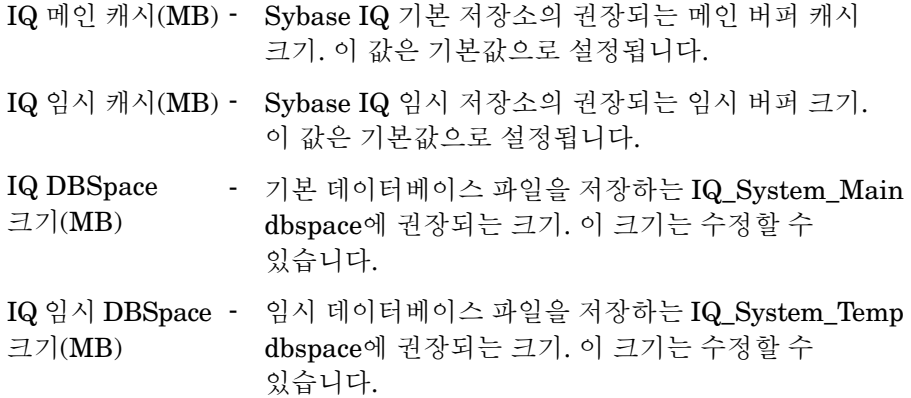

<span id="page-59-0"></span>3 데이터베이스 파일 위치 필드에서 데이터베이스 파일을 저장할 위치를 예를 들어 C:\HP-SHR\Sybase\db와 같이 입력합니다. 데이터베이스 파일 위치 필드에 경로를 입력하기 전에 데이터베이스 폴더를 만들어야 합니다.

선택한 HP SH Reporter 데이터 수집 볼륨을 지원하는 데 충분한  $\mathbf{A}$ 시스템 리소스가 있는지 확인합니다. 선택한 볼륨의 리소스 요구 조건에 대한 자세한 내용은 HP Service Health Reporter 지원 매트릭스 (**http://support.openview.hp.com/sc/support\_matrices.jsp**)를 참조하십시오.

4 다음을 클릭합니다. 확인 대화 상자가 열립니다.

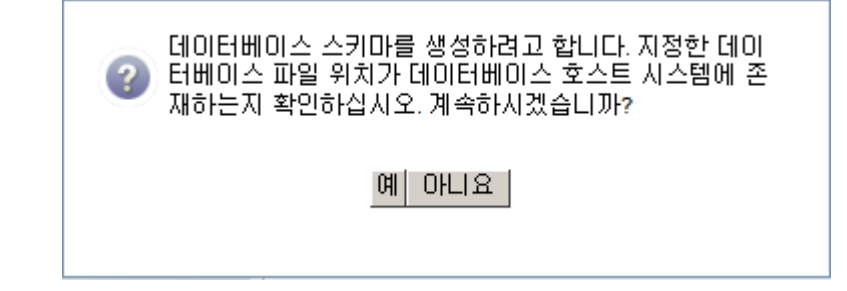

원격 데이터베이스 호스트 시스템에 데이터베이스 폴더가 존재함을 확인하라는 메시지가 표시됩니다.

5 예를 클릭합니다. 데이터베이스 연결과 스키마 생성에 성공하면 스키마 생성 상태가 표시된 확인 페이지가 열립니다.

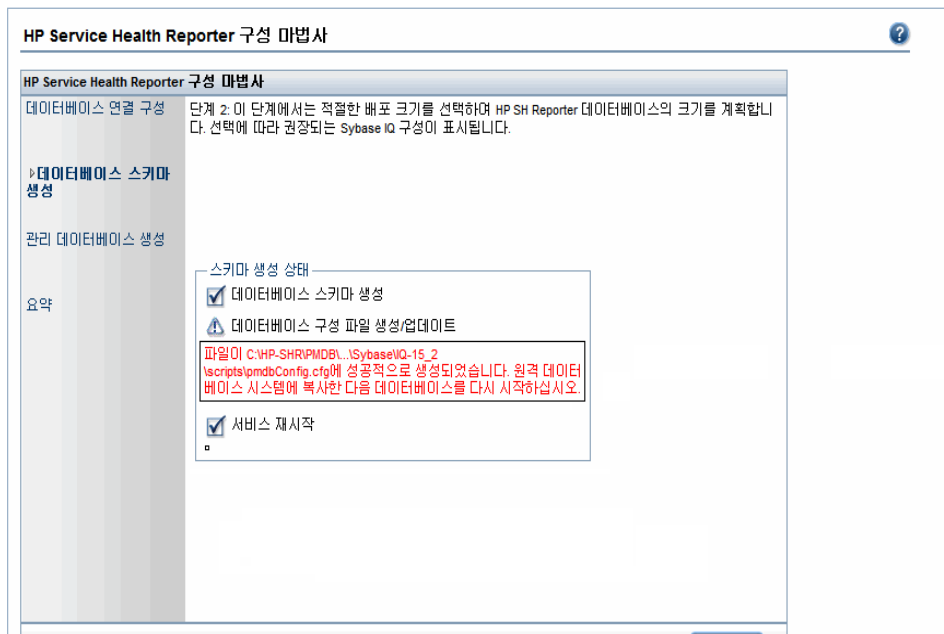

새로 만든 pmdbConfig.cfg 파일을 원격 시스템에 복사하고 데이터베이스를 다시 시작하라는 메시지가 표시됩니다.

데이터베이스 연결과 스키마 생성에 실패했다면 이전 버튼을 클릭하여 제공된 값을 확인할 수 있습니다.

#### <span id="page-60-0"></span>작업 6: Sybase IQ 데이터베이스 다시 시작

이 작업을 실행하려면 먼저 Sybase IQ 데이터베이스의 실행을 중단시켜야 합니다. 그 다음 Sybase IQ Service Manager에서 Sybase IQ Service를 만들어야 합니다. 이 서비스를 사용하여 Sybase IQ 데이터베이스를 다시 시작할 수 있습니다.

다음 단계를 수행하십시오.

- 1 새로 만든 데이터베이스 폴더로 이동하여 pmdbConfig.cfg 파일을 원격 시스템에 복사합니다.
- 2 시작 → 실행을 클릭합니다. 실행 대화 상자가 열립니다.
- 3 **cmd**라고 입력하고 **ENTER** 키를 눌러 명령 프롬프트 창을 엽니다.
- 4 명령 프롬프트에서 Sybase IQ 데이터베이스를 중지시키는 다음 명령을 입력하고 **ENTER** 키를 누릅니다.

**dbstop -y -c uid=dba;pwd=sql;eng=<***server engine name***>;dbn=utility\_db;links=tcpip{host=<***host name***>.<***domain name***>;port=21424}**

여기서, <서버 엔진 이름>은 Sybase 서버 엔진의 이름, <호스트 이름*>*은 HP SH Reporter 데이터베이스를 호스팅하는 시스템의 이름, <도메인 이름>은 사용자의 네트워크 구성에 따른 도메인 이름을 가리킵니다.

```
이 명령은 한 줄로 입력해야 합니다.
```
또는 알림 표시줄에서 Sybase IQ 서버 아이콘을 마우스 오른쪽 버튼으로 클릭하고 메뉴에서 데이터베이스를 중지시킬 수 있습니다.

Sybase IQ Service 생성

Sybase IQ를 Windows 서비스로 실행하면 시스템을 부팅할 때마다 서버가 자동으로 시작되어 Windows 실행 시 백그라운드에서 실행될 수 있습니다.

Sybase IQ Service를 만들려면 다음과 같이 하십시오.

1 시작 → 프로그램 → **Sybase** → **Sybase 15.2** → **Sybase IQ Service Manager**를 클릭합니다. Configure IQ as an NT Service 창이 열립니다.

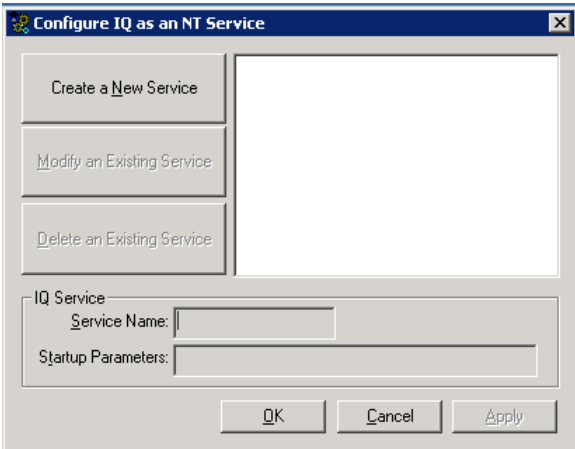

2 **Create a New Service**를 클릭합니다.

- 3 **Service Name** 필드에 원격 Sybase IQ 서버의 이름을 입력합니다.
- 4 **Startup Parameters** 필드에 pmdbConfig.cfg 파일에 나열된 모든 매개변수를 입력합니다.
- 5 %IQDIR15%\scripts로 이동하여 pmdbConfig.cfg 파일을 엽니다. 파일에 나열된 모든 매개변수를 **Startup Parameters** 필드에 복사합니다.

**-n <**서버 이름**> <**매개변수**> <**데이터베이스 파일 경로**>**

여기서, <서버 이름>은 원격 Sybase IQ 서버의 이름, <매개변수>는 pmdbConfig.cfg 파일에 있는 모든 매개변수, < 데이터베이스 파일 경로>는 원격 서버에 있는 데이터베이스 파일의 위치입니다.

예를 들어, 다음과 같은 시작 매개변수가 있을 수 있습니다.

```
-n testserver1 -x tcpip{port=21424} -c 48m -gc 20 -gd all 
-gl all -gm 100 -gp 4096 -iqmsgsz 100 -iqmsgnum 4 -iqmc 
1845 -iqtc 1430 -iqmt 3500 -ti 4400 -gn 25 
C:\sybaseIQ\db\pmdb.db
```
데이터베이스 파일에 대한 전체 경로를 포함시켜야 합니다. 올바른 데이터베이스 경로 이름이 없으면 서버가 시작되지 않습니다.

6 **Apply**를 클릭한 다음 **OK**를 클릭합니다.

Sybase IQ Service 시작

- 1 시작 → 실행을 클릭합니다. 실행 대화 상자가 열립니다.
- 2 **services.msc**를 열기 필드에 입력한 다음 **ENTER** 키를 누릅니다. 서비스 창이 열립니다.
- 3 오른쪽 창에서 새로 만든 Sybase IQ Service를 마우스 오른쪽 버튼으로 클릭하고 시작을 클릭합니다.

4 HP SH Reporter 호스트 시스템의 관리 콘솔에서 데이터베이스 연결 및 스키마 생성 세부 정보를 검토하고 다음을 클릭합니다. 관리 데이터베이스 생성 페이지가 열립니다.

HP Service Health Reporter 구성 마법사

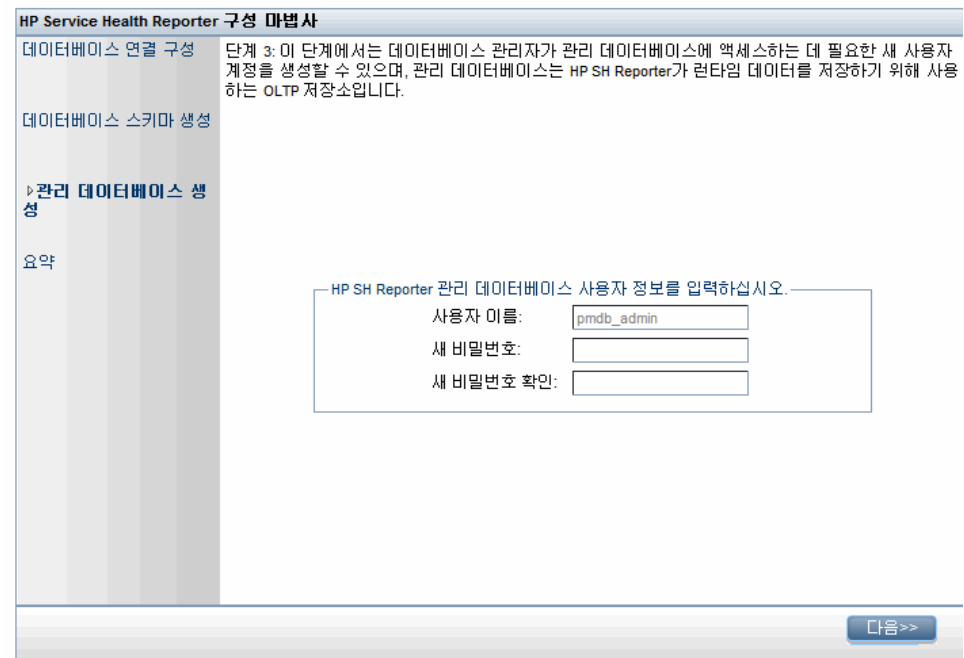

#### <span id="page-63-0"></span>작업 7: 관리 데이터베이스 사용자 계정 생성

관리 데이터베이스란 HP SH Reporter에서 데이터 처리 작업 스트림 상태, 변경된 테이블 상태, 노드 정보 등과 같은 런타임 데이터를 저장하는 데 사용하는 OLTP(온라인 트랜잭션 처리) 저장소를 가리킵니다.

관리 데이터베이스 생성 페이지에서 관리 데이터베이스에 필요한 사용자 세부 정보를 입력합니다.

관리 데이터베이스 사용자 계정을 만들려면 다음과 같이 하십시오.

- 1 **HP SH Reporter** 관리 데이터베이스 사용자 정보 아래에 다음 값을 입력합니다.
	- 새 비밀번호 관리 데이터베이스 사용자의 비밀번호
	- 새 비밀번호 확인 확인을 위해 동일한 비밀번호를 다시 입력합니다.
- 2 다음을 클릭합니다. 요약 페이지가 열립니다.
- 3 데이터베이스 연결 및 관리 데이터베이스 세부 정보를 검토하고 마침을 클릭하면 설치 후 구성 작업이 완료됩니다.
- 4 HP SH Reporter Collection Service와 HP SH Reporter Message Broker Service 사이의 종속성이 효력을 발휘하도록 하려면 시스템을 재부팅해야 합니다.

#### <span id="page-64-0"></span>작업 8: Sybase IQ 라이센스 유형 확인

Sybase IQ를 Intel EM64T 프로세서를 사용하는 시스템에 설치한 경우 pmdb.lmp 파일에서 Sybase IQ 라이센스 유형을 확인해야 합니다. 라이센스 유형이 OEM CPU 라이센스가 아닐 경우 Sybase IQ 라이센스가 1개월 후에 만료되며 데이터베이스의 작동이 중지됩니다.

다음 단계를 따르십시오.

- 1 데이터베이스 파일이 저장된 위치를 찾습니다. 이 위치는 60[페이지의](#page-59-0) 3 단계 에서 지정한 위치입니다.
- 2 텍스트 편집기에서 pmdb.lmp 파일을 엽니다.
- 3 라이센스 유형이 LT=AC인지 확인합니다. LT 값이 AC가 아닌 경우에는 AC로 변경하십시오.
- 4 변경 내용을 저장하고 파일을 닫습니다.

pmdb.lmp 파일에서 라이센스 유형을 변경한 후에는 데이터베이스를 다시 시작해야 합니다. 다음 단계를 따르십시오.

- 1 시작 → 실행을 클릭합니다. 실행 대화 상자가 열립니다.
- 2 **services.msc**를 열기 필드에 입력한 다음 **ENTER** 키를 누릅니다. 서비스 창이 열립니다.
- 3 오른쪽 창에서 새로 만든 Sybase IQ Service를 마우스 오른쪽 버튼으로 클릭 하고 다시 시작을 클릭합니다.

### <span id="page-65-0"></span>바탕 화면 힙 메모리 구성

단일 사용자 세션 내에서 모든 바탕 화면 개체에는 바탕 화면 힙 메모리가 연결됩니다. 바탕 화면 힙에는 창, 메뉴, 후크와 같은 특정 사용자 인터페이스 개체가 저장됩니다. 다음과 같은 원인으로 바탕 화면 힙과 관련된 오류가 발생할 수 있습니다.

- 일정한 세션의 세션 보기 공간이 모두 사용되면 새로운 바탕 화면 힙을 만들 수 없습니다.
- 기존 바탕 화면 힙 할당량이 모두 사용되면 해당 바탕 화면을 사용하는 스레드에서 추가 바탕 화면 힙을 사용할 수 없게 됩니다.

바탕 화면 힙 고갈로 인해 특정 프로세스가 시작되지 않거나 프로세스에 실패할 수 있습니다. 바탕 화면 힙 사용량 문제를 방지하려면 다음과 같이 레지스트리 편집기에서 힙 메모리의 기본값을 변경해야 합니다.

- 1 시작 → 실행을 클릭합니다. 실행 대화 상자가 열립니다.
- 2 **regedit**를 열기 필드에 입력한 다음 **ENTER** 키를 누릅니다. 레지스트리 편집기 창이 열립니다.
- 3 왼쪽 창에서 **HKEY\_LOCAL\_MACHINE**, **SYSTEM**, **CurrentControlSet**, **Control**, **Session Manager**를 차례로 확장한 다음 **SubSystems**를 클릭합니다.
- 4 오른쪽 창에서 **Windows**를 마우스 오른쪽 버튼으로 클릭한 다음 수정을 클릭합니다. 문자열 편집 대화 상자가 열립니다.
- 5 값 데이터 상자에서 **ObjectDirectory=\Windows SharedSection=1024,20480,768** 값을 **ObjectDirectory=\Windows SharedSection=1024,20480,1536**으로 변경합니다.

6 레지스트리 편집기에서 변경을 실행한 후에 시스템을 다시 시작합니다.

위 단계를 수행하면 HP SH Reporter에서 집계, 변환, 스테이징 등 수집 프레임워크의 단계 사이로 데이터가 이동하는 것을 방지하는 특정 데이터 처리 스트림 오류(오류 상태 코드 128 또는 832)를 방지하는 데 도움이 됩니다.

계속해서 컨텐츠 팩 설치를 진행합니다.

# 5 컨텐츠 팩 선택 및 설치

컨텐츠 팩 설치 프로세스에는 컨텐츠 팩 공용 또는 Core 파일과 도메인별 컨텐츠 팩의 설치 작업이 포함됩니다.

Core 컨텐츠 팩은 다른 컨텐츠 팩에서 재사용 또는 참조할 수 있는 공용 스키마와 같은 일련의 공용 기능을 제공합니다.

컨텐츠 팩 공용 파일에는 다음이 포함됩니다.

- **Core**이 컨텐츠 팩은 다른 컨텐츠 팩에 필요한 Core 스키마를 제공합니다.
- **CMDBCore**이 컨텐츠 팩은 다른 컨텐츠 팩에서 사용하는 공용 논리 모델을 제공합니다.
- **Core\_BSM**이 컨텐츠 팩은 다른 Business Service Management 응용 프로그램 컨텐츠 팩에 필요한 핵심 기능을 제공합니다.

어떤 컨텐츠 팩을 설치할 것인지 결정하기 위해서는 배포 시나리오를 고려해야 합니다. 아래 표에 다양한 컨텐츠 팩과 각각 지원하는 배포 시나리오가 나열되어 있습니다.

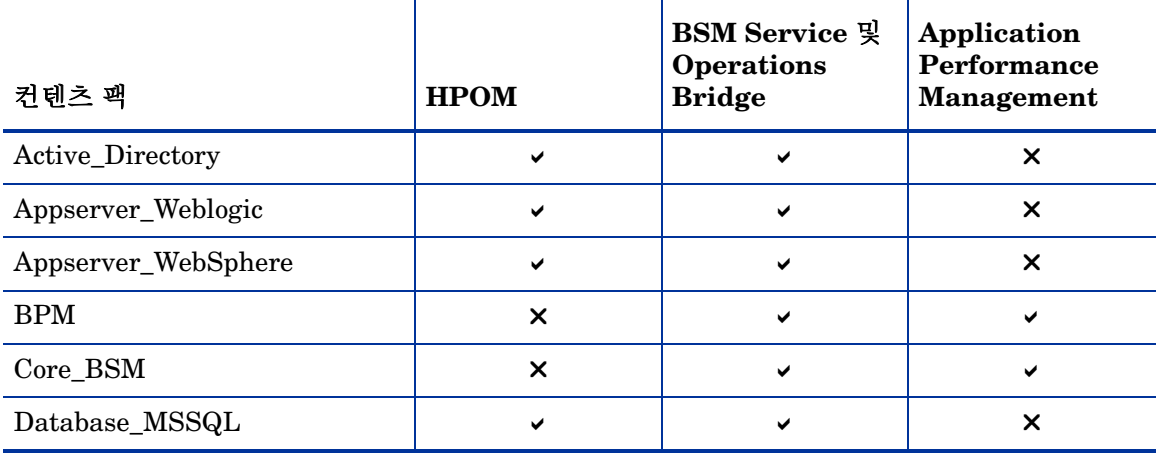

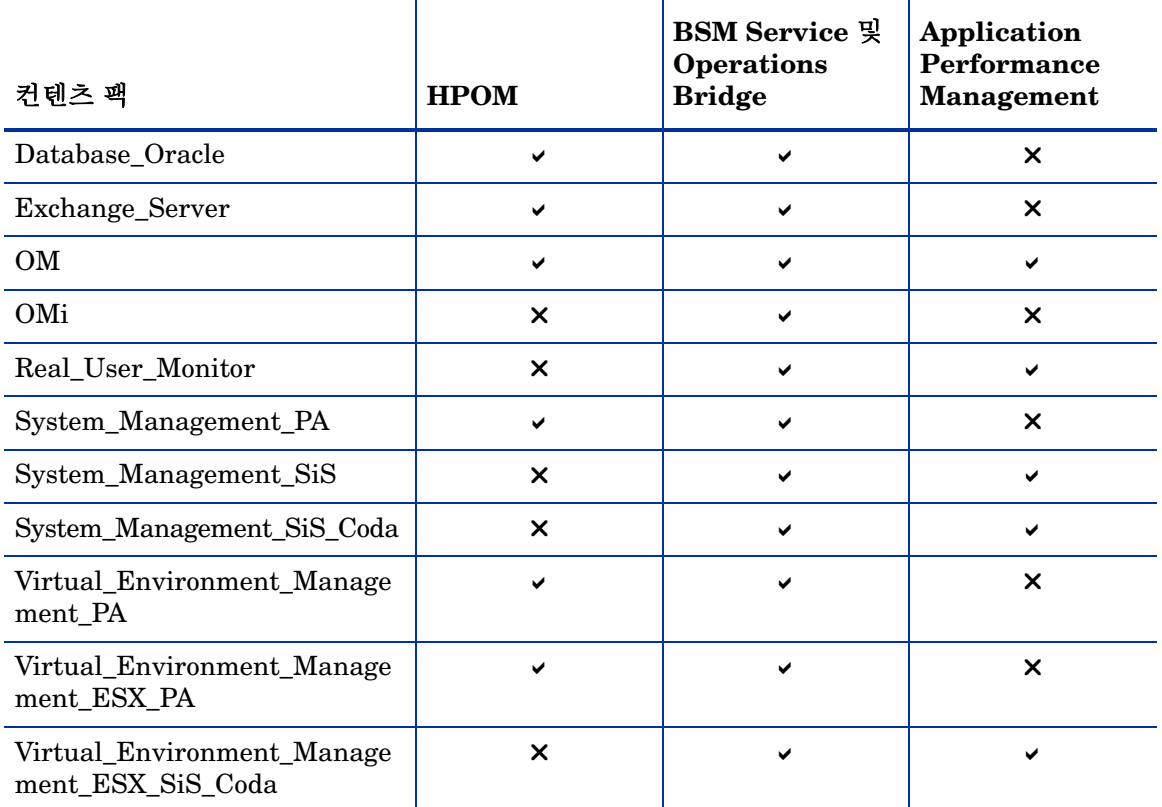

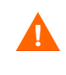

BPM 및 Real\_User\_Monitor 컨텐츠 팩은 서로 종속성이 있습니다. 따라서 둘 중 하나만 필요하더라도 시스템에 둘 다 설치해야 합니다.

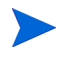

OM 컨텐츠 팩은 HPOM이 BSM 플랫폼과 공존하는 경우에 한해 Application Performance Management 배포 시나리오에서 지원됩니다. 이 경우 HP SH Reporter는 HPOM에서만 이벤트 데이터를 수집합니다.

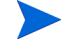

Application Performance Management 배포 시나리오는 Active\_Directory, Appserver\_Weblogic, Appserver\_WebSphere, Database\_MSSQL, Database\_Oracle, Exchange\_Server 및 OMi와 같은 응용 프로그램 전용 컨텐츠 팩을 지원하지 않습니다. 마찬가지로, HPOM 배포 시나리오도 Real\_User\_Monitor, BPM 및 Core\_BSM과 같은 APM 전용 컨텐츠 팩을 지원하지 않습니다.

컨텐츠 팩의 종속성과 지원 제품에 대한 자세한 내용은 [부록](#page-156-0) A를 참조하십시오.

각 컨텐츠 팩과 제공하는 보고서에 대한 자세한 내용은 *HP Service Health Reporter*  사용자 온라인 도움말을 참조하십시오.

### HP SH Reporter 데이터 처리 스트림 중지

HP SH Reporter를 최초로 설치하는 과정의 일부로 컨텐츠 팩을 설치하려는 경우 바로 컨텐츠 팩 설치 작업을 진행하십시오.

하지만 HP SH Reporter가 작동하는 상태에서 컨텐츠 팩을 설치하려는 경우 컨텐츠 팩을 설치하는 시점에 HP SH Reporter 데이터 처리 스트림이 실행 중이지 않아야 합니다. 이는 데이터 처리 스트림이 실행 중일 경우 필요한 리소스가 적절한 상태인지 확인하기가 매우 어려워지기 때문입니다. 또한 데이터 처리 스트림으로 인해 컨텐츠 팩 설치에 실패할 수도 있습니다.

데이터 프로세스가 실행 중이지 않음을 확인하려면 다음과 같이 하십시오.

- 1 시작 → 실행을 클릭합니다. 실행 대화 상자가 열립니다.
- 2 **services.msc**를 열기 필드에 입력한 다음 **ENTER** 키를 누릅니다. 서비스 창이 열립니다.
- 3 오른쪽 창에서 **HP SH Reporter Timer**를 마우스 오른쪽 버튼으로 클릭한 다음 중지를 클릭합니다.
- 4 서비스 창을 닫습니다.
- 5 현재 실행 중인 모든 데이터 처리 스트림이 완료될 때까지 기다립니다. **abcMonitor** 명령을 사용하여 스트림의 진행 상태를 모니터링할 수 있습니다.
- 6 시작 → 실행을 클릭합니다. 실행 대화 상자가 열립니다.
- 7 **cmd**를 열기 필드에 입력한 다음 **ENTER** 키를 누릅니다. 명령 프롬프트 창이 열립니다.
- 8 데이터 처리 스트림의 진행 상태를 확인하려면 명령 프롬프트에서 다음 명령을 입력합니다.

**abcMonitor -stream ID=ALL -step ID=ALL,state=RUNNING**

모든 활성 데이터 처리 스트림이 완료되면 아래 샘플 스크린샷에 나온 것처럼 **abcMonitor** 명령을 실행해도 아무런 기록이 반환되지 않습니다.

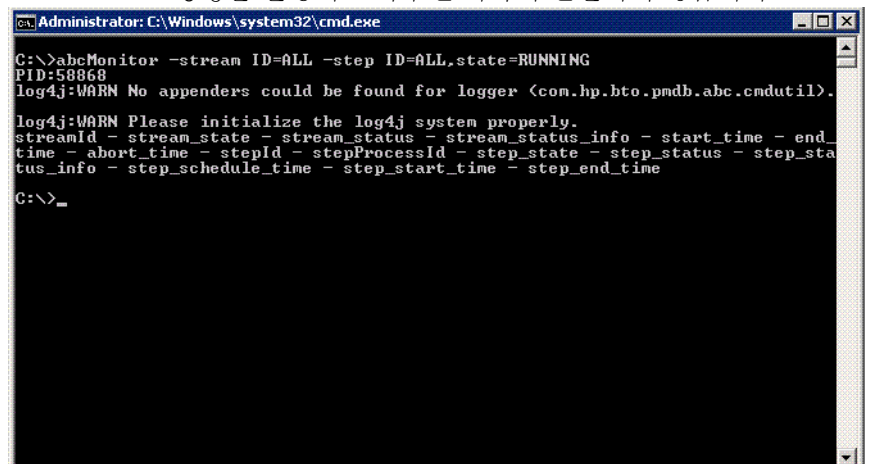

**abcMonitor** 명령에 아무런 기록도 반환되지 않으면 컨텐츠 팩의 설치를 진행할 준비가 된 것입니다.

## 컨텐츠 팩 설치

컨텐츠 팩을 설치하려면 패키지 관리자를 사용합니다.

컨텐츠 팩을 설치하려면 다음과 같이 하십시오.

- 1 HP SH Reporter Windows Service를 중지합니다.
	- a 시작 → 실행을 클릭합니다. 실행 대화 상자가 열립니다.
	- b **services.msc**를 열기 필드에 입력한 다음 **ENTER** 키를 누릅니다. 서비스 창이 열립니다.
	- c 오른쪽 창에서 다음 서비스를 마우스 오른쪽 버튼으로 클릭하고 중지를 클릭합니다.
		- HP SH Reporter Timer
		- HP SH Reporter Collection Service
	- d 서비스 창을 닫습니다.
- 2 컨텐츠 팩을 설치합니다.
	- a 시작 → 프로그램 → **HP Software** → **SH Reporter** → 패키지 관리자를 클릭합니다. 컨텐츠 팩 설치 마법사 창이 열립니다.

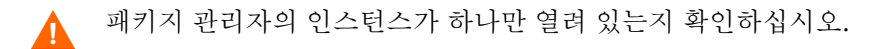

b 계속하려면 컨텐츠 팩 설치 또는 제거 시작 화면에서 다음을 클릭합니다. 컨텐츠 팩 설치 또는 설치 해제 페이지가 열립니다.

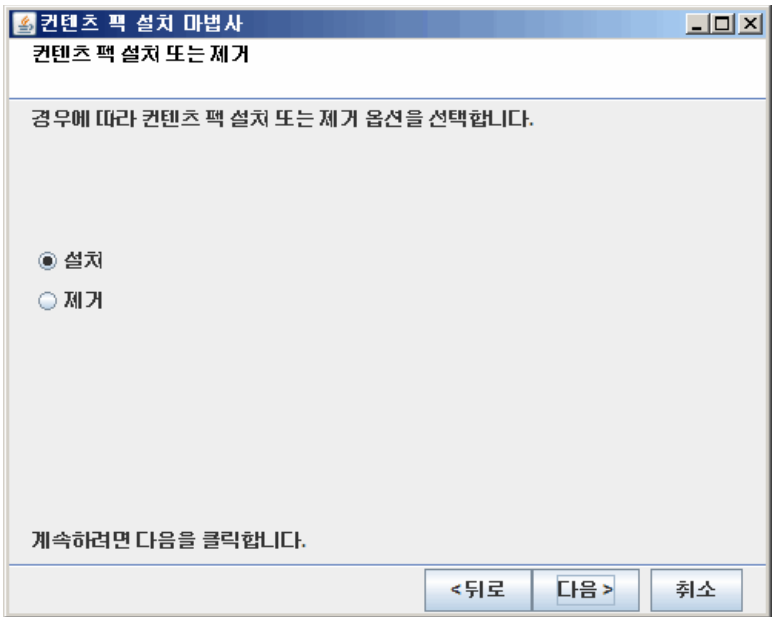

c 계속하려면 설치를 선택하고 다음을 클릭합니다. 비즈니스 개체 구성 페이지가 열립니다.

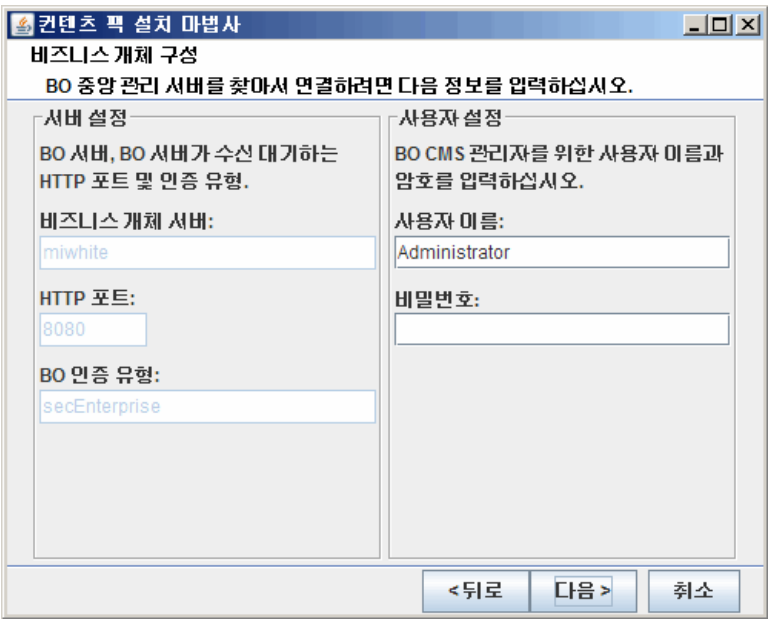

d SAP BusinessObjects 중앙 관리 서버에 액세스할 수 있는 사용자 자격 증명을 입력하고 다음을 클릭합니다. 컨텐츠 팩 선택 페이지가 열립니다.
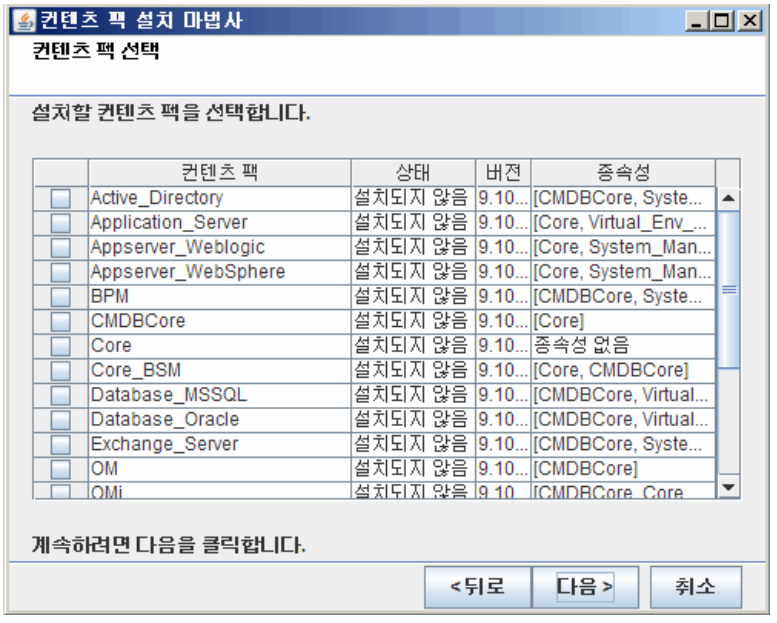

- e 계속하려면 설치하려는 컨텐츠 팩을 선택하고 다음을 클릭합니다. 선택 요약 페이지가 열립니다.
- f 선택한 컨텐츠 팩의 요약 정보를 검토합니다.
	- 선택 내용을 수정하려면 뒤로를 클릭합니다.
	- 설치 프로세스를 계속하려면 설치를 클릭합니다.

설치 진행 상황 페이지가 열립니다.

설치가 완료된 후 설치 마법사에서 컨텐츠 팩 설치에 대한 세부 정보를 요약합니다. 설치 완료 창이 열립니다.

- g 설치 세부 정보를 검토하고 완료를 클릭하면 컨텐츠 팩 설치가 완료됩니다.
- 3 HP SH Reporter Windows Service를 다시 시작합니다.
	- a 시작 → 실행을 클릭합니다. 실행 대화 상자가 열립니다.
	- b **services.msc**를 열기 필드에 입력한 다음 **ENTER** 키를 누릅니다. 서비스 창이 열립니다.
	- c 오른쪽 창에서 다음 서비스를 마우스 오른쪽 버튼으로 클릭하고 시작을 클릭합니다.
- HP SH Reporter Timer
- HP SH Reporter Collection Service
- d 서비스 창을 닫습니다.

# 6 데이터 수집을 위한 HP SH Reporter 설정

컨텐츠 팩을 설치하면 HP SH Reporter에서 데이터 수집을 시작할 수 있습니다. 데이터 수집을 위한 HP SH Reporter 구성 작업은 HP SH Reporter를 설치할 때 선택한 토폴로지 원본의 유형에 따라 달라집니다.

데이터 수집 구성 작업은 다음과 같은 범주로 구성됩니다.

- HPOM 배포 시나리오에서 HP SH Reporter를 설치한 경우 [HPOM](#page-75-0) 배포 시나리오를 위한 [HP SH Reporter](#page-75-0) 구성(76페이지)을 참조하십시오.
- BSM Service 및 Operations Bridge 배포 시나리오에서 HP SH Reporter를 설치한 경우 BSM Service 및 [Operations Bridge](#page-93-0) 배포 시나리오를 위한 HP [SH Reporter](#page-93-0) 구성(94페이지)을 참조하십시오.
- Application Performance Management 배포 시나리오에서 HP SH Reporter를 설치한 경우 [Application Performance Management](#page-113-0) 배포 시나리오를 위한 [HP SH Reporter](#page-113-0) 구성(114페이지)을 참조하십시오.

# <span id="page-75-0"></span>HPOM 배포 시나리오를 위한 HP SH Reporter 구성

HPOM 배포 시나리오의 HPOM 데이터베이스는 관리되는 노드의 토폴로지 정보 원본입니다. HP SH Reporter는 Windows용 HPOM, Unix용 HPOM, Linux용 HPOM, Solaris용 HPOM 데이터베이스 모두에서 데이터 수집을 지원합니다.

토폴로지 관계는 노드 그룹, 노드, 노드 리소스로 제한됩니다. 그룹 정보는 HPOM 노드 그룹에서 제공합니다. 노드 리소스 정보는 컨텐츠 팩에 의해 정의된 규칙을 기준으로 HP SH Reporter에서 검색됩니다.

HP SH Reporter에서는 다음과 같은 데이터 수집기를 구성해야 합니다.

- 토폴로지 정보를 가져오는 HPOM 데이터 수집기
- HPOM 데이터베이스에서 이벤트와 메시지를 가져오고 다양한 노드에서 데이터를 수집하는 HPOM 데이터베이스 수집기
- 다양한 관리되는 노드에서 엔터프라이즈 응용 프로그램, 데이터베이스 및 시스템 리소스의 데이터를 수집하는 HP Performance Agent 수집기

# 필수 선행 작업

HPOM 토폴로지 원본 연결을 구성하기 전에, 사용자 환경에 HPOM이 설치된 형태(도메인 내에 또는 독립 실행형 시스템으로)에 따라 특정 필수 선행 작업을 수행해야 합니다.

#### 도메인 사용자를 위한 HP SH Reporter Service 구성

HP SH Reporter를 로컬 계정이 아닌 도메인 관리자 계정으로 시스템에 설치한 경우에는 HPOM 배포 시나리오에 대해 HP SH Reporter Service 및 HP SH Reporter Collection Service가 시작되지 않습니다. 따라서 HPOM 서비스 정의 원본 연결을 구성하기 전에 도메인 사용자를 위한 서비스를 구성해야 합니다.

#### 도메인 계정을 위한 HP SH Reporter Service 구성

다음 단계를 수행하십시오.

1 시작 → 실행을 클릭합니다. 실행 대화 상자가 열립니다.

- 2 **services.msc**를 열기 필드에 입력한 다음 **ENTER** 키를 누릅니다. 서비스 창이 열립니다.
- 3 오른쪽 창에서 **HP SH Reporter**를 마우스 오른쪽 버튼으로 클릭한 다음 중지를 클릭합니다.
- 4 **HP SH Reporter**를 마우스 오른쪽 버튼으로 클릭한 다음 속성을 클릭합니다. HP SH Reporter 속성 대화 상자가 열립니다.
- 5 로그온 탭에서 이 계정 지정을 선택합니다.
- 6 다음으로 비어 있는 필드에 도메인 사용자 이름을 입력합니다. 예를 들어, 사용자가 DOMAIN이라는 도메인에 속해 있고 사용자 이름이 Administrator라면, 필드에 **DOMAIN\Administrator**라고 입력합니다.
- 7 암호 필드에 사용자 비밀번호를 입력합니다.
- 8 암호 확인 필드에 비밀번호를 다시 입력합니다.
- 9 적용을 클릭한 다음 확인을 클릭합니다.
- 10 오른쪽 창에서 **HP SH Reporter**를 마우스 오른쪽 버튼으로 클릭한 다음 시작을 클릭합니다.

도메인 계정을 위한 HP SH Reporter Collection Service 구성

다음 단계를 수행하십시오.

- 1 시작 → 실행을 클릭합니다. 실행 대화 상자가 열립니다.
- 2 **services.msc**를 열기 필드에 입력한 다음 **ENTER** 키를 누릅니다. 서비스 창이 열립니다.
- 3 오른쪽 창에서 **HP SH Reporter Collection Service**를 마우스 오른쪽 버튼으로 클릭한 다음 중지를 클릭합니다.
- 4 **HP SH Reporter Collection Service**를 마우스 오른쪽 버튼으로 클릭한 다음 속성을 클릭합니다. HP SH Reporter Collection Service 속성 대화 상자가 열립니다.
- 5 로그온 탭에서 이 계정 지정을 선택합니다.
- 6 다음으로 비어 있는 필드에 도메인 사용자 이름을 입력합니다.
- 7 암호 필드에 사용자 비밀번호를 입력합니다.
- 8 암호 확인 필드에 비밀번호를 다시 입력합니다.
- 9 적용을 클릭한 다음 확인을 클릭합니다.
- 10 오른쪽 창에서 **HP SH Reporter Collection Service**를 마우스 오른쪽 버튼으로 클릭하고 시작을 클릭합니다.

이러한 단계는 제품을 도메인 사용자용으로 설치하는 경우에 한해 필요합니다. 제품을 로컬 사용자용으로 설치하는 경우에는 이러한 단계가 필요 없습니다.

구성 단계를 수행한 후, HPOM 서비스 정의 연결 구성을 진행하십시오.

### <span id="page-77-0"></span>HPOM 데이터베이스 서버에 데이터베이스 사용자 계정 생성

이 작업의 수행 방법은 HPOM 환경에 Microsoft SQL Server가 어떻게 설치되었으며, 어떻게 HP SH Reporter를 HPOM 데이터베이스 서버와 통신하도록 구성할 수 있는지에 따라 다릅니다. 다음과 같은 두 가지 시나리오가 가능합니다.

- 시나리오 **1**: Windows 8.x/9.x용 HPOM이 동일한 시스템 또는 원격 시스템에 설치된 Microsoft SQL Server 2005 또는 Microsoft SQL Server 2008이 있는 한 시스템에 설치되었습니다. 다른 시스템에 설치된 HP SH Reporter는 Windows 인증 또는 SQL Server 인증 중 한 가지를 통해 SQL Server에 연결하도록 구성할 수 있습니다(혼합 모드 인증). SQL Server에 정의된 인증 방식을 HP SH Reporter에서 사용하여 HPOM 데이터베이스 연결을 구성할 수 있습니다.
- 시나리오 **2**: Windows 8.x용 HPOM은 기본적으로 자체에 임베디드된 Microsoft SQL Server 2005 Express Edition을 사용합니다. 마찬가지로 Windows 9.x용 HPOM도 기본적으로 임베디드된 Microsoft SQL Server 2008 Express Edition을 사용합니다. 이 시나리오의 인증 모드는 Windows NT 인증입니다. 하지만 이 경우, SQL Server와 HP SH Reporter 사이의 원격 연결이 불가능합니다. 따라서 이 시나리오에서 혼합 모드 인증이 가능하도록 HP SH Reporter에 사용자 계정을 만들어야 합니다.

사용자 계정을 만들기 전에 먼저 혼합 모드 인증을 활성화해야 합니다. 해당 절차는 다음 URL을 통해 접속할 수 있는 Microsoft 지원 KB 문서의 설치 후에 혼합 모드 인증 사용 섹션을 참조하십시오.

#### **http://support.microsoft.com/kb/319930**

인증을 위해 사용자 이름과 비밀번호를 만들려면 다음 단계를 수행하십시오. Microsoft SQL Server 2008을 사용하는 경우 절차는 SQL Server 2005에서 수행하는 다음 단계와 유사합니다.

- 1 사용자 이름과 비밀번호를 생성합니다.
	- a Microsoft SQL Server 2005가 임베디드된 HPOM 시스템에 로그온합니다.

b 시작 → 프로그램 → **Microsoft SQL Server 2005** → **SQL Server Management Studio**를 클릭합니다. Microsoft SQL Server Management Studio 창이 열립니다.

시스템에 SQL Server Management Studio가 설치되지 않았다면 다음 URL을 사용하여 Microsoft 웹 사이트에서 다운로드할 수 있습니다. **http://www.microsoft.com/downloads/en/ [details.aspx?FamilyID=c243a5ae-4bd1-4e3d-94b8-5a0f62bf77](http://www.microsoft.com/downloads/en/details.aspx?FamilyID=c243a5ae-4bd1-4e3d-94b8-5a0f62bf7796) [96](http://www.microsoft.com/downloads/en/details.aspx?FamilyID=c243a5ae-4bd1-4e3d-94b8-5a0f62bf7796)**.

c 서버에 연결 대화 상자에서 인증 목록의 **Windows** 인증을 선택한 다음 연결을 클릭합니다.

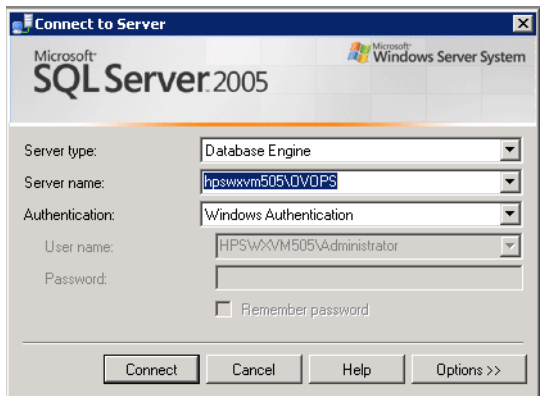

d 개체 탐색기 창에서 보안을 확장합니다.

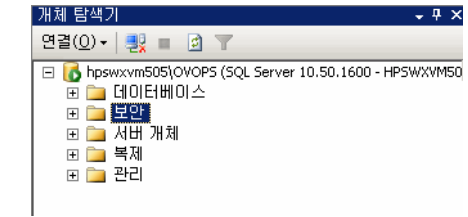

e 로그인을 마우스 오른쪽 버튼으로 클릭하고 새 로그인을 클릭합니다. 로그인 - 신규 대화 상자가 열립니다.

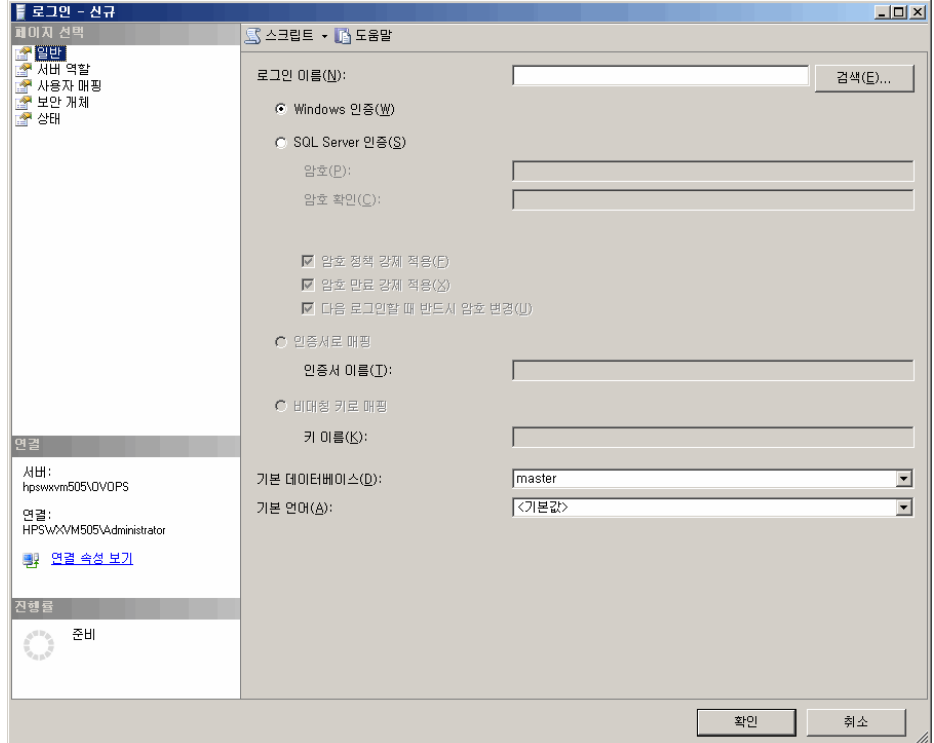

- f 로그인 이름 필드에 사용자 이름을 입력합니다. 다른 필수 세부 정보도 지정합니다.
- g **SQL Server** 인증 라디오 버튼을 선택합니다.
- h 암호 필드에 비밀번호를 입력합니다.
- i 암호 확인 필드에 비밀번호를 다시 입력합니다. 비밀번호 강제 규칙을 비활성화하여 간단한 비밀번호를 만들 수도 있습니다.
- j 사용자 매핑을 클릭합니다.

# k 이 로그인으로 매핑된 사용자 아래에서 **openview** 옆에 있는 확인란을

선택합니다.

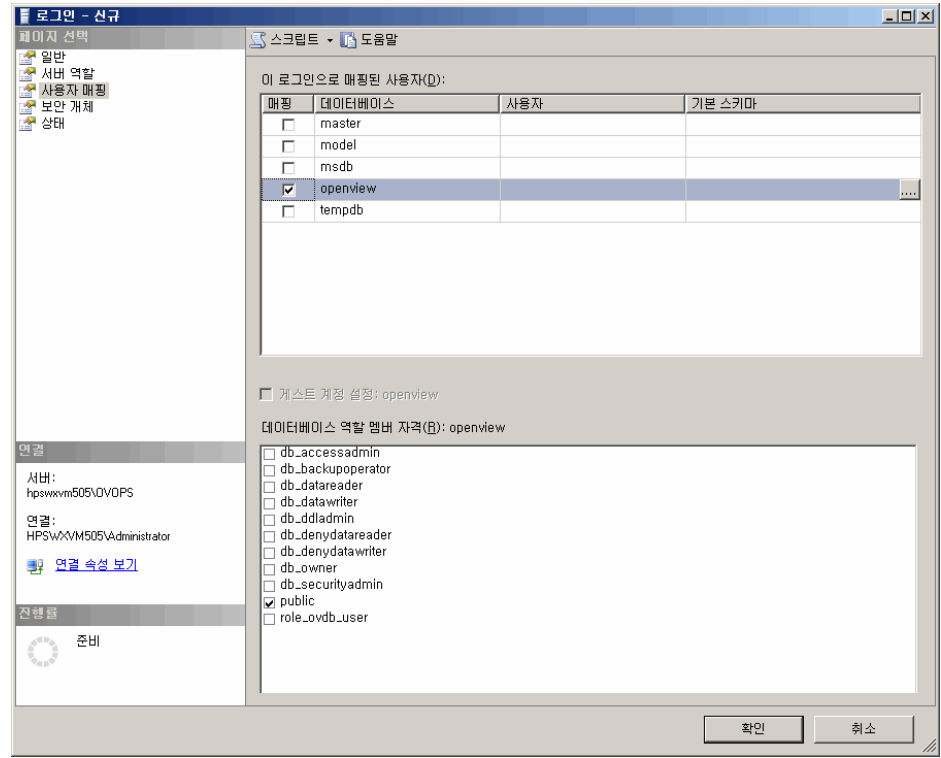

- l 사용자 이름과 비밀번호를 만들려면 확인을 클릭합니다.
- 2 데이터베이스 사용자는 최소한 **Connect** 및 **Select** 권한을 가지고 있어야 합니다. 새로 만든 사용자 계정의 **Connect** 및 **Select** 권한을 활성화하려면 다음 단계를 따르십시오.
	- a 개체 탐색기 창에서 데이터베이스를 확장합니다.

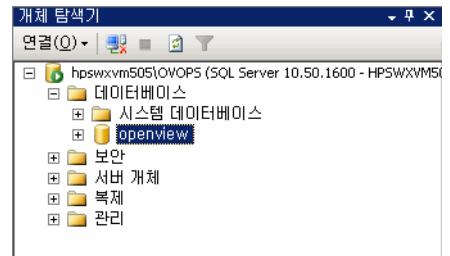

b **openview**를 마우스 오른쪽 버튼으로 클릭한 다음 속성을 클릭합니다. 데이터베이스 속성 - openview 대화 상자가 열립니다.

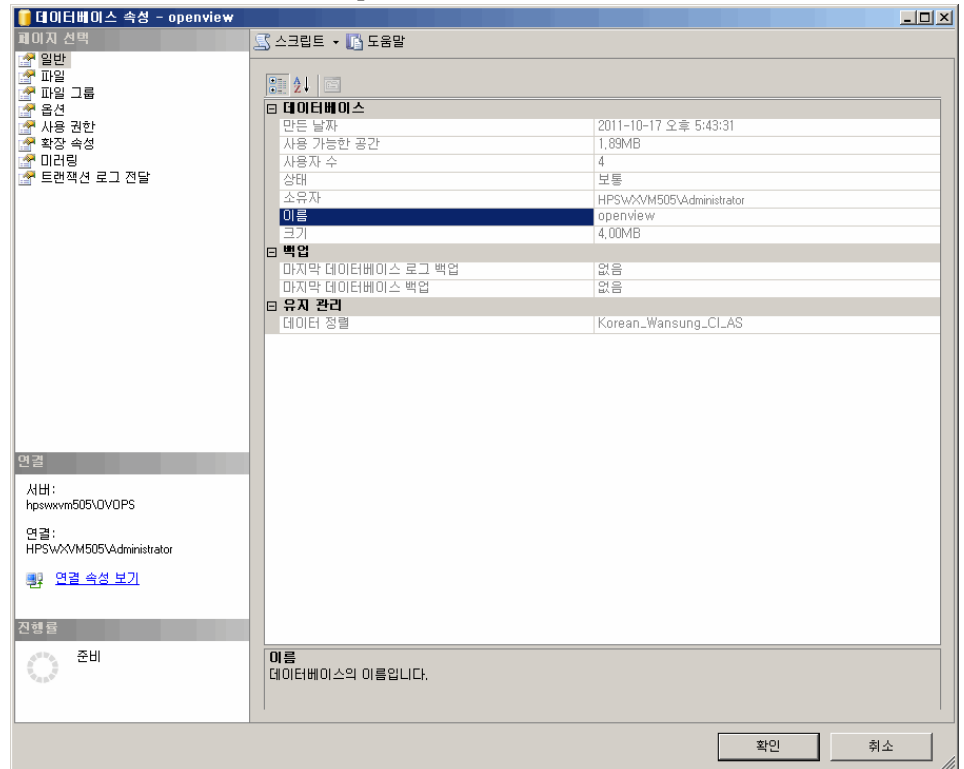

c 페이지 선택 창 아래에서 사용 권한을 클릭합니다.

d 사용자 또는 역할 아래에서 새로 만든 사용자 계정을 클릭합니다.

e 테스트에 대한 명시적 권한 아래에서 **Connect** 권한까지 아래로 스크롤한 다음 해당 권한의 허용 확인란을 선택합니다.

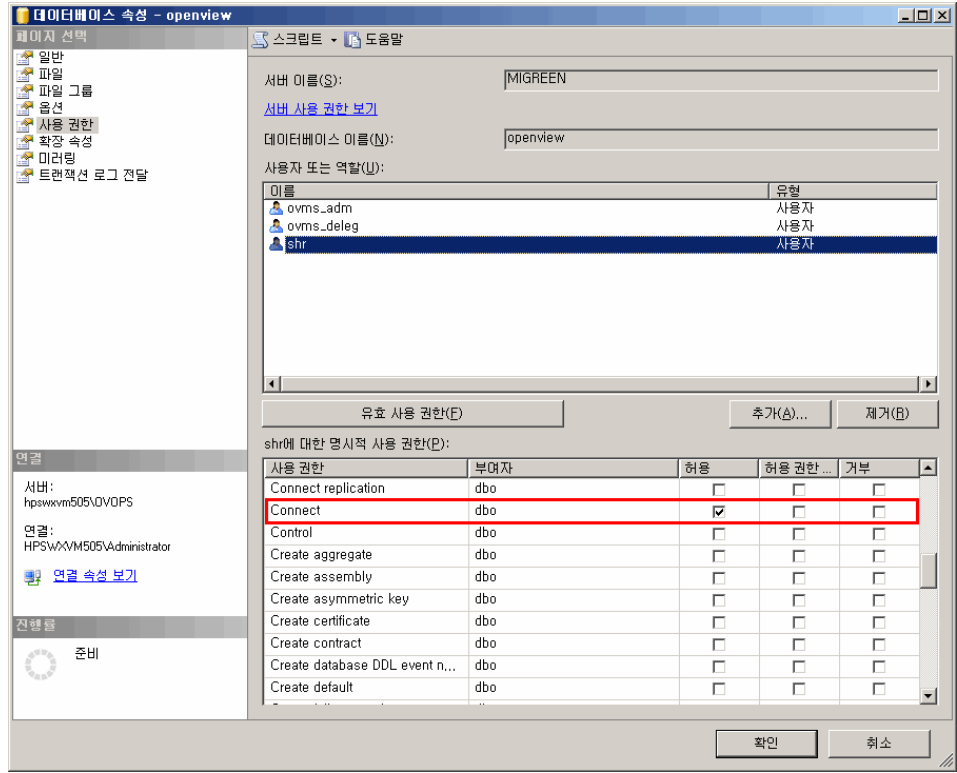

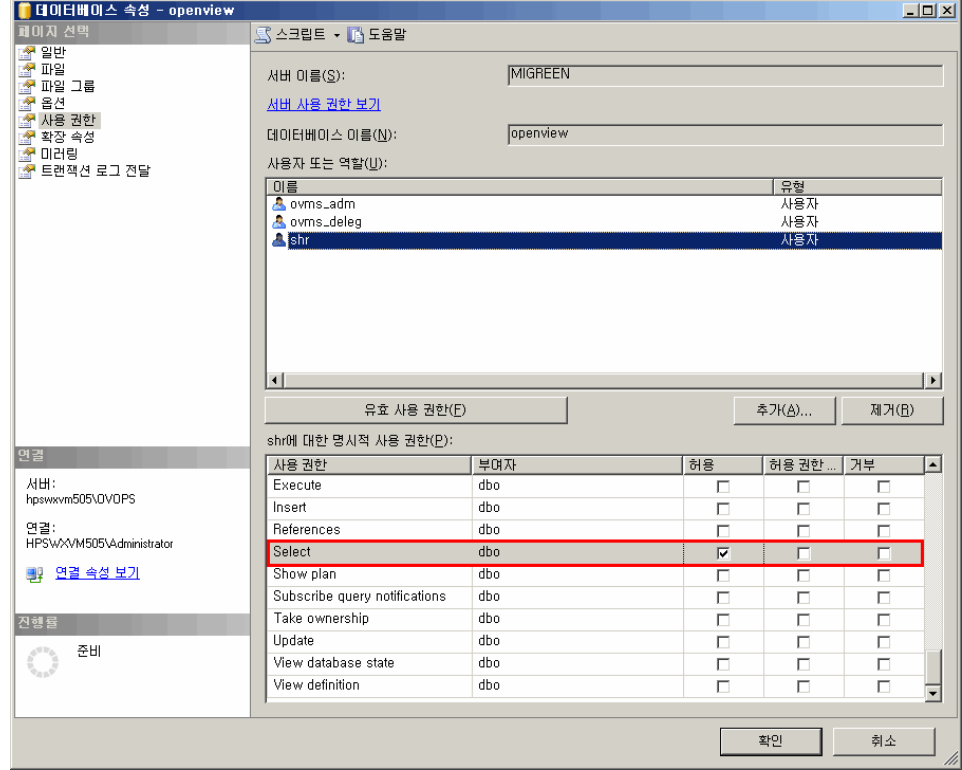

f **Select** 권한까지 아래로 스크롤하고 해당 권한의 허용 확인란을 선택합니다.

- g 확인을 클릭합니다.
- 3 HPOM 서버 포트 번호를 확인합니다.
	- a 시작 → 프로그램 → **Microsoft SQL Server 2005** → 구성 도구 → **SQL Server Configuration Manager**를 클릭합니다. SQL Server Configuration Manager 창이 열립니다.
- b **SQL Server** 네트워크 구성을 확장하고 **OVOPS**에 대한 프로토콜을 선택합니다.
	- SQL Server Configuration Manager  $|I|$ 파일(E) 동작(A) 보기(V) 도움말(H)  $\leftarrow$  +  $\left|\mathbf{E}\right|$  of  $\mathbf{B}$  of  $\mathbf{B}$ .<br><mark>- ③</mark> SQL Server 구성 관리자 (로컬) -프로토콜 이름 西기  $\overline{3}$   $\overline{3}$   $\overline{5}$   $\overline{5}$   $\overline{6}$   $\overline{1}$   $\overline{2}$   $\overline{1}$   $\overline{2}$   $\overline{1}$   $\overline{2}$   $\overline{1}$   $\overline{2}$   $\overline{1}$   $\overline{2}$   $\overline{1}$   $\overline{2}$   $\overline{3}$   $\overline{2}$   $\overline{3}$   $\overline{1}$   $\overline{2}$   $\overline{3}$   $\overline{2}$   $\overline{$ 사용 -<br>-<br>- 영명된 파이프 사용 안 함 -<br>그룹 OVOPS에 대한 프로토콜  $T$  TCP/IP 사용 안 함 E SQL Native Client 구성  $Y = V/A$ 사용 안 함
	- 인스턴스 이름이 변경되었다면 적절한 인스턴스 이름을 선택합니다.

c 오른쪽 창에서 **TCP/IP**를 마우스 오른쪽 버튼으로 클릭한 다음 사용 옵션을 클릭합니다.

 $\left| \cdot \right|$ 

d **TCP/IP**를 마우스 오른쪽 버튼으로 다시 클릭한 다음 속성을 클릭합니다. TCP/IP 등록 정보 대화 상자가 열립니다.

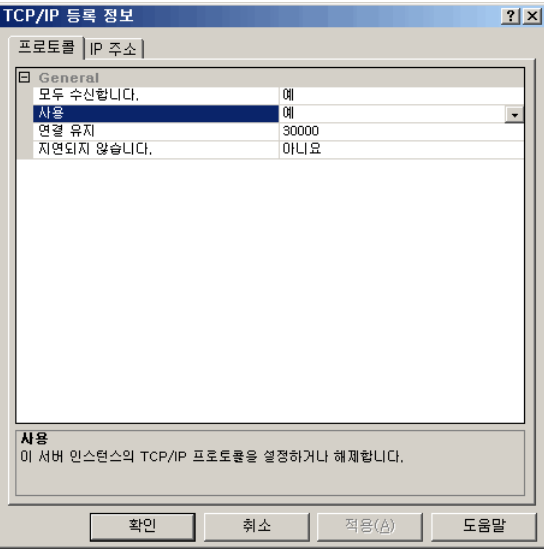

- e **IP** 주소 탭에서 **IPAll** 아래에 있는 포트 번호를 적어둡니다.
- 4 HPOM 데이터베이스 서버를 다시 시작합니다.
	- a SQL Server Configuration Manager 창에서 **SQL Server 2005** 서비스를 클릭합니다.

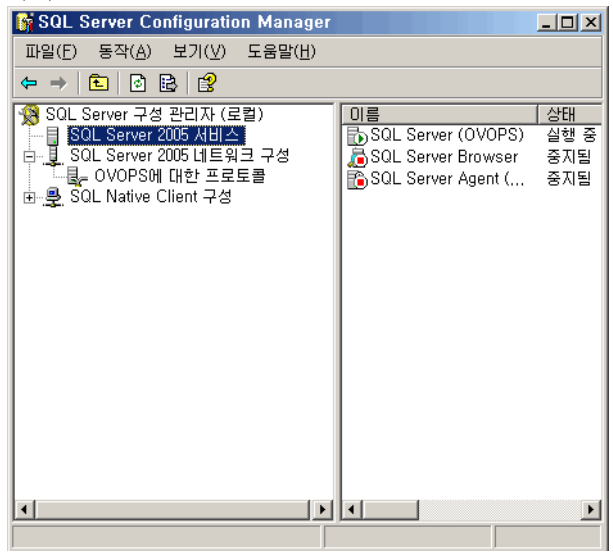

b 오른쪽 창에서 **SQL Server(OVOPS)**를 마우스 오른쪽 버튼으로 클릭한 다음 다시 시작을 클릭합니다.

이제 관리 콘솔에서 HPOM 데이터 원본 연결을 구성할 때 새로 만든 사용자 이름, 비밀번호, 관찰된 인스턴스 이름과 포트 번호를 사용할 수 있습니다.

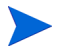

이러한 단계는 명령 프롬프트 유틸리티 **osql**을 사용하여 수행할 수 있습니다. 자세한 내용은 다음 URL을 통해 접속할 수 있는 Microsoft 지원 KB 문서를 참조하십시오.

#### **http://support.microsoft.com/kb/325003**

계속하여 데이터 수집을 위해 HP SH Reporter의 HPOM 토폴로지 원본 구성과 HPOM 데이터 원본 연결 구성 작업을 진행하십시오. 다음 작업을 수행하십시오.

# 작업 1: HPOM 서비스 정의 원본 구성

HP SH Reporter 관리 콘솔을 사용하여 토폴로지 정보를 제공하는 HPOM 서비스 정의 원본 연결을 구성합니다.

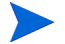

Windows용 HPOM과 함께 설치되는 기본 SQL Server Express는 원격 연결을 허용하지 않습니다.

#### HPOM 데이터 원본 연결 구성

다음 단계를 수행하십시오.

- 1 시작 → 프로그램 → **HP Software** → **SH Reporter** → 관리를 클릭합니다. 관리 콘솔이 열립니다.
- 2 로그인 화면의 로그인 이름 필드에 **Administrator**라고 입력한 다음 로그인을 클릭합니다.

이 사용자 이름에 해당하는 비밀번호를 만드는 절차는 [HP SH Reporter](#page-116-0) 관리자 계정에 사용할 [비밀번호](#page-116-0) 만들기(117페이지)를 참조하십시오.

3 관리 콘솔에서 토폴로지 원본 → 서비스 정의를 클릭합니다. 서비스 정의 페이지 가 열립니다.

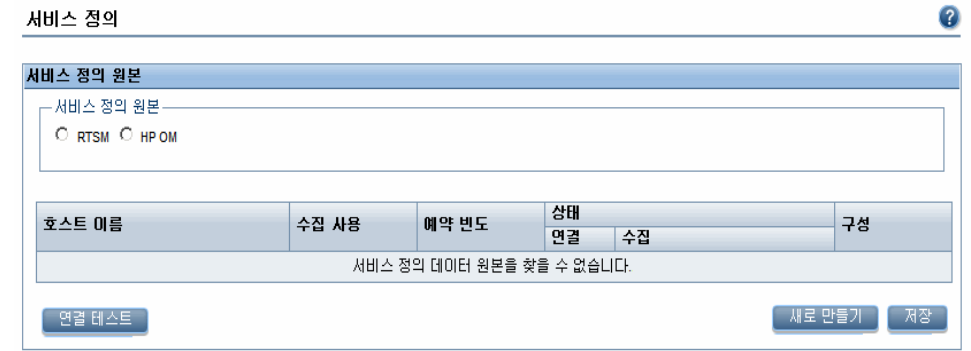

4 서비스 정의 원본 아래에서 **HP OM**을 선택하여 HPOM 데이터 원본 연결을 만듭니다.

서비스 정의 페이지에서 토폴로지 원본을 구성한 후에는 토폴로지  $\mathbf{A}$ 원본을 변경할 수 없습니다.

5 새로 만들기를 클릭합니다. 연결 매개변수 대화 상자가 열립니다.

6 연결 매개변수 대화 상자에 다음 값을 지정 또는 입력합니다.

데이터베이스 인증 방법을 사용하여 HPOM 데이터베이스 서버에 A 연결하는 경우 openview 데이터베이스에 대한 선택 및 연결 권한이 있는 사용자 세부 정보를 여기에 입력해야 합니다.

데이터 원본 유형 - 사용자 환경에 구성된 HPOM의 유형을 선택합니다. 다음과 같은 옵션이 있습니다.

- Windows $\frac{1}{6}$  HPOM
- Unix<sup>§</sup> HPOM
- Linux & HPOM
- Solaris용 HPOM
- 데이터베이스 유형 - 선택한 데이터 원본 유형에 따라 데이터베이스 유형이 자동으로 선택됩니다. Windows용 HPOM 데이터 원본 유형의 경우 데이터베이스 유형은 MSSQL입니다. Unix용 HPOM, Linux용 HPOM 또는 Solaris용 HPOM의 경우 데이터베이스 유형은 Oracle입니다.
- 호스트 이름 HPOM 데이터베이스 서버의 IP 주소 또는 FQDN(정규화된 도메인 이름).
- 데이터베이스 인스턴스 - 데이터 원본 내 데이터베이스 인스턴스의 시스템 식별자(SID). 기본 데이터베이스 인스턴스는 OVOPS입니다.
- 데이터베이스 이름 - HPOM 데이터베이스의 이름. 이 필드는 Windows용 HPOM이 데이터 원본 유형으로 선택된 경우에만 나타납니다. 데이터베이스의 이름은 openview입니다.
- 포트 HPOM 데이터베이스 서버를 조회하는 포트 번호.

OVOPS와 같은 데이터베이스 인스턴스의 포트 번호를 확인하려면 [HPOM](#page-89-0) 서버 포트 번호 확인(90페이지)을 참조하십시오.

- Windows 인증 HPOM 데이터베이스에 액세스하기 위한 Windows 인증을 활성화하는 옵션. 사용자는 데이터베이스를 호스팅하는 Windows 시스템의 자격 증명과 동일한 자격 증명을 사용하여 HPOM에 액세스할 수 있습니다. 이 옵션은 Windows용 HPOM이 데이터 원본 유형으로 선택된 경우에만 나타납니다.
- 사용자 이름 HPOM 데이터베이스 사용자의 이름 Windows용 HPOM 데이터 원본 유형의 경우 Windows 인증 옵션이 선택되어 있으면 이 필드가 비활성화되며 공백으로 표시됩니다.
- 비밀번호 HPOM 데이터베이스 사용자의 비밀번호 Windows용 HPOM 데이터 원본 유형의 경우 Windows 인증 옵션이 선택되어 있으면 이 필드가 비활성화되며 공백으로 표시됩니다.
- 7 확인을 클릭합니다.
- 8 연결을 테스트하려면 연결 테스트를 클릭합니다.
- 9 변경 사항을 저장하려면 저장을 클릭합니다.
- 10 메시지 상자에서 예를 클릭합니다. 정보 메시지 패널에 "성공적으로 저장되었습니다."라는 메시지가 나타납니다.

3 ~ 6 단계를 수행하여 추가 HPOM 데이터 원본을 구성할 수 있습니다.

도메인에 속하지 않은 호스트에서 데이터를 수집하려면, 도메인에 설치된 HP SH Reporter에서 접근할 수 있도록 HPOM 관리자가 해당 호스트에 대해 적절한 DNS 분석을 수행해야 합니다.

- 11 하나 이상의 호스트에 대한 HPOM 데이터 수집 일정을 변경하려면 **HP OM**  동기화 예약 아래의 시간 상자에서 동기화 시간을 1 ~ 24시간 범위로 지정합니다.
- 12 적용을 클릭합니다.
- 13 변경 사항을 저장하려면 저장을 클릭합니다. 정보 메시지 패널에 "성공적으로 저장되었습니다."라는 메시지가 나타납니다.

HPOM 서비스 정의 원본 구성에 대한 자세한 내용은 *HP Service Health Reporter 관리자를 위한 온라인 도움말*의 에터프라이즈 토폴로지 관리 항목을 참조하십시오.

#### <span id="page-89-0"></span>HPOM 서버 포트 번호 확인

HPOM에서 사용되는 데이터베이스 유형이 SQL Server라면 HPOM [데이터베이스](#page-77-0) 서버에 [데이터베이스](#page-77-0) 사용자 계정 생성(78페이지)의 3단계를 참조하여 HPOM 서버 포트 번호를 확인할 수 있습니다.

HPOM에 사용되는 데이터베이스 유형이 Oacle인 경우에는 다음 단계를 수행하여 포트 번호를 확인할 수 있습니다.

- 1 Oracle 서버에 로그온합니다.
- 2 \$ORACLE\_HOME/network/admin 또는 %ORACLE\_HOME%\NET80\Admin 폴더로 이동합니다.
- 3 listener.ora 파일을 엽니다. HPOM 서버의 포트 번호가 이 파일에 나열되어 있습니다.

# 작업 2: 엔터프라이즈 응용 프로그램 데이터 원본 구성

HPOM 서비스 정의 원본을 구성한 후, 설치한 여러 컨텐츠 팩에 데이터를 제공할 수 있도록 데이터 원본을 구성해야 합니다.

HPOM 데이터베이스 연결 구성

HPOM 컨텐츠 팩을 설치하고 서비스 정의 페이지에서 HPOM에 대한 토폴로지 원본 연결을 만들면 Operations Manager 페이지에 동일한 데이터 원본 연결이 표시됩니다. 새로운 데이터 원본 연결을 만들 필요가 없습니다. 기존 연결을 테스트하고 저장할 수 있습니다.

그러나 서비스 정의 페이지에서 데이터 원본 연결을 업데이트해도 Operations Manager 페이지의 연결 세부 정보는 업데이트되지 않습니다.

다음 단계를 수행하십시오.

1 관리 콘솔에서 수집 구성 → **Operations Manager**를 클릭합니다. Operations Manager 페이지가 열립니다.

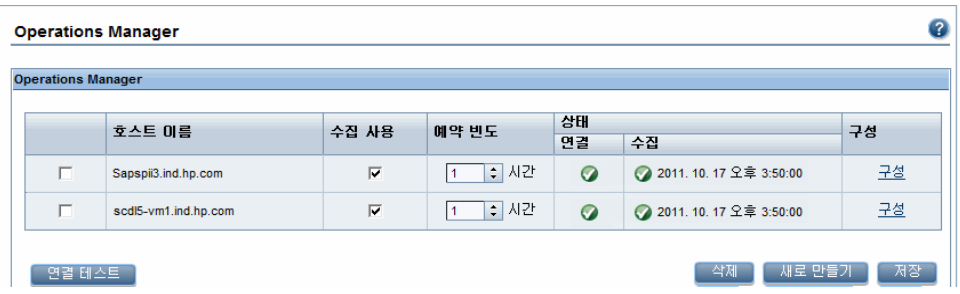

- 2 호스트 이름 옆에 있는 확인란을 선택하고 연결 테스트를 클릭하여 연결을 테스트합니다.
- 3 변경 사항을 저장하려면 저장을 클릭합니다. 정보 메시지 패널에 "성공적으로 저장되었습니다."라는 메시지가 나타납니다.

새로 만들기 버튼을 클릭하여 추가 HPOM 데이터 원본을 구성할 수 있습니다. 구성을 클릭하여 특정 데이터 원본 연결을 수정할 수 있습니다.

- 4 하나 이상의 호스트에 대한 HPOM 데이터 수집 일정을 변경하려면 예약 빈도 열의 시간 상자에 수집 시간을 1 ~ 24시간 범위로 지정합니다.
- 5 변경 사항을 저장하려면 저장을 클릭합니다. 정보 메시지 패널에 "성공적으로 저장되었습니다."라는 메시지가 나타납니다.

HPOM 데이터 원본 연결 구성에 대한 자세한 내용은 *HP Service Health Reporter 관리자를 위한 온라인 도움말*의 HPOM 데이터 수집 관리 항목을 참조하십시오.

### HP Performance Agent 데이터 원본 구성

HPOM 배포 시나리오에서는 토폴로지 정보가 수집될 때 기본적으로 HP Performance Agent가 설치된 모든 노드가 자동으로 검색되므로 새 HP Performance Agent 데이터 원본 연결을 생성할 필요가 없습니다. 이러한 HP Performance Agent 데이터 원본 또는 노드는 관리 콘솔의 PA 데이터 원본 페이지에 나열됩니다.

HP Performance Agent 데이터 원본의 목록을 보려면 다음과 같이 하십시오.

1 관리 콘솔에서 수집 구성 → **PA** 데이터 원본을 클릭합니다. PA 데이터 원본 페이지가 열립니다.

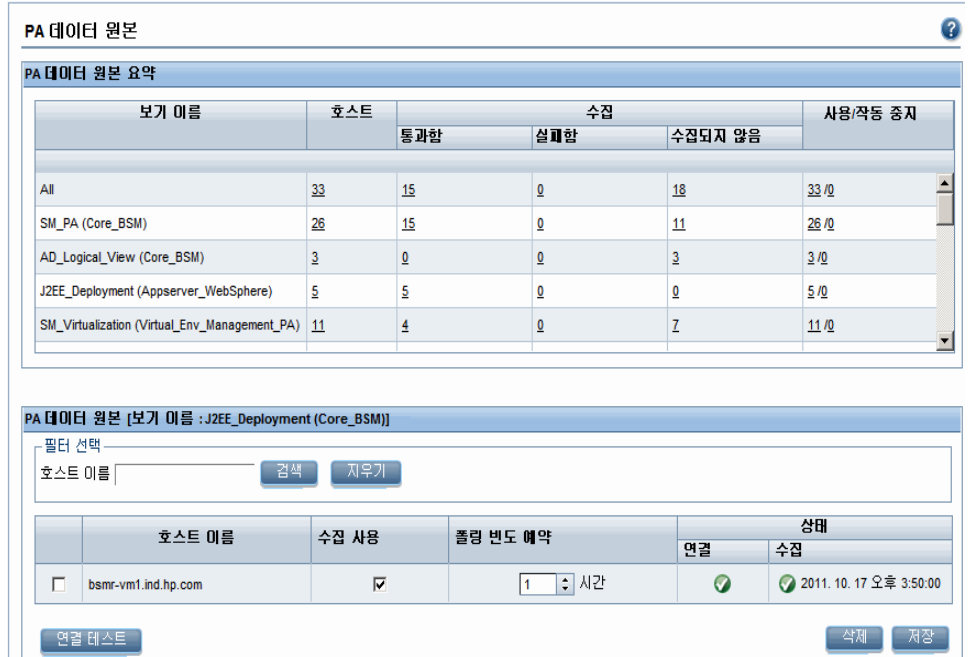

- 2 HP Performance Agent 데이터 원본에 대한 자세한 정보를 보려면 PA 데이터 원본 요약 테이블에서 보기 이름 또는 숫자를 클릭하십시오. PA 데이터 원본 세부 정보 테이블이 나타납니다.
- 3 하나 이상의 호스트에 대한 데이터 수집 일정을 변경하려면 폴링 빈도 예약 열의 시간 상자에 폴링 시간을 1 ~ 24시간 범위로 지정합니다.
- 4 변경 사항을 저장하려면 저장을 클릭합니다. 정보 메시지 패널에 "성공적으로 저장되었습니다."라는 메시지가 나타납니다.
- 5 HP SH Reporter 관리 콘솔을 닫습니다.

HP Performance Agent 데이터 원본 연결 구성에 대한 자세한 내용은 *HP Service Health Reporter* 관리자를 위한 온라인 도움말의 PA 데이터 원본 데이터 수집 관리 항목을 참조하십시오.

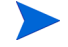

컨텐츠 팩을 설치하고 데이터 수집을 위해 HP SH Reporter를 구성한 후에, 데이터 저장소 테이블에서 데이터를 보려면 최소 3시간 이상을 기다려야 합니다.

HP SH Reporter는 HPOM 관리 환경에 구성된 다양한 데이터 원본에서 지난 데이터를 수집하고 필요한 보고서를 생성합니다. 보고서를 보는 방법에 대한 자세한 내용은 *HP Service Health Reporter Online Help for Users*를 참조하십시오.

# <span id="page-93-0"></span>BSM Service 및 Operations Bridge 배포 시나리오를 위한 HP SH Reporter 구성

BSM Service 및 Operations Bridge 환경에서는 RTSM이 HP SH Reporter의 토폴로지 정보 원본이 됩니다. 토폴로지 정보에는 RTSM에서 모델링 및 발견된 모든 CI가 포함됩니다. 그룹 정보는 RTSM 보기에서 제공합니다. 노드 리소스 정보는 RTSM에서 직접 제공합니다. 정보 수집은 RTSM에 의해 노출된 웹 서비스 인터페이스를 통해 이루어집니다.

설치된 컨텐츠 팩을 기준으로 HP SH Reporter에서는 다음과 같은 데이터 수집기를 구성해야 합니다.

- RTSM 데이터베이스로부터 사용자 환경에 있는 다양한 CI 유형에 대한 토폴로지 정보와 데이터를 수집하는 RTSM 수집기. 수집할 데이터는 각 컨텐츠 팩에 제공되는 RTSM 보기로 정의됩니다.
- 프로필 데이터베이스와 관리 데이터베이스에서 지난 가상 트랜잭션 모니터링 및 실제 사용자 모니터링 데이터를 수집하는 데이터베이스 수집기. 또한 프로필 데이터베이스, 관리 데이터베이스, HPOM, HP OMi 데이터베이스와 같은 데이터 원본의 데이터베이스에서 이벤트, 메시지, 가용성 및 성능 KPI(주요 성능 지표)를 수집합니다.
- 시스템 성능 메트릭과 응용 프로그램, 데이터베이스, 시스템 리소스와 관련된 데이터를 수집하는 HP Performance Agent 수집기. 이 데이터는 관리 노드에 설치된 HP Performance Agent에 의해 수집됩니다.

# 작업 1: 토폴로지 보기 배포

HP Business Service Management 환경에서 RTSM은 CI를 검색하고 토폴로지 보기를 생성하는 데 사용됩니다. 도메인별 데이터를 수집하도록 HP SH Reporter를 구성하려면 먼저 각 컨텐츠 팩에 이러한 토폴로지 보기를 배포해야 합니다.

이러한 토폴로지 보기에는 컨텐츠 팩에서 관련 데이터를 수집하는 데 사용하는 특정 CI 특성이 포함됩니다. 단, 이러한 토폴로지 보기는 컨텐츠 팩마다 서로 다를 수 있습니다.

예를 들어 Exchange Server 컨텐츠 팩에는 Exchange 서버, 사서함 서버, 사서함 및 공용 폴더 저장소 등이 나열된 토폴로지 보기가 필요할 수 있습니다. 하지만 System Management 컨텐츠 팩에는 모든 비즈니스 응용 프로그램, 비즈니스 서비스 및 시스템 리소스(예: 인프라 내 CPU, 메모리, 디스크 등)가 나열된 다른 토폴로지 보기가 필요할 수 있습니다. 이러한 보기를 기준으로 각 컨텐츠 팩의 CI 특성이 다를 수 있습니다.

HP Business Service Management 서버에서 컨텐츠 팩에 해당하는 토폴로지 모델 보기를 배포하려면 다음과 같이 하십시오.

- 1 HP Business Service Management 호스트 시스템에 관리자로 로그온합니다.
- 2 원격 액세스를 통해 HP SH Reporter가 설치된 호스트 시스템에 관리자 권한으로 로그온합니다.

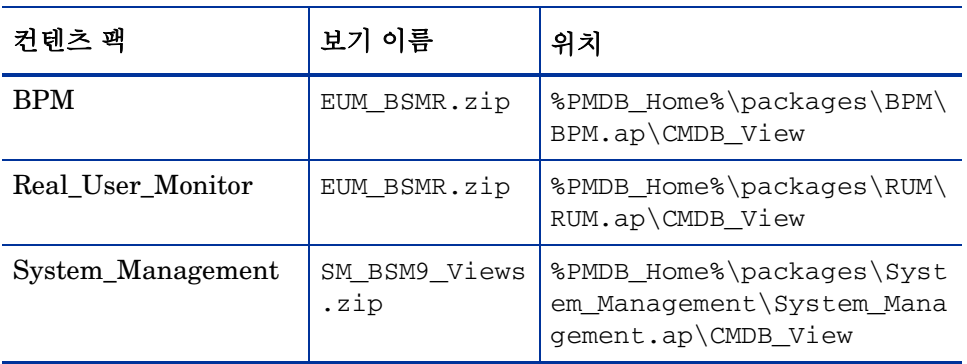

3 %PMDB\_Home%\packages로 이동하고 다음 토폴로지 보기를 복사합니다.

예를 들어, 시스템 관리 압축 파일을 복사하려면

%pmdb\_home%\packages\System\_Management\System\_Management. ap\CMDB\_View\SM\_BSM9\_Views.zip을 찾고 SM\_BSM9\_Views.zip 파일을 HP Business Service Management 호스트 시스템에 복사합니다.

- 4 HP Business Service Management 호스트 시스템에서 시작 → 프로그램 → **Internet Explorer**를 클릭합니다. 웹 브라우저가 열립니다.
- 5 웹 브라우저에 다음 URL을 입력합니다.

**http://<***server\_name***>.<***domain\_name***>/HPBSM**

이 인스턴스에서 <*server\_name>*은 HP Business Service Management 서버의 이름이며, <*domain\_name>*은 사용자의 네트워크 구성에 따른 사용자 도메인의 이름입니다.

Business Service Management 로그인 페이지가 열립니다.

- 6 로그인 이름과 비밀번호를 입력하고 로그인을 클릭합니다. Business Service Management - 사이트 맵이 열립니다.
- 7 관리 → **RTSM** 관리를 클릭합니다. RTSM 관리 페이지가 열립니다.

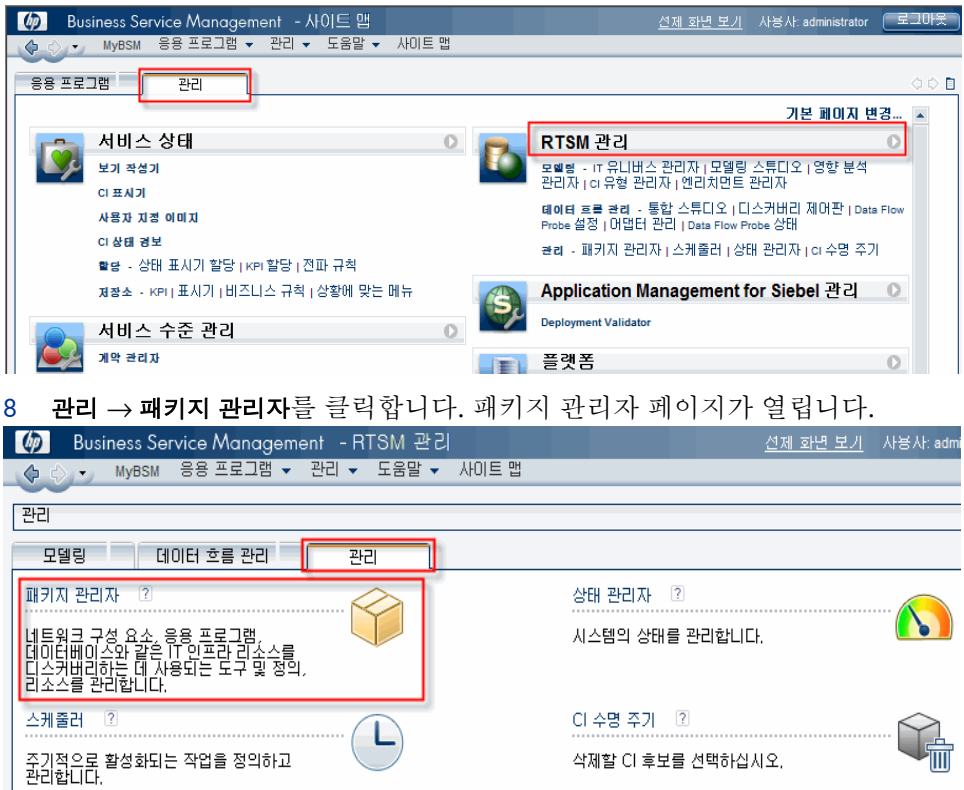

9 서버에 패키지 배포**(**로컬 디스크로부터**)** 아이콘을 클릭합니다. 서버에 패키지 배포 대화 상자가 열립니다.

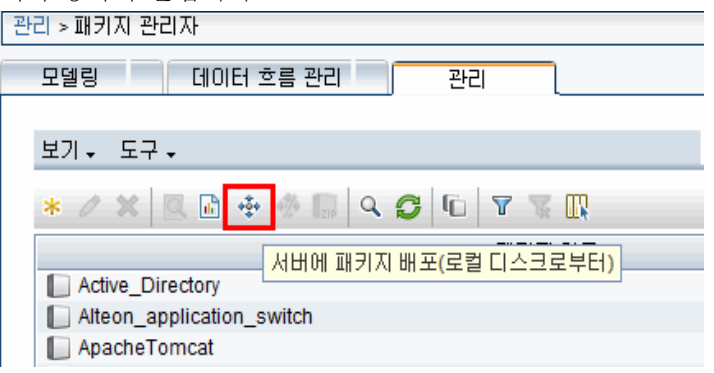

10 추가 아이콘을 클릭합니다.

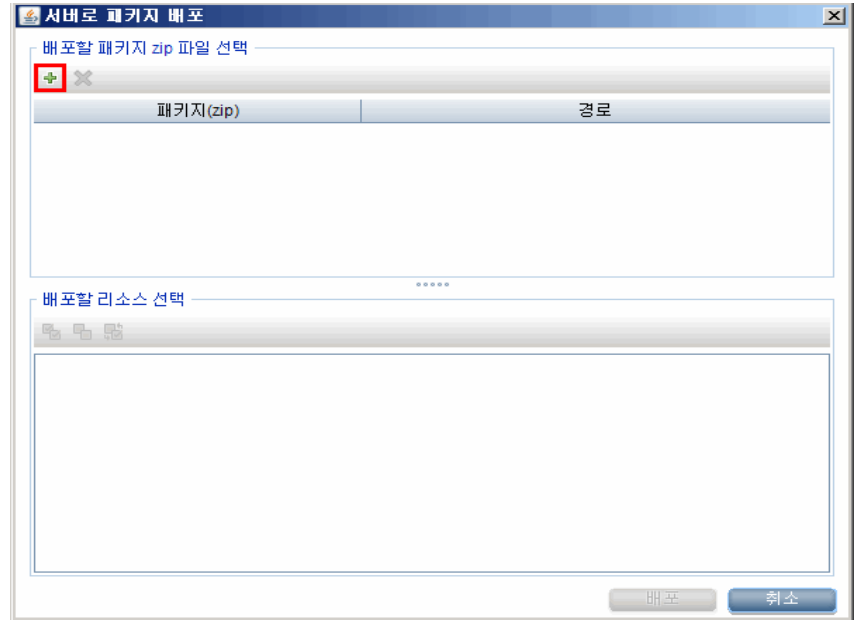

서버에 패키지 배포(로컬 디스크로부터) 대화 상자가 열립니다.

11 컨텐츠 팩 압축 파일의 위치를 찾고, 원하는 파일을 선택한 다음, 열기를 클릭합니다.

서버에 패키지 배포**(**로컬 디스크로부터**)** 대화 상자에서 배포할 리소스 선택 아래에서 배포할 TQL 및 ODB 보기를 확인하고 선택할 수 있습니다. 모든

- 파일이 선택되어 있는지 확인합니다.
- 12 컨텐츠 팩 보기를 배포하려면 배포를 클릭합니다.

#### 컨텐츠 팩에 대해 CI 속성 활성화

각 컨텐츠 팩 보기에는 해당 컨텐츠 팩에 한정된 CI 특성 목록이 포함됩니다. 데이터 수집에 필요한 CI 특성은 배포 후에 각 컨텐츠 팩 보기에서 자동으로 활성화됩니다.

비즈니스 요구와 관련된 추가 정보를 수집하기 위해 추가 CI 특성을 활성화하려면 다음과 같이 하십시오.

- 1 시작 → 프로그램 → **Internet Explorer**를 클릭합니다. 웹 브라우저가 열립니다.
- 2 웹 브라우저에 다음 URL을 입력합니다.

**http://<***server\_name***>.<***domain\_name***>/HPBSM**

이 인스턴스에서 <*server\_name>*은 HP Business Service Management 서버의 이름이며, <*domain\_name*>은 사용자의 네트워크 구성에 따른 사용자 도메인의 이름입니다.

Business Service Management 로그인 페이지가 열립니다.

- 3 로그인 이름과 비밀번호를 입력하고 로그인을 클릭합니다. Business Service Management 사이트 맵이 열립니다.
- 4 관리 → **RTSM** 관리를 클릭합니다. RTSM 관리 페이지가 열립니다.

5 모델링 → 모델링 스튜디오를 클릭합니다. 모델링 스튜디오 페이지가 열립니다.

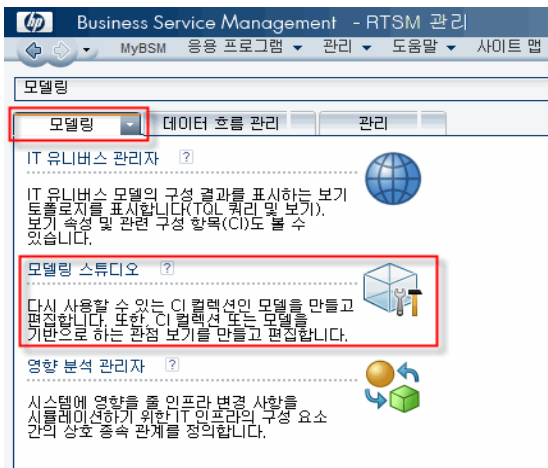

6 리소스 창에서 **HP-SHR**에 이어 컨텐츠 팩 폴더를 확장하고 토폴로지 보기를 두 번 클릭하여 엽니다.

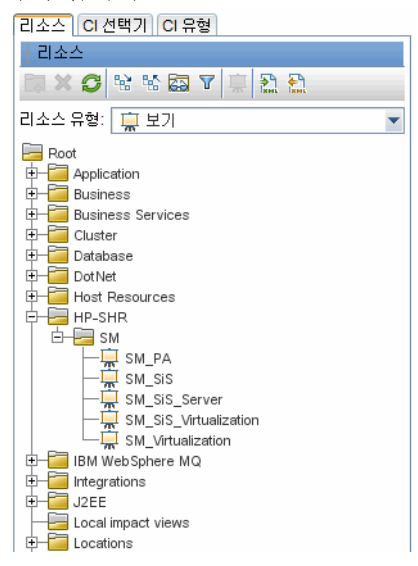

7 토폴로지 창에서 토폴로지 다이어그램에 포함된 노드를 마우스 오른쪽 버튼으로 클릭하고 쿼리 노드 속성을 클릭하면 선택한 노드의 CI 특성 목록을 볼 수 있습니다.

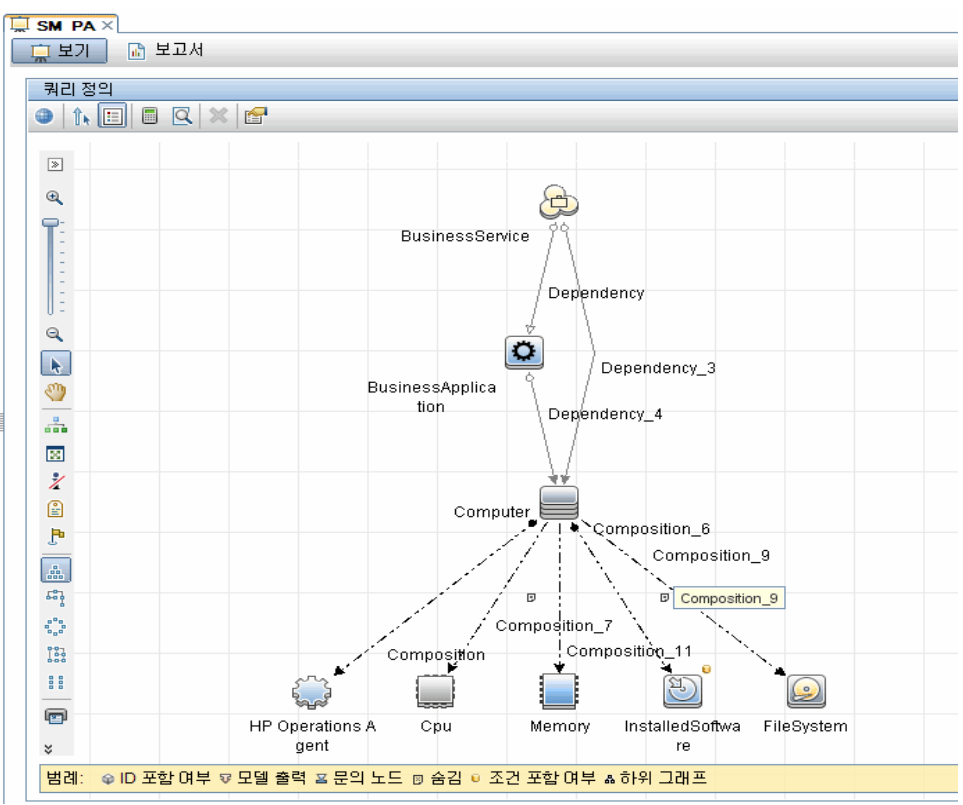

쿼리 노드 속성 대화 상자가 열립니다.

8 고급 레이아웃 설정을 클릭합니다. 레이아웃 설정 대화 상자가 열립니다. 활성화할 특성을 선택한 다음 확인을 클릭합니다.

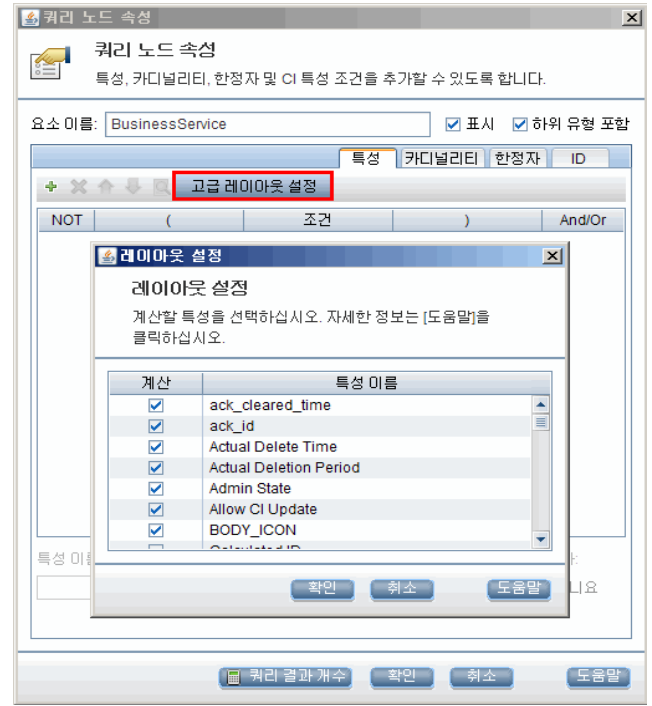

HP SH Reporter에 대해 선택된 배포 시나리오의 유형에 따라 컨텐츠 팩 보기가 성공적으로 배포되었습니다.

# 작업 2: HP SH Reporter와 통합되도록 SiteScope 구성

HP SiteScope는 서버, 운영 체제, 네트워크 장치, 네트워크 서비스, 응용 프로그램, 응용 프로그램 구성 요소와 같이 분산된 IT 인프라의 가용성과 성능을 보장하도록 설계된 에이전트 없는 모니터링 솔루션입니다.

HP SH Reporter를 통해 SiteScope에서 VMware 가상 데이터를 수집하려면 HP SH Reporter와 통합되도록 SiteScope를 구성해야 합니다. 이를 위해 SiteScope 11.11과 함께 HP Operations Agent 패치 10.51.285가 사용자 환경에 설치되어 있어야 합니다. 또한 SiteScope에 사용자 정의 템플릿을 가져와서 배포해야 합니다. 이러한 템플릿은 IT 요소에 대한 데이터를 수집하는 일련의 모니터를 신속하게 배포함으로써 엔터프라이즈 내의 다양한 IT 요소 모니터링을

표준화합니다. 또한 데이터 로깅이 가능하도록 SiteScope와 HP Operations Agent의 통합을 활성화하여 HP SH Reporter가 에이전트에서 필요한 데이터를 수집할 수 있도록 해야 합니다.

필수 선행 작업으로 SiteScope 모니터에서 수집된 토폴로지 데이터가 BSM에 전달될 수 있도록 SiteScope와 BSM의 통합이 활성화되어야 합니다. SiteScope와 BSM의 통합에 대한 자세한 내용은 *Using SiteScope* Guide의 Chapter 8, Working with Business Service Management (BSM)를 참조하십시오.

SiteScope를 HP SH Reporter와 통합하려면 다음 단계를 따르십시오.

- 1 HP SH Reporter가 설치된 호스트 시스템에 관리자 권한으로 로그온합니다.
- 2 웹 브라우저에 SiteScope 주소를 입력하여 SiteScope에 액세스합니다. 기본 주소는 다음과 같습니다. **http://<***SiteScope* 호스트 이름**>:<**포트 번호**>/ SiteScope**.
- 3 SiteScope\_Template 파일을 %PMDB\_HOME%\packages\System\_Management\System\_Management. ap 폴더에서 SiteScope로 가져옵니다. 템플릿을 SiteScope로 가져오는 단계는 *Using SiteScope* Guide의 Chapter 39, Import or Export Templates를 참조하십시오. 이 안내서는 다음 URL을 통해 찾을 수 있습니다.

#### **http://h20230.www2.hp.com/selfsolve/manuals**

- 4 SiteScope Template 파일을 통해 가져온 모니터를 배포합니다. 해당 단계는 *Using SiteScope* Guide의 Chapter 40, Deploy Templates를 참조하십시오.
- 5 데이터 로깅을 위해 SiteScope와 HP Operations Agent의 통합을 활성화합니다. 해당 단계는 *Using SiteScope* Guide의 Chapter 9, Working with Operations Manager and BSM Using the HP Operations Agent를 참조하십시오.
- 6 모니터 수와 HP Operations Agent 통합에 데이터를 공급한 빈도를 설정합니다. 기본 SiteScope 구성으로 수천 개의 모니터를 실행할 수 있지만, SiteScope-HPOM 메트릭 통합 내에 저장할 수 있는 모니터 유형, 메트릭 및 모니터의 최대 개수를 계획하는 경우 용량 결정이 중요한 역할을 합니다. 자세한 내용은 *Using SiteScope* 안내서의 9장에 있는 Sizing Recommendations for SiteScope-Operations Manager Metrics Integration 섹션을 참조하십시오.

# 작업 3: RTSM 서비스 정의 원본 구성

HP SH Reporter 관리 콘솔을 사용하여 관리되는 환경의 토폴로지 정보를 제공하도록 RTSM 서비스 정의 원본을 구성할 수 있습니다.

RTSM 토폴로지 데이터 원본 연결을 구성하려면 다음과 같이 하십시오.

- 1 시작 → 프로그램 → **HP Software** → **SH Reporter** → 관리를 클릭합니다.
- 2 로그인 화면의 로그인 이름 필드에 **Administrator**라고 입력한 다음 로그인을 클릭합니다. 관리 콘솔이 열립니다.

이 사용자 이름에 해당하는 비밀번호를 만드는 절차는 [HP SH Reporter](#page-116-0) 관리자 계정에 사용할 [비밀번호](#page-116-0) 만들기(117페이지)를 참조하십시오.

3 - 관리 콘솔에서 토폴로지 원본 → 서비스 정의를 클릭합니다. 서비스 정의 페이지 가 열립니다.

서비스 정의

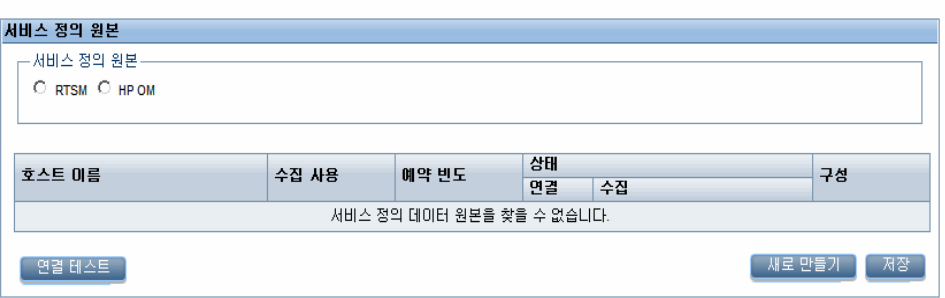

4 서비스 정의 원본 아래에서 **RTSM**을 선택하여 RTSM 데이터 원본 연결을 만듭니다.

서비스 정의 페이지에서 토폴로지 원본을 구성한 후에는 토폴로지 A 원본을 변경할 수 없습니다.

5 새로 만들기를 클릭합니다. 연결 매개변수 대화 상자가 열립니다.

 $\bullet$ 

- 6 연결 매개변수 대화 상자에 다음 값을 입력합니다.
	- 호스트 이름 Business Service Management 서버의 FQDN 또는 IP 주소 HP Business Service Management 설치가 분산된 경우 호스트 이름 필드에 DPS(데이터 처리 서버)의 이름을 입력합니다.
	- 포트 RTSM 웹 서비스를 조회할 포트 번호. 기본 포트 번호는 21212입니다.

포트 번호가 변경된 경우 데이터베이스 관리자에게 자세한 내용을 문의하십시오.

- 사용자 이름 RTSM 웹 서비스 사용자의 이름. 기본 사용자 이름은 **admin**입니다.
- 비밀번호 RTSM 웹 서비스 사용자의 비밀번호. 기본 비밀번호는 **admin**입니다.
- 7 확인을 클릭합니다.

RTSM 데이터 원본 연결은 하나만 만들 수 있습니다. 연결을 만든 M 후에는 기본적으로 새로 만들기 버튼이 비활성화됩니다. 이 구성은 한 번에 설정해야 하므로 정확한 값을 입력했는지 확인하십시오.

- 8 연결을 테스트하려면 연결 테스트를 클릭합니다.
- 9 이 페이지에서 변경한 내용을 저장하려면 저장을 클릭합니다.
- 10 메시지 상자에서 예를 클릭합니다. 정보 메시지 패널에 "성공적으로 저장되었습니다."라는 메시지가 나타납니다.
- 11 RTSM 데이터 수집 일정을 변경하려면 예약 빈도 열의 시간 상자에 수집 시간을 1 ~ 24시간 범위로 지정합니다. 기본 동기화 시간은 24시간입니다.
- 12 변경 사항을 저장하려면 저장을 클릭합니다. 정보 메시지 패널에 "성공적으로 저장되었습니다."라는 메시지가 나타납니다.

RTSM 서비스 정의 원본 구성에 대한 자세한 내용은 *HP Service Health Reporter*  관리자를 위한 온라인 도움말의 엔터프라이즈 토폴로지 관리 항목을 참조하십시오.

# 작업 4: 엔터프라이즈 응용 프로그램 데이터 원본 구성

HP SH Reporter에 토폴로지 정보를 제공하도록 RTSM 토폴로지 원본을 구성한 후에는 설치된 다양한 컨텐츠 팩에 데이터를 제공하도록 데이터 원본을 구성하는 작업을 진행할 수 있습니다.

#### 프로필 데이터베이스 데이터 원본 연결 구성

HP Business Service Management 배포에서는 하나의 데이터베이스에 모든 데이터를 저장할 수 없는 이유로 데이터베이스를 확장하기 위한 목적, 한 프로필 데이터베이스에 중요한 데이터를 저장하고 다른 프로필 데이터베이스에 중요하지 않은 데이터를 저장함으로써 데이터를 분류하기 위한 목적 등으로 다수의 프로필 데이터베이스를 이미 설정했을 수 있습니다. 사용자 환경에 배포된 다양한 프로필 데이터베이스에 대한 정보는 관리 데이터베이스에 저장됩니다.

여러 프로필 데이터베이스 연결을 구성하려면 ManagementDB/ProfileDB 페이지에서 관리 데이터베이스를 구성하기만 하면 됩니다. 관리 데이터베이스 데이터 원본 연결이 구성된 후 HP SH Reporter는 배포된 모든 프로필 데이터베이스를 검색하고 ManagementDB/ProfileDB 페이지에 나열합니다.

다음 단계를 수행하십시오.

1 관리 콘솔에서 수집 구성 → **ManagementDB / ProfileDB**를 클릭합니다. ManagementDB / ProfileDB 페이지가 열립니다.

2 관리 데이터베이스 아래에서 새로 만들기를 클릭합니다. 연결 매개변수 대화 상자가 열립니다.

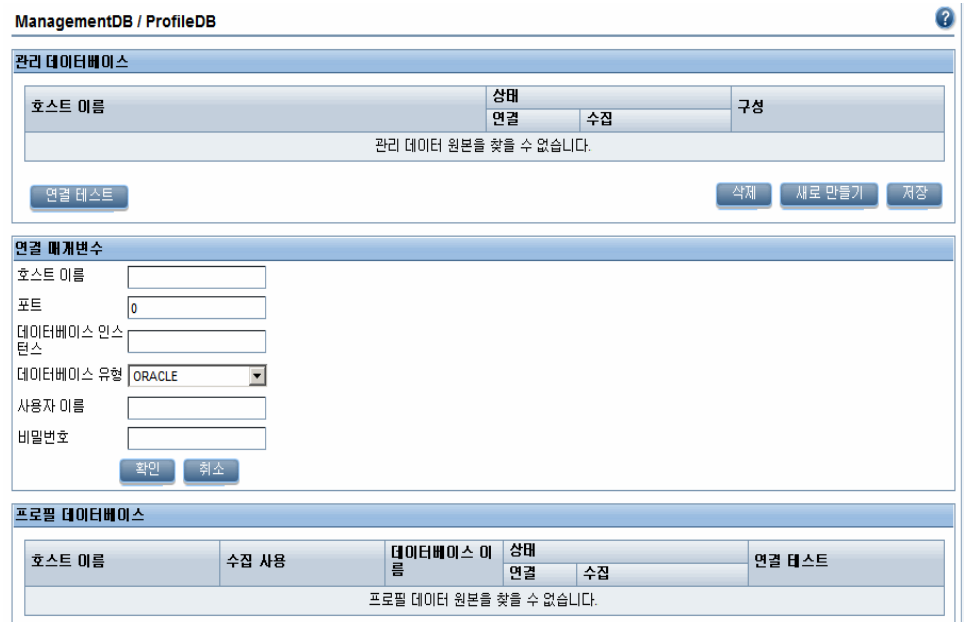

3 연결 매개변수 대화 상자에 다음 값을 입력합니다.

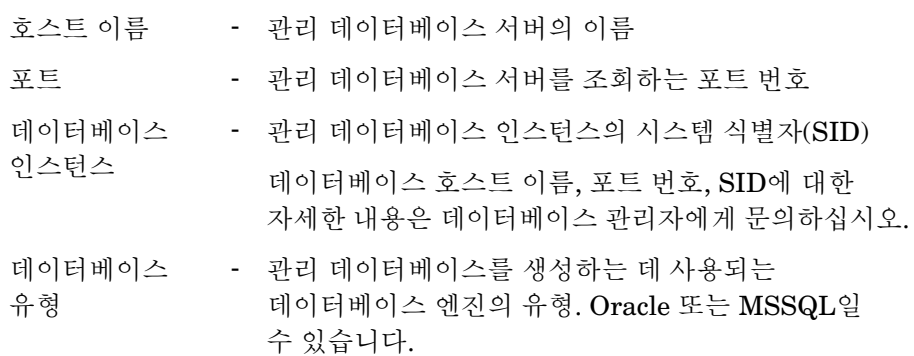

- Windows 인증 MSSQL을 데이터베이스 유형으로 선택한 경우 MSSQL에 대해 Windows 인증을 활성화할 수 있습니다. 즉, 사용자가 데이터베이스를 호스팅하는 Windows 시스템과 동일한 자격 증명을 사용하여 SQL Server에 액세스할 수 있습니다.
- 데이터베이스 이름 - 데이터베이스의 이름. 이 필드는 데이터베이스 유형으로 MSSQL이 선택된 경우에만 나타납니다.
- 사용자 이름 관리 데이터베이스 사용자의 이름 Windows 인증 옵션을 선택한 경우 이 필드가 비활성화되며 공백으로 표시됩니다.
- 비밀번호 관리 데이터베이스 사용자의 비밀번호 Windows 인증 옵션을 선택한 경우 이 필드가 비활성화되며 공백으로 표시됩니다.
- 4 확인을 클릭합니다.
	- 관리 데이터베이스 데이터 원본 연결은 하나만 만들 수 있습니다. M 연결을 만든 후에는 기본적으로 새로 만들기 버튼이 비활성화됩니다. 이 구성은 한 번에 설정해야 하므로 정확한 값을 입력했는지 확인하십시오.
- 5 연결을 테스트하려면 연결 테스트를 클릭합니다.
- 6 이 페이지에서 변경한 내용을 저장하려면 저장을 클릭합니다. 정보 메시지 패널에 "성공적으로 저장되었습니다."라는 메시지가 나타납니다.

새로 만든 관리 데이터베이스 연결을 저장하면 HP SH Reporter가 관리 데이터베이스 데이터 원본에서 프로필 데이터베이스 정보를 가져와서 기존의 모든 프로필 데이터베이스 데이터 원본을 프로필 데이터베이스 섹션 아래에 나열합니다.

프로필 데이터베이스 데이터 원본에 대한 데이터 수집은 기본적으로 활성화되어 있습니다. 또한 수집 빈도는 1시간 간격으로 예약되어 있습니다.

프로필 데이터베이스 데이터 원본 연결 구성에 대한 자세한 내용은 *HP Service Health Reporter* 관리자를 위한 온라인 도움말의 ManagementDB / ProfileDB 데이터 수집 관리 항목을 참조하십시오.

## HP Performance Agent 데이터 원본 연결 구성

RTSM 배포 시나리오에서는 토폴로지 정보가 수집될 때 기본적으로 HP Performance Agent가 설치된 모든 노드가 검색되므로 새 HP Performance Agent 데이터 원본 연결을 생성할 필요가 없습니다. 이러한 HP Performance Agent 데이터 원본 또는 노드는 관리 콘솔의 PA 데이터 원본 페이지에 나열됩니다.

HP Performance Agent 데이터 원본의 목록을 보려면 다음과 같이 하십시오.

<sup>1</sup> 관리 콘솔에서 수집 구성 → **PA** 데이터 원본을 클릭합니다. PA 데이터 원본 페이지가 열립니다.

| PA 데이터 원본                                          |                |                |                         |         |          | Q |
|----------------------------------------------------|----------------|----------------|-------------------------|---------|----------|---|
| PA 데이터 원본 요약                                       |                |                |                         |         |          |   |
| 보기 이름                                              | 호스트            | 수집             |                         |         | 사용/작동 중지 |   |
|                                                    |                | 통과함            | 실과함                     | 수집되지 않음 |          |   |
|                                                    |                |                |                         |         |          |   |
| All                                                | 33             | 15             | $\overline{0}$          | 18      | 33/0     |   |
| SM_PA (Core_BSM)                                   | 26             | 15             | $\overline{\mathbf{0}}$ | 11      | 26 / 0   |   |
| AD_Logical_View (Core_BSM)                         | $\overline{3}$ | $\Omega$       | $\overline{\mathbf{0}}$ | 3       | 3/0      |   |
| J2EE_Deployment (Appserver_WebSphere)              | 5              | $\overline{5}$ | $\overline{\mathbf{0}}$ | ₫       | 5/0      |   |
| SM_Virtualization (Virtual_Env_Management_PA)   11 |                | $\overline{4}$ | $\overline{0}$          |         | 11/0     |   |
|                                                    |                |                |                         |         |          |   |

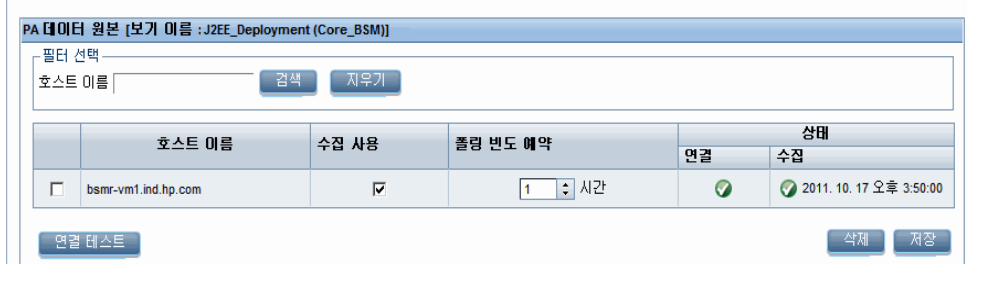

- 2 HP Performance Agent 데이터 원본에 대한 자세한 정보를 보려면 PA 데이터 원본 요약 테이블에서 보기 이름 또는 숫자를 클릭하십시오. PA 데이터 원본 세부 정보 테이블이 나타납니다.
- 3 하나 이상의 호스트에 대한 데이터 수집 일정을 변경하려면 폴링 빈도 예약 열의 시간 상자에 폴링 시간을 1 ~ 24시간 범위로 지정합니다.
- 4 변경 사항을 저장하려면 저장을 클릭합니다. 정보 메시지 패널에 "성공적으로 저장되었습니다."라는 메시지가 나타납니다.
HP Performance Agent 데이터 원본 연결 구성에 대한 자세한 내용은 *HP Service Health Reporter* 관리자를 위한 온라인 도움말의 PA 데이터 원본 데이터 수집 관리 항목을 참조하십시오.

### HPOM 데이터베이스 연결 구성

HPOM 컨텐츠 팩을 설치한 경우 다음 단계를 수행하십시오.

- 1 관리 콘솔에서 수집 구성 → **Operations Manager**를 클릭합니다. Operations Manager 페이지가 열립니다.
- 2 새 데이터 원본 연결을 만들려면 새로 만들기를 클릭합니다. 연결 매개변수 대화 상자가 열립니다.

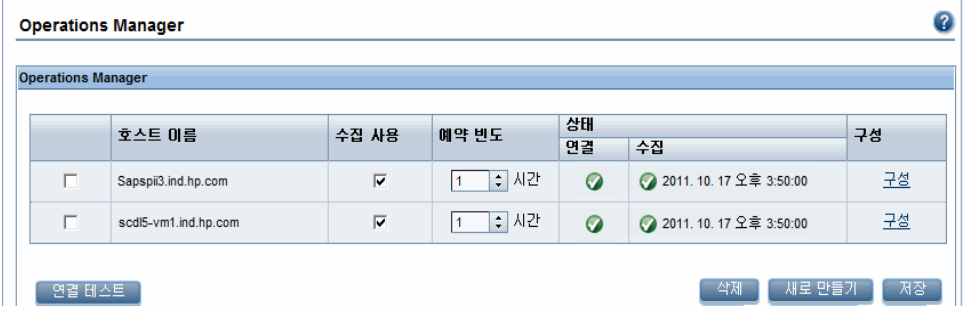

- 3 연결 매개변수 대화 상자에 다음 값을 입력합니다.
	- 데이터베이스 인증 방법을 사용하여 HPOM 데이터베이스 서버에 연결 하는 경우 openview 데이터베이스에 대한 선택 및 연결 권한이 있는 사 용자 세부 정보를 여기에 입력해야 합니다.
	- 호스트 이름 HPOM 데이터베이스 서버의 IP 주소 또는 FQDN
	- 포트 HPOM 데이터베이스 서버를 조회하는 포트 번호. 데이터베이스 유형이 SQL Server인 경우 기본 포트는 1433이고, Oracle인 경우는 1521입니다. 포트 번호를 확인하려면 [HPOM](#page-89-0) 서버 포트 번호 확인(90[페이지](#page-89-0))을 참조하십시오. 데이터베이스 - HPOM 데이터베이스 인스턴스의 시스템 식별자(SID). 인스턴스 기본 데이터베이스 인스턴스는 OVOPS입니다.
- 데이터베이스 HPOM 데이터베이스를 생성하는 데 사용되는 유형 데이터베이스 엔진의 유형. Oracle 또는 MSSQL일 수 있습니다. 이름은 openview입니다.
- Windows 인증 MSSQL을 데이터베이스 유형으로 선택한 경우 MSSQL에 대해 Windows 인증을 활성화할 수 있습니다. 즉, 사용자가 데이터베이스를 호스팅하는 Windows 시스템과 동일한 자격 증명을 사용하여 SQL Server에 액세스할 수 있습니다.
- 데이터베이스 이름 - 데이터베이스의 이름. 이 필드는 데이터베이스 유형으로 MSSQL이 선택된 경우에만 나타납니다.
- 사용자 이름 HPOM 데이터베이스 사용자의 이름 Windows 인증 옵션을 선택한 경우 이 필드가 비활성화되며 공백으로 표시됩니다.
- 비밀번호 HPOM 데이터베이스 사용자의 비밀번호 Windows 인증 옵션을 선택한 경우 이 필드가 비활성화되며 공백으로 표시됩니다.
- 4 확인을 클릭합니다.
- 5 연결을 테스트하려면 연결 테스트를 클릭합니다.
- 6 변경 사항을 저장하려면 저장을 클릭합니다. 정보 메시지 패널에 "성공적으로 저장되었습니다."라는 메시지가 나타납니다.

3 ~ 6 단계를 수행하여 추가 HPOM 데이터 원본을 구성할 수 있습니다. 구성을 클릭하여 특정 데이터 원본 연결을 수정할 수 있습니다.

- 7 하나 이상의 호스트에 대한 HPOM 데이터 수집 일정을 변경하려면 예약 빈도 열의 시간 상자에 수집 시간을 1 ~ 24시간 범위로 지정합니다.
- 8 변경 사항을 저장하려면 저장을 클릭합니다. 정보 메시지 패널에 "성공적으로 저장되었습니다."라는 메시지가 나타납니다.

HPOM 데이터 원본 연결 구성에 대한 자세한 내용은 *HP Service Health Reporter 관리자를 위한 온라인 도움말*의 HPOM 데이터 수집 관리 항목을 참조하십시오.

### HP OMi 데이터베이스 연결 구성

HP OMi 컨텐츠 팩을 설치한 경우 데이터 수집을 위해 HP OMi 데이터베이스 연결을 구성해야 합니다.

새 HP OMi 데이터 원본 연결을 생성하기 전에 Management DB / Profile DB 페이지에서 관리 데이터베이스에 해당하는 데이터 원본 연결이 있는지 확인하십시오. 이 데이터 연결은 관리 데이터베이스에 저장되어 있는 HP OMi의 KPI 메타데이터를 가져오는 데 필요합니다.

사용자 환경에 OMi 설정이 하나 이상 있는 경우 토폴로지 원본으로 구성된 HP Business Service Management RTSM에 속하는 OMi 데이터 원본을 구성해야 합니다.

HP OMi 데이터 원본 연결을 구성하려면 다음과 같이 하십시오.

- 1 관리 콘솔에서 수집 구성 → **OMI**를 클릭합니다. OMI 페이지가 열립니다.
- 2 새 HP OMi 데이터 원본 연결을 만들려면 새로 만들기를 클릭합니다. 연결 매개변수 대화 상자가 열립니다.

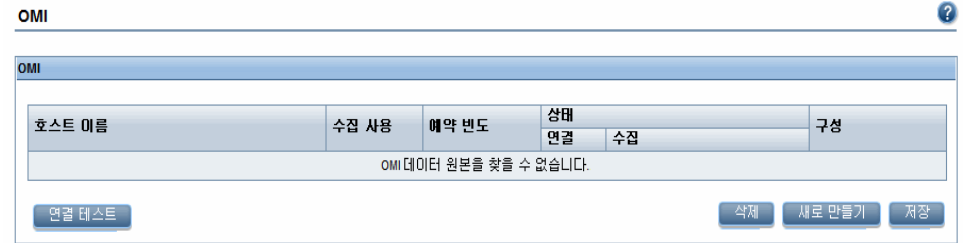

3 연결 매개변수 대화 상자에 다음 값을 지정 또는 입력합니다.

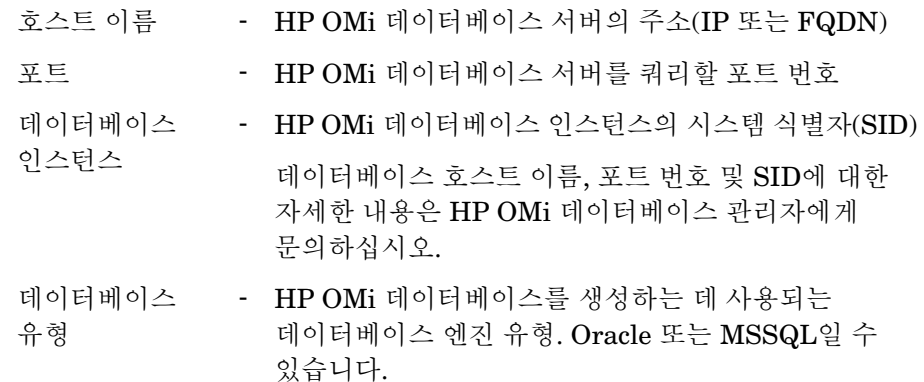

- Windows 인증 MSSQL을 데이터베이스 유형으로 선택한 경우 MSSQL에 대해 Windows 인증을 활성화할 수 있습니다. 즉, 사용자가 데이터베이스를 호스팅하는 Windows 시스템과 동일한 자격 증명을 사용하여 SQL Server에 액세스할 수 있습니다.
- 데이터베이스 이름 - 데이터베이스의 이름. 이 필드는 데이터베이스 유형으로 MSSQL이 선택된 경우에만 나타납니다.
- 사용자 이름 HP OMi 데이터베이스 사용자의 이름 Windows 인증 옵션을 선택한 경우 이 필드가 비활성화되며 공백으로 표시됩니다.
- 비밀번호 HP OMi 데이터베이스 사용자의 비밀번호 Windows 인증 옵션을 선택한 경우 이 필드가 비활성화되며 공백으로 표시됩니다.
- 4 확인을 클릭합니다.
	- HP OMi 데이터 원본 연결은 하나만 만들 수 있습니다. 연결을 만든 m 후에는 기본적으로 새로 만들기 버튼이 비활성화됩니다. 정확한 값을 입력했는지 확인하십시오.
- 5 연결을 테스트하려면 연결 테스트를 클릭합니다.
- 6 변경 사항을 저장하려면 저장을 클릭합니다. 정보 메시지 패널에 "성공적으로 저장되었습니다."라는 메시지가 나타납니다.
- 7 하나 이상의 호스트에 대한 HP OMi 데이터 수집 일정을 변경하려면 예약 빈도 열의 시간 상자에 수집 시간을 1 ~ 24시간 범위로 지정합니다.
- 8 변경 사항을 저장하려면 저장을 클릭합니다. 정보 메시지 패널에 "성공적으로 저장되었습니다."라는 메시지가 나타납니다.

새로 생성되는 모든 데이터 원본 연결에 대한 데이터 수집은 기본적으로 활성화되어 있습니다. HP OMi 데이터 원본 연결 구성에 대한 자세한 내용은 *HP Service Health Reporter* 관리자를 위한 온라인 도움말의 HP OMi 데이터 수집 관리 항목을 참조하십시오.

RTSM 배포 시나리오에서 컨텐츠 팩을 설치하고 데이터 수집을 위해 HP SH Reporter를 구성한 후에, 데이터 저장소 테이블에서 데이터를 보려면 최소 3시간 이상을 기다려야 합니다.

HP SH Reporter는 구성된 다양한 데이터 원본에서 지난 데이터를 수집하고 필요한 보고서를 생성합니다. 보고서를 보는 방법에 대한 자세한 내용은 *HP Service Health Reporter Online Help for Users*를 참조하십시오.

### 서비스 상태 CI에 대한 KPI 데이터 수집 활성화

KPI는 CI의 성능과 가용성을 알려주는 상위 수준 지표입니다. 비즈니스 서비스, 비즈니스 응용 프로그램, 비즈니스 프로세스, 호스트 등과 같은 특정 논리 서비스 상태 CI와 관련된 KPI 데이터는 기본적으로 프로필 데이터베이스에 기록됩니다. HP SH Reporter는 이 데이터를 보고용으로 데이터베이스에서 수집합니다.

하지만 다른 CI 유형에 대한 KPI 데이터는 프로필 데이터베이스에 자동으로 기록되지 않습니다. 이러한 CI 유형에 대한 KPI 데이터의 로깅을 활성화하려면 HP Business Service Management에서 CI를 구성해야 합니다. 자세한 내용은 *HP Business Service Management - Using Service Health* Guide의 363페이지에 있는 Persistent Data and Historical Data 섹션을 참조하십시오. *Application Performance Management(BAC)* 제품에 대한 안내서는 다음 URL을 통해 찾을 수 있습니다.

### **http://h20230.www2.hp.com/selfsolve/manuals**

# Application Performance Management 배포 시나리오를 위한 HP SH Reporter 구성

Application Performance Management 환경에서는 RTSM이 HP SH Reporter의 토폴로지 정보 원본이 됩니다. 설치된 컨텐츠 팩을 기준으로 HP SH Reporter에서는 다음과 같은 데이터 수집기를 구성해야 합니다.

- RTSM 데이터베이스로부터 사용자 환경에 있는 다양한 CI 유형에 대한 토폴로지 정보와 데이터를 수집하는 RTSM 수집기. 수집할 데이터는 각 컨텐츠 팩에 제공되는 RTSM 보기로 정의됩니다.
- 프로필 데이터베이스와 관리 데이터베이스에서 지난 가상 트랜잭션 모니터링 및 실제 사용자 모니터링 데이터를 수집하는 데이터베이스 수집기. 시스템 관련 데이터는 SiteScope 서버에서 실행되는 CODA 에이전트로부터 수집됩니다.

이 배포 시나리오에서 HP SH Reporter를 구성하는 작업은 몇 가지 변경 내용을 제외하고 BSM Service 및 Operations Bridge 배포 시나리오에서 구성하는 작업과 유사합니다. 관리 콘솔에서 HP Performance Agent, HPOM 및 HP OMi 데이터 원본 연결을 구성할 필요가 없습니다.

다음 작업을 수행하십시오.

- 1 토폴로지 보기를 배포합니다. 이 작업을 수행하기 위한 단계는 작업 1: [토폴로지](#page-93-0) 보기 배포(94[페이지](#page-93-0))를 참조하십시오.
- 2 HP SH Reporter와 통합되도록 SiteScope를 구성합니다. 이 작업을 수행하기 위한 단계는 작업 [2: HP SH Reporter](#page-100-0)와 통합되도록 SiteScope 구성(101[페이지](#page-100-0))을 참조하십시오.
- 3 관리되는 환경의 토폴로지 정보를 제공하도록 RTSM 서비스 정의 원본을 구성합니다. 이 작업을 수행하기 위한 단계는 작업 [3: RTSM](#page-102-0) 서비스 정의 원본 구성(103[페이지](#page-102-0))을 참조하십시오.

4 RUM 및 BPM 데이터를 제공하도록 복수의 프로필 데이터베이스 연결을 구성합니다. 이 작업을 수행하기 위한 단계는 프로필 [데이터베이스](#page-104-0) 데이터 원본 연결 구성(105[페이지](#page-104-0))을 참조하십시오.

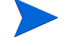

RTSM 배포 시나리오에서 컨텐츠 팩을 설치하고 데이터 수집을 위해 HP SH Reporter를 구성한 후에, 데이터 저장소 테이블에서 데이터를 보려면 최소 3시간 이상을 기다려야 합니다.

HP SH Reporter는 구성된 다양한 데이터 원본에서 지난 데이터를 수집하고 필요한 보고서를 생성합니다. 보고서를 보는 방법에 대한 자세한 내용은 *HP Service Health Reporter Online Help for Users*를 참조하십시오.

# 방화벽 환경에서 또는 프록시를 통한 HP Performance Agent 데이터 수집 구성

네트워크 방화벽이 존재할 경우 방화벽을 통해 HP SH Reporter와 통신하도록 HP Performance Agent를 구성해야 합니다. 또한 프록시 서버를 통해 HP Performance Agent의 데이터 수집을 구성할 수도 있습니다.

방화벽 환경에서 또는 프록시 서버를 통해 HP SH Reporter 및 HP Performance Agent 관리 노드 사이의 통신을 구성하는 단계는 *Operations Manager Firewall Concepts and Configuration Guide*를 참조하십시오. 이 안내서는 다음 URL을 통해 찾을 수 있습니다.

**http://h20230.www2.hp.com/selfsolve/manuals**

# 보안 모드에서 데이터 수집을 위한 HP Performance Agent 구성

HP Performance Agent는 클라이언트 및 서버 응용 프로그램 사이의 데이터 액세스를 위해 HTTP 1.1 기반의 통신 인터페이스를 지원합니다. 하지만 보안(HTTPS) 모드를 통해 HP Performance Agent 관리 노드에서 데이터 수집을 구성할 수도 있습니다.

HTTPS 통신의 경우 에이전트가 CODA 8.xx를 지원해야 하며, 그렇지 않으면 HTTP 또는 DCE 방식이 사용됩니다. HTTPS 통신에는 인증서가 필수이므로 HP SH Reporter 시스템과 관리되는 노드에 인증서가 설치되어야 합니다. HP SH Reporter 시스템은 인증서 클라이언트 역할을 하며, 인증서 서버(인증기관)는 HP 관리 서버에서 제공합니다. HTTPS 통신을 구축하려면 클라이언트 인증서를 교환해야 합니다.

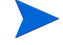

HP Performance Agent 시스템의 [coda] 네임스페이스에서 SSL\_SECURITY 옵션이 ALL 또는 REMOTE로 설정된 경우 HTTP 통신이 이루어지지 않습니다. HTTPS만 지원됩니다.

인증서를 설치하기 위한 단계는 *HP Operations Manager for Windows Certificate Management in Environments with Multiple HP Software Products* 기술 백서를 참조하십시오. 자세한 내용은 *HP Operations Manager for Unix HTTPS Agent Concepts and Configuration Guide*를 참조하십시오. 이러한 문서는 다음 URL을 통해 찾을 수 있습니다.

### **http://h20230.www2.hp.com/selfsolve/manuals**

HP OpenView Ctrl Service 및 HP SH Reporter Collection Service 시작

HTTPS 통신을 구성한 후에 다음 단계를 수행하십시오.

- 1 HP SH Reporter 시스템에서 시작 → 실행을 클릭합니다. 실행 대화 상자가 열립니다.
- 2 **services.msc**를 열기 필드에 입력한 다음 **ENTER** 키를 누릅니다. 서비스 창이 열립니다.
- 3 오른쪽 창에서 **HP OpenView Ctrl Service**를 마우스 오른쪽 버튼으로 클릭하고 시작을 클릭합니다.
- 4 **HP SH Reporter Collection Service**를 마우스 오른쪽 버튼으로 클릭한 다음 다시 시작을 클릭합니다.
- 5 서비스 창을 닫습니다.

## 보고서 드릴 기능 설정 구성

HP SH Reporter에는 생성된 보고서를 볼 수 있는 SAP BusinessObjects InfoView 포털이 포함되어 있습니다. SAP BusinessObjects InfoView는 정보를 일별, 월별, 연도별 수준으로 볼 수 있는 드릴 기능을 제공합니다. 하지만 보고서 내에서 드릴업 또는 드릴다운할 때 보고서의 일부 섹션에는 지정된 수준에 해당하는 관련 데이터가 표시되지 않을 수 있습니다. 이는 보고서 블록에서 보고서 내 드릴 옵션 사이의 동기화가 손실되었기 때문입니다. 보고서에 정확한 데이터가 표시되도록 하려면 SAP BusinessObjects InfoView 기본 설정을 구성하여 동기화를 재구축해야 합니다.

드릴 기능 설정을 구성하려면 다음과 같이 하십시오.

- 1 시작 → 프로그램 → **HP Software** → **SH Reporter** → 관리를 클릭합니다. HP SH Reporter 관리 콘솔이 열립니다.
- 2 관리 콘솔에서 관리 → **SAP BOBJ**를 클릭합니다. SAP BOBJ 페이지가 열립니다.
- 3 **InfoView** 시작을 클릭하여 SAP BusinessObjects InfoView를 엽니다. BusinessObjects InfoView 로그인 페이지가 열립니다.
- 4 SAP BusinessObject InfoView 사용자 이름과 비밀번호를 사용자 이름과 비밀번호 필드에 각각 입력합니다.
- 5 로그온을 클릭합니다. SAP BusinessObjects InfoView 포털이 열립니다.
- 6 사용자 설정 아래에서 기본 설정을 클릭합니다. 기본 설정 페이지가 열립니다.
- 7 **Web Intelligence**를 클릭합니다.
- 8 드릴 옵션 아래에서 보고서 블록에서 드릴 동기화 옵션을 선택합니다.
- 9 확인을 클릭합니다.
- 10 웹 브라우저를 닫습니다.

### HP SH Reporter 관리자 계정에 사용할 비밀번호 만들기

기본 Administrator 사용자 이름에 대해 비밀번호를 생성하려면 다음 단계를 수행하십시오.

- 1 시작 → 프로그램 → **HP Software** → **SH Reporter** → 관리를 클릭합니다. HP SH Reporter 관리 콘솔이 열립니다.
- 2 관리 콘솔에 로그인합니다.
- 3 관리 콘솔에서 관리 → **SAP BOBJ**를 클릭합니다. SAP BOBJ 페이지가 열립니다.
- 4 SAP BOBJ 페이지에서 SAP BOBJ Central Management Console에 액세스합니다.
- 5 Central Management Console 로그인 화면의 사용자 이름 필드에 **Administrator**를 입력합니다.
- 6 로그온을 클릭합니다. CMC 홈 화면이 열립니다.
- 7 사용자 및 그룹을 클릭합니다. 사용자 및 그룹 화면이 열립니다.
- 8 오른쪽 창에서 **Administrators**를 두 번 클릭합니다.
- 9 **Administrator**를 마우스 오른쪽 버튼으로 클릭한 다음 속성을 클릭합니다. 속성:관리자 대화 상자가 열립니다.
- 10 **Enterprise** 암호 설정의 암호 필드에 새 비밀번호를 입력합니다.
- 11 확인 필드에 비밀번호를 다시 입력하여 확인합니다. Administrator 사용자 이름을 변경하고 필요할 경우 이 화면에서 다른 세부 정보를 지정할 수 있습니다.
- 12 저장 후 닫기를 클릭하여 변경 사항을 적용합니다.
- 13 로그아웃을 클릭하여 Central Management Console을 종료합니다.

### 웹 서비스 로그인 화면에 개인 정보 표시

관리 콘솔 웹 서비스에 액세스하는 데 사용 중인 시스템의 개인정보 보호정책 정보를 표시하려면 Privacy.html 파일을 편집하여 로그인 화면을 수동으로 사용자 지정할 수 있습니다. 로그인 화면을 사용자 지정하려면 다음 단계를 따르십시오.

- 1 HP SH Reporter 시스템에서 %PMDB\_HOME%\adminServer\webapps\BSMRApp으로 이동합니다.
- 2 텍스트 편집기에서 Privacy.html 파일을 엽니다.
- 3 파일에 포함된 지침에 따라 내용을 편집합니다. 이 파일에서 다음을 수행할 수 있습니다.
	- 로그인 화면에 사용할 머리글 메시지를 제공합니다.
- 로그인 화면에 표시할 회사 로고의 이미지를 제공합니다. 로고 이미지는 %PMDB\_HOME%\adminServer\images 폴더에 있어야 합니다.
- 개인 정보 메시지를 제공합니다.
- 4 파일을 저장합니다. 로그인 화면에 회사별 개인 정보가 표시됩니다.

# 7 설치 유효성 확인

HP SH Reporter 소프트웨어와 컨텐츠 팩을 설치하고 다양한 데이터 소스에서 데이터를 수집하도록 HP SH Reporter를 구성한 후에, 제품이 올바르게 작동하는지 확인할 수도 있습니다.

이 장에서는 설치 성공 여부를 확인할 수 있는 일부 유효성 검사 작업에 대해 설명합니다. HP SH Reporter를 설치 및 구성한 후, 다음 유효성 검사 작업을 수행하기 전에 최소 3시간 이상 기다리십시오.

### HP SH Reporter Service 확인

SAP BOBJ 및 Sybase IQ Service를 포함하여 HP SH Reporter Service가 실행 중인지 확인해야 합니다.

관리 콘솔에서 서비스의 상태를 확인하려면 다음 단계를 수행하십시오.

- 1 시작 → 프로그램 → **HP Software** → **SH Reporter** → 관리를 클릭합니다. HP SH Reporter 관리 콘솔이 열립니다.
- 2 로그인 화면에서 사용자 자격 증명을 입력하고 로그인을 클릭합니다. HP SH Reporter 홈 페이지가 열립니다.
- 3 홈 페이지에서는 HP SH Reporter 및 SAP BOBJ 서비스의 상태를 서비스 상태 섹션에서 볼 수 있습니다.

& HP SH Reporter 홈  $\vec{q}_{\rm eff}$ 홈 目書 HP SH Reporter 상태 요약 具 데이터 감사 서비스 상태 φ HP SH Reporter 상태  $\overline{O}$ SAP BOBJ Enterprise 상태 O

아이콘은 서비스가 가동하여 실행 중임을 나타냅니다.

4 개별 서비스 목록과 그 상태를 보려면 **HP SH Reporter** 상태 하이퍼링크를 클릭합니다. 서비스 페이지가 열립니다.

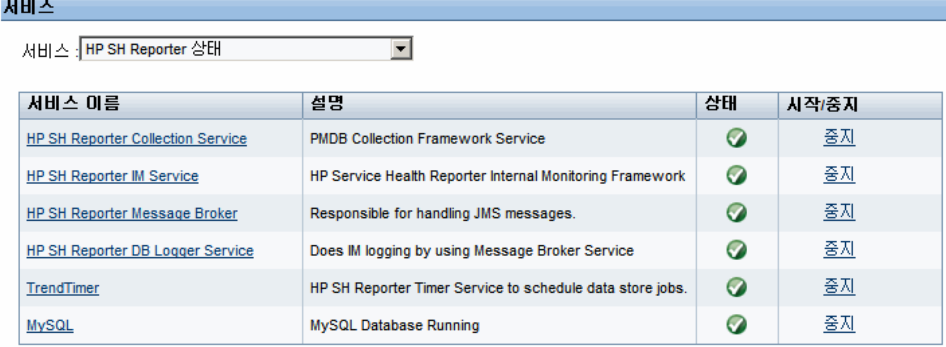

5 서비스 목록에서 **SAP BOBJ Enterprise** 상태를 선택하면 SAP BOBJ 서비스 목록이 표시됩니다.

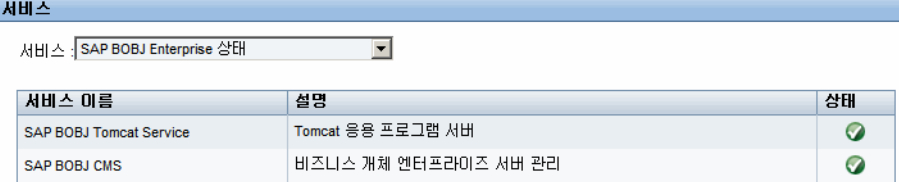

또는 다음 단계를 수행하여 서비스 창에서 서비스를 확인할 수도 있습니다.

1 시작 → 실행을 클릭합니다. 실행 대화 상자가 열립니다.

- 2 **services.msc**를 열기 필드에 입력한 다음 **ENTER** 키를 누릅니다. 서비스 창이 열립니다.
- 3 오른쪽 창에서 HP SH Reporter Service의 상태를 확인합니다.

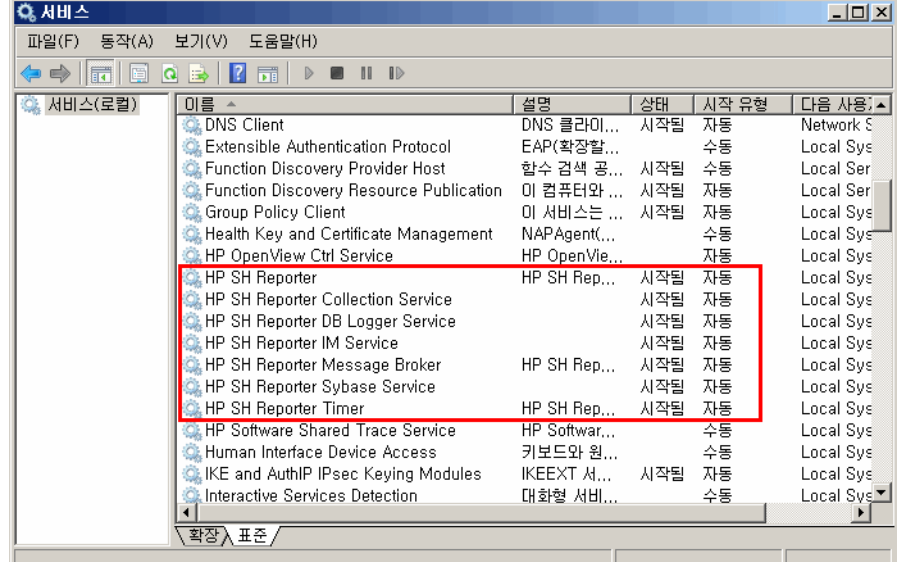

SAP BOBJ 중앙 구성 관리자를 사용하여 SAP BOBJ 서비스의 상태를 확인할 수 있습니다. 다음 단계를 수행하십시오.

1 시작 → 프로그램 → **BusinessObjects XI 3.1** → **BusinessObjects Enterprise** → 중앙 구성 관리자를 클릭합니다. 중앙 구성 관리자 창이 열립니다.

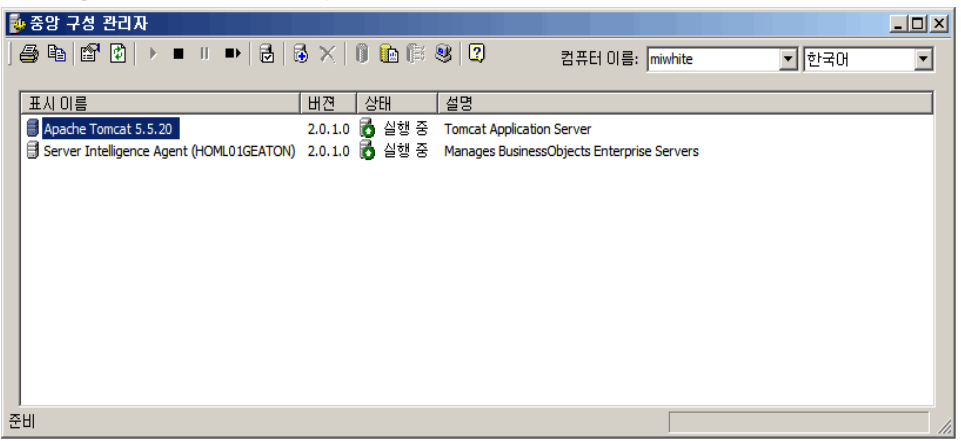

2  $\Box$  버튼을 클릭합니다. 로그온 대화 상자가 열립니다.

3 연결을 클릭합니다. 서버 관리 창이 열립니다.

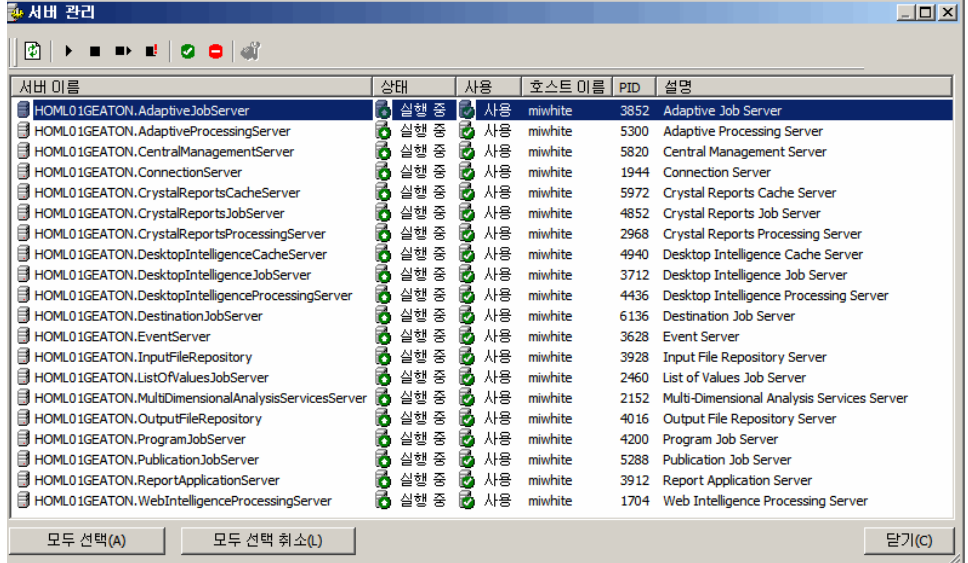

4 나열된 SAP BOBJ 서비스의 상태를 확인합니다. 모든 서비스가 활성화되고 실행 중이어야 합니다.

# HP SH Reporter 데이터베이스 확인

HP SH Reporter Service를 확인한 후, 설치 후 구성 단계에서 생성한 PMDB(성능 관리 데이터베이스)가 있는지 확인할 수 있습니다. 이 작업은 다음과 같은 네 가지 방법으로 수행할 수 있습니다.

#### 로그 파일 확인

%PMDB\_HOME%\log 폴더에 있는 postinstallconfig.log 파일을 검사하여 이 데이터베이스가 오류 없이 생성되었는지 확인할 수 있습니다.

관리 콘솔 확인

관리 콘솔에서 데이터베이스의 상태를 확인할 수 있습니다. 다음 단계를 수행하십시오.

- 1 시작 → 프로그램 → **HP Software** → **SH Reporter** → 관리를 클릭합니다. HP SH Reporter 관리 콘솔이 열립니다.
- 2 로그인 화면에서 사용자 자격 증명을 입력하고 로그인을 클릭합니다. HP SH Reporter 홈 페이지가 열립니다.
- 3 홈 페이지의 **데이터베이스 상태** 섹션에서 PMDB 데이터베이스의 상태를 볼 수 있습니다.

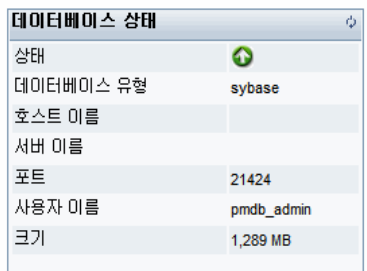

4 데이터베이스에 대해 더 자세한 정보를 보려면 왼쪽 창에서 내부 모니터링 → 데이터베이스 모니터링을 클릭합니다. 데이터베이스 모니터링 페이지가 열립니다. 이 페이지에서 자세한 데이터베이스 정보, 연결 상태, 가용성, 데이터베이스의 공간 사용량을 볼 수 있습니다.

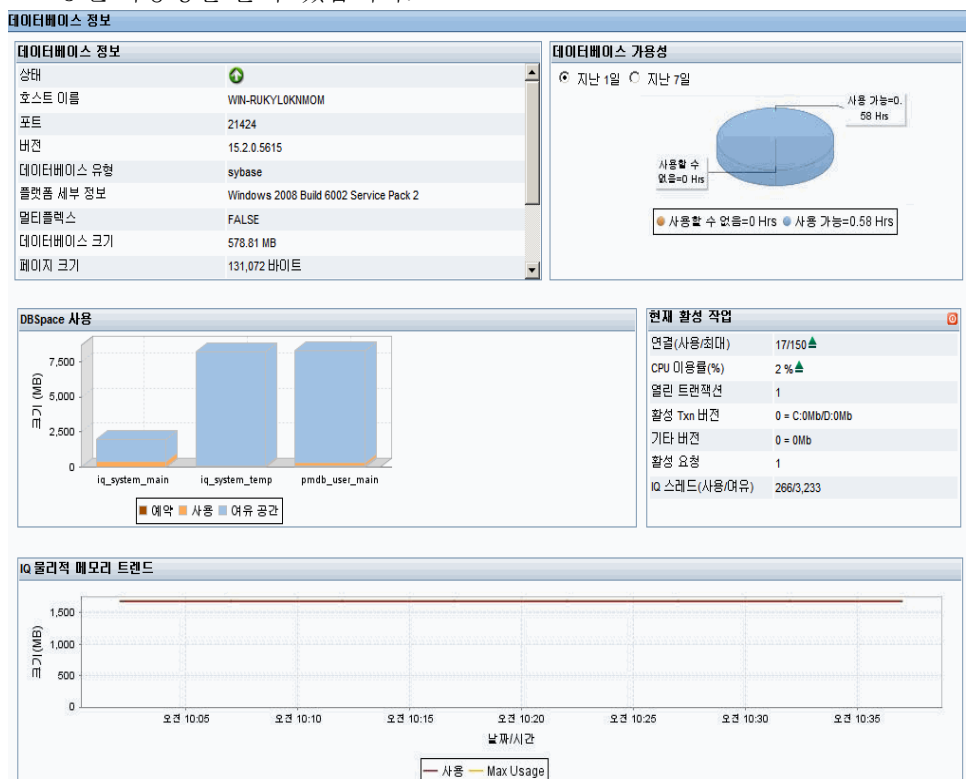

### Sybase Central을 사용한 데이터베이스 확인

Sybase Central을 사용하여 PMDB 데이터베이스를 확인할 수도 있습니다. 다음 단계를 수행하십시오.

1 시작 → 프로그램 → **Sybase** → **Sybase IQ 15.2** → **Sybase Central Java Edition**을 클릭합니다. Sybase Central 창이 열립니다.

2 기본 도구 모음에서 및 기버튼을 클릭합니다. Connect 대화 상자가 열립니다.

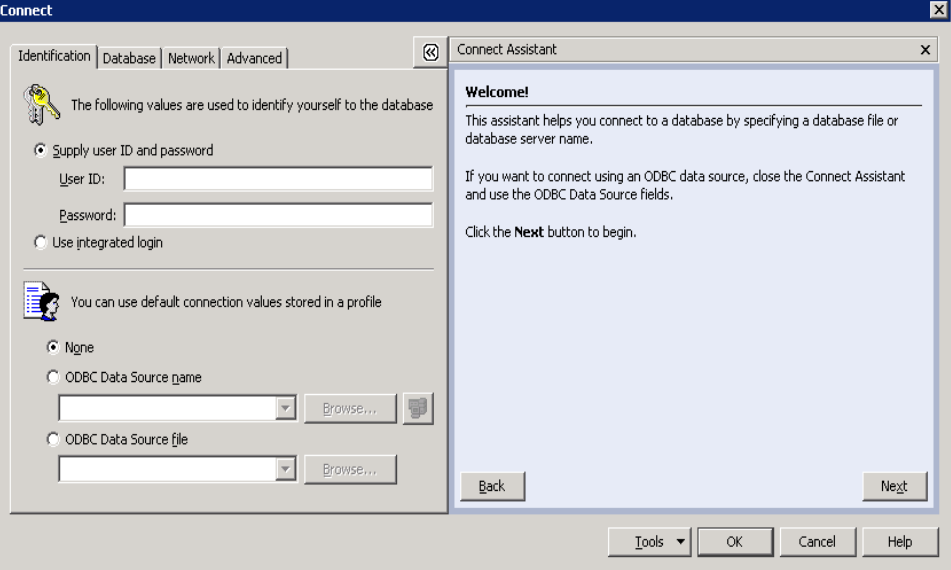

- 3 **Identification** 탭에서 **Supply user ID and password**를 선택한 다음, **User ID** 및 **Password** 상자에 PMDB 데이터베이스 자격 증명을 입력합니다.
- 4 **Database** 탭의 **Server name** 목록에서 데이터베이스 서버를 선택합니다.
- 5 **Tools**를 클릭하고, 팝업 메뉴에서 **Test Connection**을 클릭하여 데이터베이스 서버에 대한 연결을 확인합니다.
- 6 Test Connection 메시지 상자에서 **OK**를 클릭합니다.
- 7 **OK**를 클릭하여 Connect 대화 상자를 닫습니다.
- 8 PMDB 데이터베이스가 존재하면 Sybase Central에 표시됩니다.

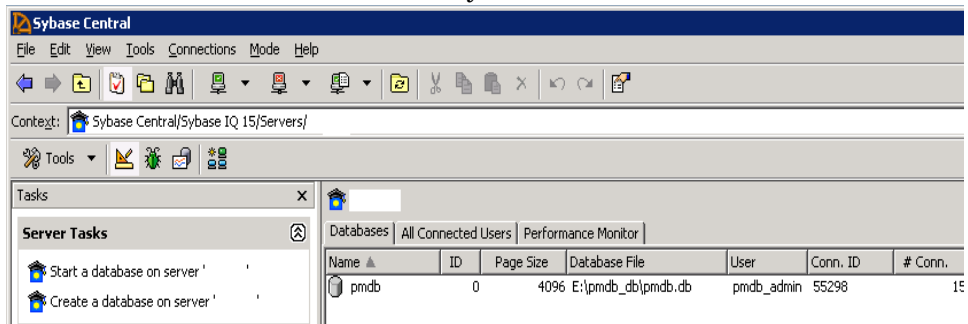

### MySQL을 사용한 데이터베이스 확인

MySQL에서 존재하는 모든 데이터베이스를 나열하는 명령을 실행할 수 있습니다. 이 방법을 사용하여 모든 데이터 처리 관련 정보가 저장되는 dwabc 데이터베이스를 확인할 수 있습니다.

다음 단계를 수행하십시오.

- 1 시작 → 프로그램 → **MySQL** → **MySQL Server 5.1** → **MySQL Command Line Client**를 클릭합니다. MySQL Command Line Client 창이 열립니다.
- 2 프롬프트에서 PMDB 데이터베이스의 비밀번호를 입력하고 **ENTER** 키를 누릅니다.
- 3 프롬프트에서 모든 데이터베이스를 표시하는 다음 명령을 입력하고 **ENTER** 키를 누릅니다.

**show databases;**

HP SH Reporter 제품과 관련된 기존의 모든 데이터베이스가 나열됩니다. dwabc 데이터베이스가 표시되었는지 확인하십시오.

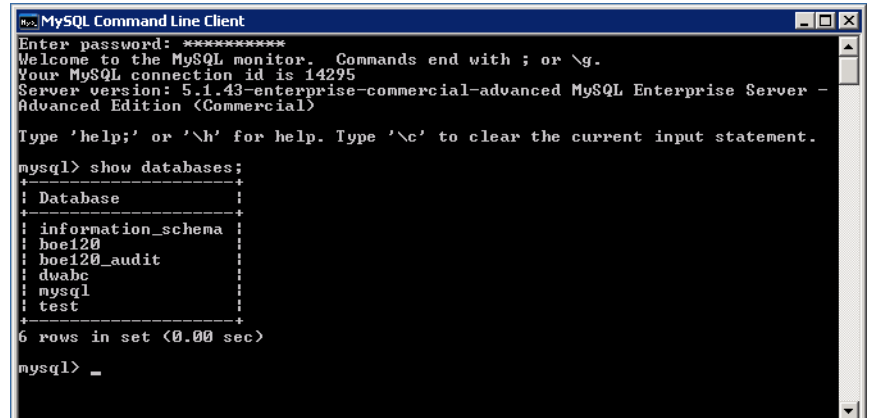

# 토폴로지 수집 상태 확인

HP SH Reporter 설치가 성공적임을 확인한 후에는 HP SH Reporter가 토폴로지 데이터를 수집할 수 있도록 적절히 구성되었는지 확인해야 합니다. 기본적으로 토폴로지 데이터 수집은 하루에 한 번 실행되도록 예약됩니다. 관리 콘솔을 사용하여 토폴로지 수집의 실행 여부를 확인할 수 있습니다.

토폴로지 수집 상태를 확인하려면 다음 단계를 수행하십시오.

- 1 시작 → 프로그램 → **HP Software** → **SH Reporter** → 관리를 클릭합니다. HP SH Reporter 관리 콘솔이 열립니다.
- 2 로그인 화면에서 사용자 자격 증명을 입력하고 로그인을 클릭합니다. HP SH Reporter 홈 페이지가 열립니다.
- 3 왼쪽 창에서 **토폴로지 원본 → 서비스 정의**를 클릭합니다. 서비스 정의 페이지가 열립니다.
- 4 \_ 테이블의 수집 열에 ◎ 아이콘이 표시되었는지 확인하십시오. 이 아이콘은 토폴로지 데이터 수집이 성공적임을 나타냅니다.

#### 보기 CSV 파일 확인

토폴로지 수집이 실행된 후, HP SH Reporter는 토폴로지 데이터에 대해 특정 보기 파일을 생성합니다. 이 CSV 파일은 %PMDB\_HOME%\reconcil\_registry\cmdbRegistry 폴더에 저장됩니다. 토폴로지 수집이 실행되었음을 확인하려면 폴더에 CSV 파일이 있는지 확인하십시오. reconcil\_registry 폴더에는 다음과 같은 폴더가 포함되어 있습니다.

- cachedRegistry
- cmdbRegistry
- registryDump

### 설치된 컨텐츠 팩 확인

관리 콘솔을 사용하여 필요한 모든 컨텐츠 팩이 설치되었는지 확인할 수 있습니다. 컨텐츠 팩의 목록을 보려면 다음 단계를 수행하십시오.

- 1 시작 → 프로그램 → **HP Software** → **SH Reporter** → 관리를 클릭합니다. HP SH Reporter 관리 콘솔이 열립니다.
- 2 로그인 화면에서 사용자 자격 증명을 입력하고 로그인을 클릭합니다. HP SH Reporter 홈 페이지가 열립니다.

3 왼쪽 창에서 내부 모니터링 → **SH Reporter** 컨텐츠를 클릭합니다. SH Reporter 컨텐츠 페이지가 열립니다.

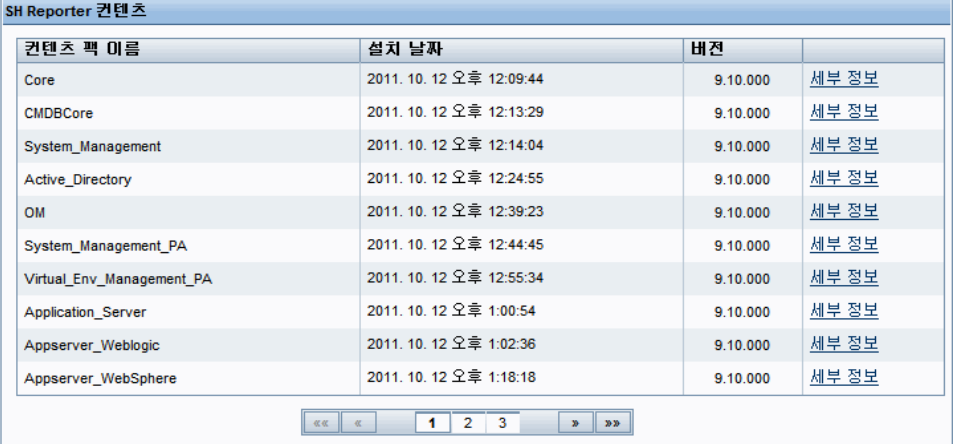

이 페이지에는 설치된 모든 컨텐츠 팩이 설치 날짜와 함께 표시됩니다.

## 컨텐츠 팩의 스트림 상태 확인

HP SH Reporter에서 수행되는 데이터 처리 작업이 오류 없이 올바르게 실행되는지 확인할 수 있습니다. 관리 콘솔에서 워크플로 스트림 상태를 검사하여 수집한 데이터에 대한 데이터 집계가 이루어지고 있으며, 데이터가 보고 가능하도록 데이터베이스에 로드되고 있는지 확인할 수 있습니다. 설치된 컨텐츠 팩의 경우 모든 워크플로 스트림이 실행 중이거나 성공적으로 완료된 상태여야 하며 경고 상태가 아니어야 합니다. 스트림 세부 정보를 보려면 다음 단계를 수행하십시오.

- 1 시작 → 프로그램 → **HP Software** → **SH Reporter** → 관리를 클릭합니다. HP SH Reporter 관리 콘솔이 열립니다.
- 2 로그인 화면에서 사용자 자격 증명을 입력하고 로그인을 클릭합니다. HP SH Reporter 홈 페이지가 열립니다.

3 왼쪽 창에서 **내부 모니터링 → 데이터 처리**를 클릭합니다. 데이터 처리 페이지가 열립니다.

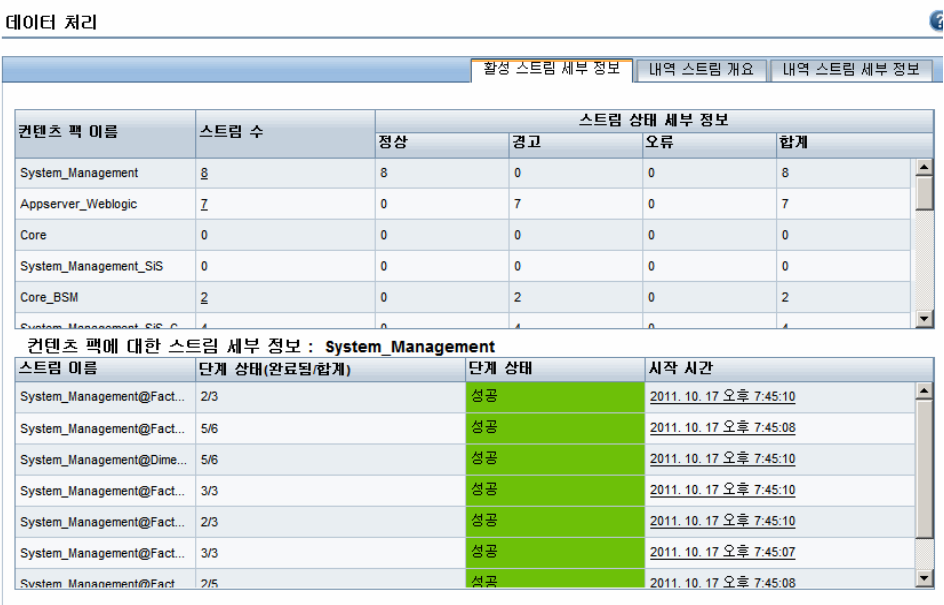

이 페이지에서 각 컨텐츠 팩과 관련하여 실행 중인 워크플로 스트림의 수와 해당 스트림의 상태를 확인할 수 있습니다.

### CSV 파일의 Stage 폴더 확인

또한 %PMDB\_HOME%\stage\failed\_to\_load 폴더를 검사하여 데이터가 PMDB 데이터베이스에 로드되고 있는지 확인할 수 있습니다. 데이터가 스테이징 테이블에 성공적으로 로드되었다면 failed\_to\_load 폴더에 어떤 CSV 파일도 없어야 합니다.

데이터는 스테이징 테이블에 로드된 후에 데이터베이스로 이동됩니다. 이를 확인하려면 %PMDB\_HOME%\stage\collection\failed\_to\_load 폴더를 검사하십시오. 데이터가 데이터베이스에 성공적으로 저장되었다면 failed\_to\_stage 및 failed\_to\_load 폴더에 어떤 CSV 파일도 없어야 합니다.

성공적으로 완료된 워크플로 스트림용 CSV 파일은 archive 폴더로 이동됩니다.

스트림 집계 정보는 %PMDB\_HOME%\log 폴더에 있는 trend.log 파일에서 확인할 수도 있습니다. 데이터 로딩 정보는 loader.log 파일에서 확인할 수 있습니다.

### SAP BusinessObjects Universe 확인

SAP BusinessObjects Universe는 데이터베이스 내의 원본 데이터 구조를 비즈니스 사용자가 사용하는 비즈니스 용어로 매핑하는 개체와 클래스가 포함된 파일입니다. 이 유니버스는 SAP BusinessObjects Enterprise에서 Web Intelligence 보고서를 생성하는 데 사용됩니다. 각 컨텐츠 팩에 해당하는 SAP BusinessObjects Universe가 존재하는지 확인할 수 있습니다.

유니버스를 확인하려면 다음 단계를 수행하십시오.

- 1 시작 → 프로그램 → **BusinessObjects XI 3.1** → **BusinessObjects Enterprise** → **Designer**를 클릭합니다.
- 2 사용자 ID 대화 상자에서 확인을 클릭합니다. Universe Designer가 열립니다.
- 3 파일 메뉴에서 가져오기를 클릭하여 컨텐츠 팩 유니버스를 Universe Designer로 가져옵니다. 유니버스 가져오기 대화 상자가 열립니다.

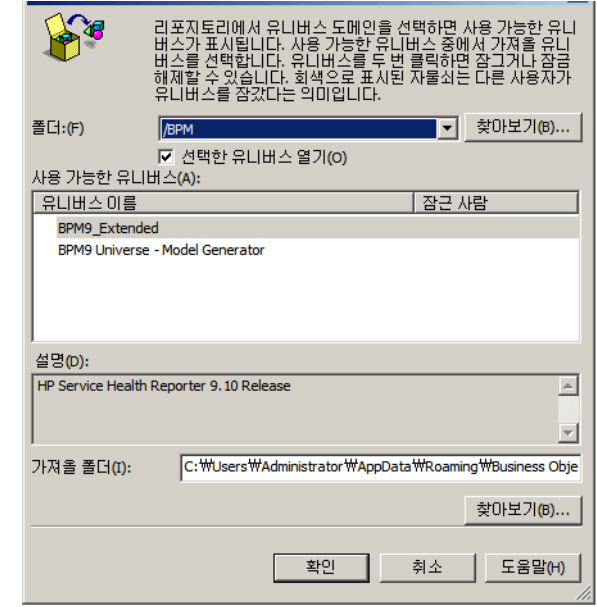

- 4 폴더 목록에서 컨텐츠 팩 폴더를 선택합니다. 해당 컨텐츠 팩에 사용 가능한 유니버스가 사용 가능한 유니버스 섹션에 나열됩니다.
- 5 보려는 유니버스를 선택하고 확인을 클릭합니다.
- 6 유니버스 가져오기 메시지 상자에서 확인을 클릭합니다.

선택한 유니버스가 Designer에 표시됩니다.

# SAP BusinessObjects InfoView의 보고서 폴더 확인

다음 단계를 수행하십시오.

- 1 시작 → 프로그램 → **HP Software** → **SH Reporter** → 관리를 클릭합니다. HP SH Reporter 관리 콘솔이 열립니다.
- 2 로그인 화면에서 사용자 자격 증명을 입력하고 로그인을 클릭합니다. HP SH Reporter 홈 페이지가 열립니다.
- 3 왼쪽 창에서 관리 → **SAP BOBJ**를 클릭합니다. SAP BOBJ 페이지가 열립니다. SAP BOBJ

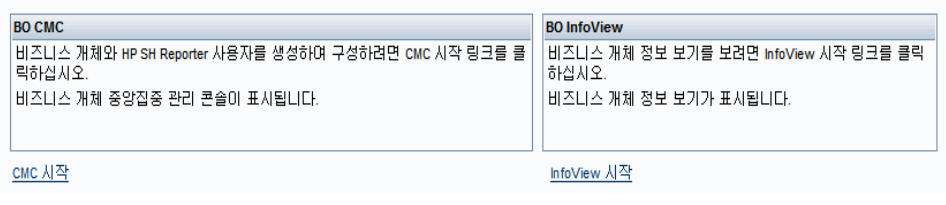

- 4 오른쪽 창에서 **InfoView** 시작을 클릭합니다. SAP BOBJ InfoView 로그인 화면이 열립니다.
- 5 사용자 자격 증명을 입력하고 로그온을 클릭합니다. SAP BOBJ InfoView가 열립니다.

6 문서 목록을 클릭합니다. 문서 목록 페이지가 열립니다.

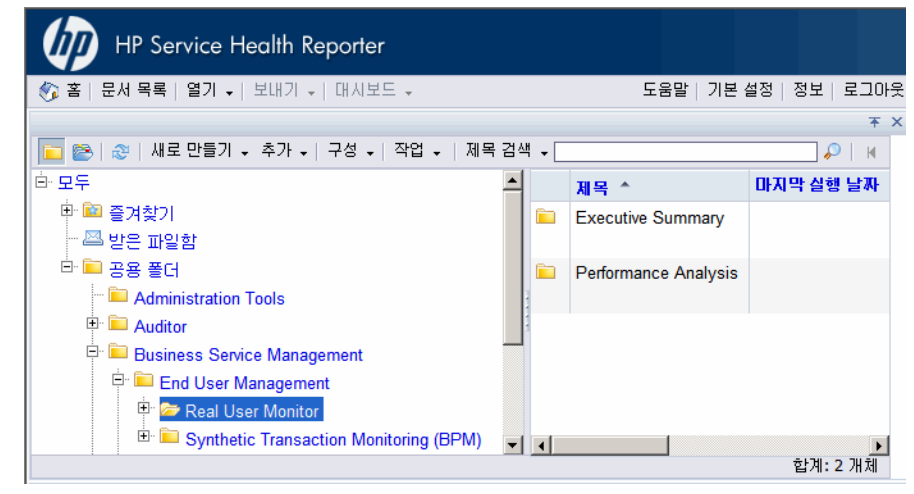

7 왼쪽 창에서 보고서 폴더를 확장하고 오른쪽 창에 보고서가 표시되는지 확인합니다.

위 작업을 수행한 후에 관리 콘솔과 SAP BOBJ InfoView의 보고서에서 관련 정보를 볼 수 있다면 HP SH Reporter가 사용자 환경에 올바르게 설치 및 구성된 것입니다.

# 8 HP SH Reporter 제거

HP SH Reporter에서는 전체 응용 프로그램을 제거하지 않고도 개별 컨텐츠 팩을 제거할 수 있습니다. 또한 HP Software Installer를 사용하여 HP SH Reporter 응용 프로그램을 제거할 수 있습니다. 이 프로세스는 컨텐츠 팩을 포함하여 설치된 모든 구성 요소를 제거합니다.

### 컨텐츠 팩 제거

컨텐츠 팩의 제거는 HP SH Reporter Windows 서비스를 중지하고, 컨텐츠 팩을 제거한 후 HP SH Reporter Windows 서비스를 다시 시작하는 과정으로 구성됩니다.

HP SH Reporter가 작동하는 도중 컨텐츠 팩을 제거하려는 경우 컨텐츠 팩을 제거하기 전에 HP SH Reporter 데이터 프로세스가 실행되고 있지 않은지 확인하거나 모든 활성 데이터 프로세스가 완료될 때까지 기다려야 합니다. 이는 활성 데이터 프로세스로 인해 컨텐츠 팩의 제거가 실패할 수 있기 때문입니다. 데이터 프로세스를 모니터링하는 절차는 [HP SH Reporter](#page-68-0) 데이터 처리 스트림 중지(69[페이지](#page-68-0))를 참조하십시오.

컨텐츠 팩을 제거하려면 다음과 같이 하십시오.

- 1 HP SH Reporter Windows Service를 중지합니다.
	- a 호스트 시스템에 관리자로 로그온합니다.
	- b 시작 → 프로그램 → 관리 도구 → 서비스를 클릭합니다. 서비스 창이 나타납니다.
	- c 오른쪽 창에서 다음 서비스를 마우스 오른쪽 버튼으로 클릭하고 중지를 선택하여 서비스를 중지시킵니다.
		- HP SH Reporter Timer
		- HP SH Reporter Collection Service
	- d 서비스 창을 닫습니다.
- 2 패키지 관리자를 사용하여 컨텐츠 팩을 제거합니다.
	- a 시작 → 프로그램 → **HP** 소프트웨어 → **SH Reporter** → 패키지 관리자를 클릭합니다. 컨텐츠 팩 설치 마법사 창이 열립니다.
	- b 계속하려면 컨텐츠 팩 설치 또는 제거 시작 화면에서 다음을 클릭합니다. 컨텐츠 팩 설치 또는 설치 해제 페이지가 열립니다.
	- c 계속하려면 제거를 선택하고 다음을 클릭합니다. 컨텐츠 팩 선택 페이지가 열립니다.
	- d 계속하려면 제거하려는 컨텐츠 팩을 선택하고 다음을 클릭합니다. 선택 요약 페이지가 열립니다.
	- e 선택한 컨텐츠 팩의 요약 정보를 검토합니다.
		- 선택 내용을 수정하려면 뒤로를 클릭합니다.
		- 설치 프로세스를 계속하려면 설치를 클릭합니다.

제거 진행 상황 페이지가 열립니다.

제거가 완료된 후, 설치 마법사에서 컨텐츠 팩 설치에 대한 세부 정보가 요약되어 표시됩니다. 제거 완료 창이 열립니다.

- f 세부 정보를 검토하고 완료를 클릭하면 컨텐츠 팩 제거가 완료됩니다.
- 3 HP SH Reporter Windows Service를 다시 시작합니다.
	- a 시작 → 실행을 클릭합니다. 실행 대화 상자가 열립니다.
	- b **services.msc**를 열기 필드에 입력한 다음 **ENTER** 키를 누릅니다. 서비스 창이 열립니다.
	- c 오른쪽 창에서 다음 서비스를 마우스 오른쪽 버튼으로 클릭하고 시작을 클릭합니다.
		- HP SH Reporter Timer
		- HP SH Reporter Collection Service
	- d 서비스 창을 닫습니다.

컨텐츠 팩이 성공적으로 제거되었습니다.

# HP SH Reporter 제거

전체 HP SH Reporter 응용 프로그램과 함께 모든 컨텐츠 팩을 제거하려면 응용 프로그램을 직접 제거할 수 있습니다.

다음 단계를 수행하십시오.

- 1 HP SH Reporter Windows Service를 중지합니다.
	- a 호스트 시스템에 관리자로 로그온합니다.
	- b 시작 → 실행을 클릭합니다. 실행 대화 상자가 열립니다.
	- c **services.msc**를 열기 필드에 입력한 다음 **ENTER** 키를 누릅니다. 서비스 창이 열립니다.
	- d 다음 서비스를 마우스 오른쪽 버튼으로 클릭하고 증지를 선택하여 서비스를 중지시킵니다.
		- HP SH Reporter Message Broker
		- HP SH Reporter
		- HP SH Reporter IM Service
		- HP SH Reporter DB Logger Service
		- HP SH Reporter Collection Service
		- HP SH Reporter Timer
		- HP SH Reporter Sybase Service
		- Sybase IQ Agent 15.2

Sybase IQ를 원격 시스템에 설치한 경우, 원격 시스템에서 Sybase IQ Agent 15.2 서비스를 중지해야 합니다.

- e 서비스 창을 닫습니다.
- 2 HP SH Reporter를 제거합니다.
	- a 시작 → 프로그램 → **HP** 소프트웨어 → **SH Reporter** → 제거를 클릭합니다. HP Software Installer가 열립니다.

HP Software Installer는 시스템에 바이러스 검사 소프트웨어 등과 같이 제거 프로세스를 방해할 수 있는 응용 프로그램이나 서비스가 있는지 검사합니다. HP Software Installer에서 방해 요소를 감지하면 경고 또는 오류가 생성되며, 응용 프로그램 요구 사항 검사 경고 창이 열립니다.

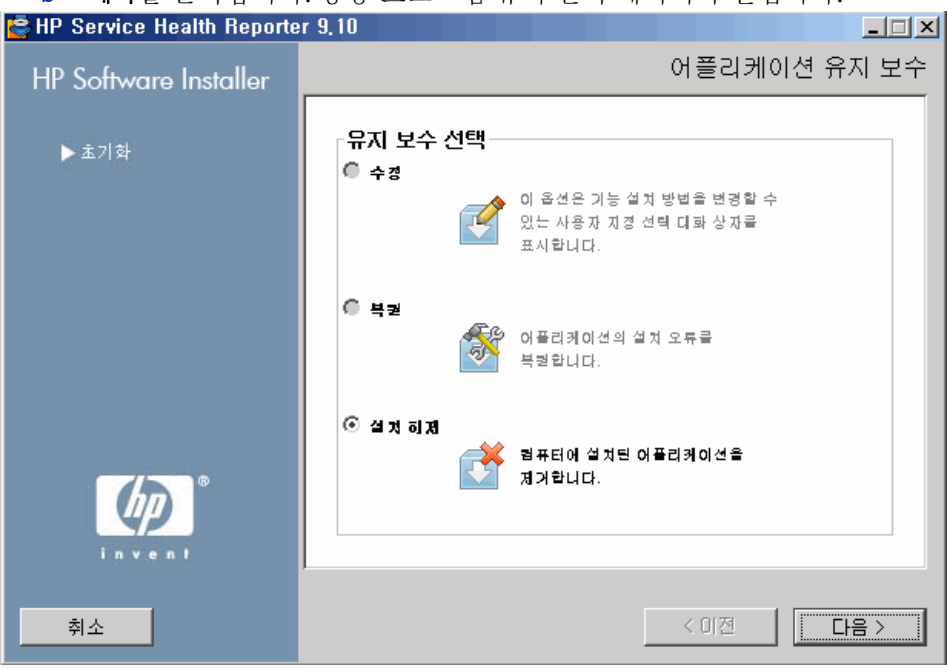

b 계속을 클릭합니다. 응용 프로그램 유지 관리 페이지가 열립니다.

c 유지 보수 선택 아래에서 설치 해제가 선택되었는지 확인하고 다음을 클릭합니다. 설치 해제 전 요약 정보 페이지가 열립니다.

HP SH Reporter에서는 HP Software Installer에 표시되는 수정 또는 복구 옵션을 지원하지 않습니다. 이러한 옵션은 기본적으로 비활성화되어 있습니다.

- d 선택 해제를 클릭합니다. 설치 해제 페이지가 열립니다.
- e 설치 해제가 완료된 후 삭제 대화 상자가 나타납니다.
- f 예를 클릭하여 HP SH Reporter 디렉터리를 삭제합니다. 설치 해제 완료 페이지가 열립니다.
- g 완료를 클릭하면 설치 해제가 완료됩니다.
- h 시스템 다시 시작 메시지 상자에서 예를 클릭하여 시스템을 다시 시작합니다.
- i HP SH Reporter 디렉터리로 이동하여 HP-SHR 및 Program File (x86)\Business Objects 폴더가 삭제되었는지 확인합니다. 폴더가 존재할 경우 직접 삭제하십시오.

HP SH Reporter가 시스템에서 성공적으로 제거되었습니다.

### 원격 Sybase IQ 제거

원격 시스템에 Sybase IQ 서버를 설치한 경우 다음 단계를 수행하십시오.

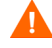

원격 Sybase IQ 제거 단계를 수행하기 전에 먼저 호스트 시스템에서 HP SH Reporter를 제거해야 합니다. 그래야만 Sybase IQ를 제거한 후에 원격 데이터베이스 스키마가 제거됩니다.

- 1 원격 Sybase IQ 시스템에 로그온합니다.
- 2 시작 → 프로그램 → 관리 도구 → 서비스를 클릭합니다. 서비스 창이 열립니다.
- 3 **Sybase IQ Agent 15.2**를 마우스 오른쪽 버튼으로 클릭하고 중지를 클릭합니다.
- 4 생성한 Sybase IQ Service를 마우스 오른쪽 버튼으로 클릭하고 **중지**를 클릭합니다.
- 5 시작 → 프로그램 → **Sybase** → **Sybase 15.2** → **Sybase IQ Service Manager**를 클릭합니다. Configure IQ as an NT Service 창이 열립니다.

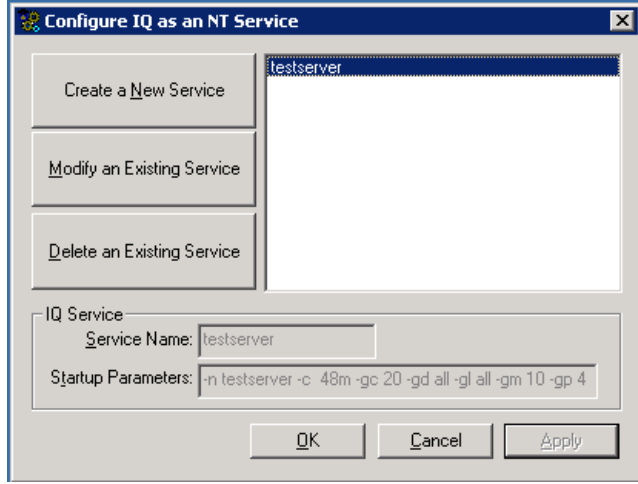

- 6 오른쪽 창에서 삭제할 서비스를 선택합니다.
- 7 **Delete an Existing Service**를 클릭합니다.
- 8 **OK**를 클릭합니다.
- 9 시작 → 설정 → 제어판을 클릭합니다.
- 10 제어판 창에서 프로그램 추가**/**제거를 클릭합니다.

11 프로그램 추가**/**제거 대화 상자에서 **HP Service Health Reporter SybaseIQ**를 클릭하고 변경**/**제거를 클릭합니다. HP Software Installer가 열립니다.

HP Software Installer는 시스템에 바이러스 검사 소프트웨어 등과 같이 제거 프로세스를 방해할 수 있는 응용 프로그램이나 서비스가 있는지 검사합니다. HP Software Installer에서 방해 요소를 감지하면 경고 또는 오류가 생성되며, 응용 프로그램 요구 사항 검사 경고 창이 열립니다.

12 계속을 클릭합니다. 응용 프로그램 유지 관리 페이지가 열립니다.

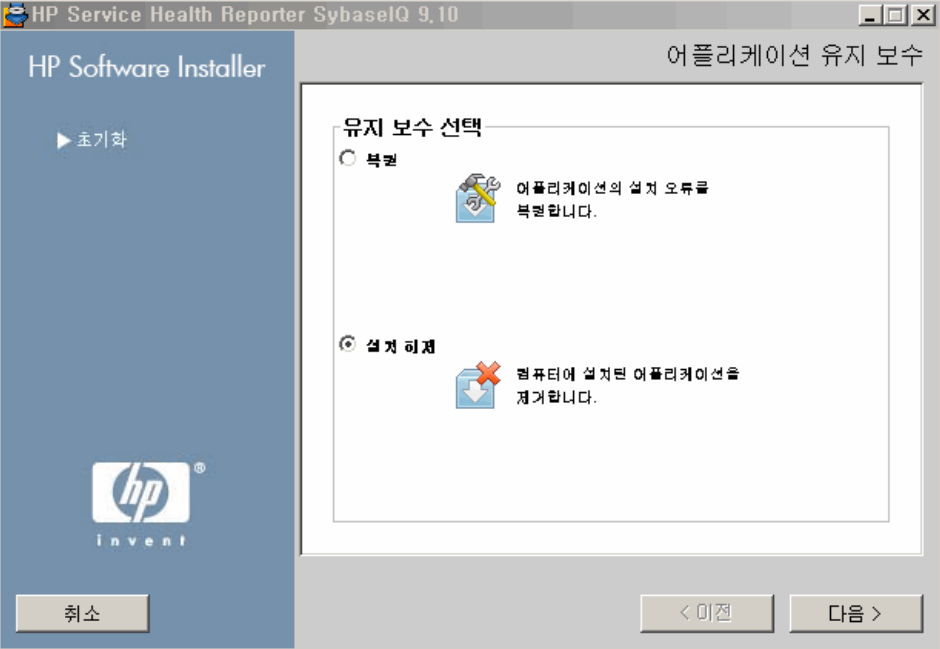

- 13 유지 보수 선택 아래에서 설치 해제가 선택되었는지 확인하고 다음을 클릭합니다. 설치 해제 전 요약 정보 페이지가 열립니다.
- 14 선택 해제를 클릭합니다. 설치 해제 페이지가 열립니다.

설치 해제가 완료된 후 삭제 대화 상자가 나타납니다.

- 15 예를 클릭하여 HP SH Reporter 디렉터리를 삭제합니다. 설치 해제 완료 페이지가 열립니다.
- 16 완료를 클릭하면 설치 해제가 완료됩니다.

17 Sybase IQ 디렉터리로 이동하여 HP-SHR 폴더가 삭제되었는지 확인합니다. 폴더가 존재할 경우 직접 삭제하십시오.

18 시스템 다시 시작 메시지 상자에서 예를 클릭하여 시스템을 다시 시작합니다. Sybase IQ 서버가 원격 시스템에서 성공적으로 제거되었습니다.

### HP SH Reporter 수동 제거

정전 또는 하드웨어 장애 등과 같은 예기치 못한 상황으로 HP SH Reporter 설치에 실패하는 경우, 새로 설치를 진행하기 전에 다음 단계를 수행하여 기존 HP SH Reporter 설치본을 수동으로 삭제할 수 있습니다.

#### 작업 1: 모든 HP SH Reporter Service 중지

- 1 호스트 시스템에 관리자로 로그온합니다.
- 2 시작 → 실행을 클릭합니다. 실행 대화 상자가 열립니다.
- 3 **services.msc**를 열기 필드에 입력한 다음 **ENTER** 키를 누릅니다. 서비스 창이 열립니다.
- 4 다음 서비스를 마우스 오른쪽 버튼으로 클릭하고 중지를 선택하여 서비스를 중지시킵니다.
	- HP SH Reporter Message Broker
	- HP SH Reporter
	- HP SH Reporter IM Service
	- HP SH Reporter DB Logger Service
	- HP SH Reporter Collection Service
	- HP SH Reporter Timer
	- HP SH Reporter Sybase Service
	- Sybase IQ Agent 15.2

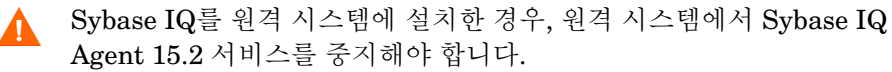

5 서비스 창을 닫습니다.

### 작업 2: SAP BOBJ 및 MySQL 제거

- 1 Windows 바탕 화면에서 시작 → 설정 → 제어판을 클릭합니다.
- 제어판 창에서 프로그램 추가**/**제거를 클릭합니다.
- 프로그램 추가**/**제거 대화 상자에서 **SAP BusinessObjects Enterprise XI 3.1 SP3**을 클릭하고 변경**/**제거를 클릭하여 SAP BOBJ Enterprise를 제거합니다.
- 제거 마법사에 표시되는 지침에 따라 설치 해제를 완료합니다.
- 프로그램 추가**/**제거 대화 상자에서 **SAP BusinessObjects Enterprise XI 3.1 FP 3.5**를 클릭하고 변경**/**제거를 클릭하여 SAP BOBJ Enterprise를 제거합니다.
- 제거 마법사에 표시되는 지침에 따라 설치 해제를 완료합니다.
- SAP BOBJ Enterprise가 성공적으로 제거된 후, 프로그램 추가**/**제거 대화 상자에서 **MySQL Server 5.1**을 클릭하고 변경**/**제거를 클릭합니다.
- 제거 마법사에 표시되는 지침에 따라 설치 해제를 완료합니다.

#### 작업 3: Sybase IQ 제거

- 1 Windows 바탕 화면에서 시작 → 설정 → 제어판을 클릭합니다.
- 제어판 창에서 프로그램 추가**/**제거를 클릭합니다.
- 프로그램 추가/제거 창에서 **Sybase IQ 15.2 (64-bit)**를 클릭한 다음 변경**/**제거를 클릭하여 Sybase IQ 응용 프로그램을 제거합니다.
- InstallShield 마법사 메시지 상자에서 **OK**를 클릭합니다.
- 표시되는 다음 InstallShield 마법사 메시지 상자에서 **OK**를 클릭합니다.
- **Open** 대화 상자에서 %PMDB\_HOME%\..\Sybase\\_jvmIQ\bin 폴더를 찾고, java.exe를 선택한 다음 **Open**을 클릭합니다.
- Sybase IQ 제거 마법사의 Welcome 페이지에서 **Next**를 클릭합니다.
- 제거하려는 기능이 선택되어 있는지 확인하고 **Next**를 클릭합니다.
- **Next**를 클릭한 후 **Uninstall**을 클릭합니다.
- 10 Remove Existing File 메시지 상자에서 **Yes to All**을 클릭합니다.
- 11 Restore Environment Variable 메시지 상자에서 **Yes to All**을 클릭합니다.
- 12 **Finish**를 클릭하면 제거 프로세스가 완료됩니다.
- 13 **Yes, restart my computer** 옵션을 선택하고 **Finish**를 클릭하면 시스템이 다시 시작됩니다.

#### 작업 4: Windows 레지스트리 항목 제거

시스템에 다른 HP 제품이 설치되어 있지 않은 경우에만 이 작업을 수행하십시오.

- 1 Windows 바탕 화면에서 시작 → 실행을 클릭합니다.
- 2 실행 대화 상자에서 **regedit**를 입력한 다음 **ENTER** 키를 누릅니다. 레지스트리 편집기 창이 열립니다.
- 3 **HKEY\_LOCAL\_MACHINE**, **Software**, **Hewlett-Packard**를 차례로 확장합니다.
- 4 **BSM**, **HP OpenView**를 차례로 확장합니다. 위 폴더에 나열된 각 구성 요소를 수동으로 제거해야 합니다.
- 5 폴더를 클릭하여 패키지 이름과 제품 코드를 기록하십시오.

#### 작업 5: HP SH Reporter 구성 요소 제거

- 1 구성 요소를 제거하려면 Windows 바탕 화면에서 시작 → 실행을 클릭합니다.
- 2 실행 대화 상자에서 **cmd**를 입력한 다음 **ENTER** 키를 누릅니다. 명령 프롬프트 창이 열립니다.
- 3 명령 프롬프트에서 다음 명령을 입력하여 구성 요소를 제거합니다.

#### **msiexec \x <**제품 코드 값**>**

여기서, <제품 코드 값>은 레지스트리 편집기 창의 오른쪽 창에 나열된 특정 구성 요소에 해당하는 값입니다. 예를 들어, HPPmdbMsgBus 구성 요소를 제거하려면 다음과 같이 입력합니다.

#### **msiexec \x {F44672D8-C8A9-45F6-A215-C9CF138E6ED1}**

BSM 및 HP OpenView 아래에 나열된 모든 구성 요소에 대해 위 단계를 수행합니다.

### 작업 6: 특정 환경 변수 제거

- 1 제어판 창에서 시스템을 두 번 클릭합니다. 시스템 속성 대화 상자가 열립니다.
- 2 고급 탭을 클릭한 다음, 환경 변수 버튼을 클릭합니다. 환경 변수 대화 상자가 열립니다.
- 3 다음 변수를 삭제합니다.
	- IQDIR15
	- IQLOGDIR15
	- IQPORT
	- OvInstallDir
	- PMDB\_HOME
	- SYBASE
	- SYBASE\_JRE6\_64
	- SYBROOT
- 4 HP SH Reporter와 관련된 항목을 모두 제거하여 **PATH** 환경 변수를 편집합니다.

### 작업 7: HP SH Reporter 폴더 제거

- 1 HP SH Reporter 설치 디렉터리로 이동합니다.
- 2 모든 폴더를 삭제합니다.

작업 8: 시스템 다시 시작
# 9 HP SH Reporter 설치 문제 해결

## 설치 로그 파일

HP SH Reporter 또는 컨텐츠 팩을 설치하는 도중 문제가 발생하면 HP Software 설치 프로그램에서 사용자에게 설치 실패에 대해 알리는 오류 메시지를 생성합니다. 단, 이 오류 메시지는 문제를 해결하는 데 필요한 모든 정보를 제공하지 않을 수도 있습니다. 그럴 경우 설치 로그 파일을 문제 해결 도구 중 하나로 활용할 수 있습니다.

#### HP SH Reporter 로그 파일

HP SH Reporter의 설치 로그 파일은 다음 위치에서 찾을 수 있습니다.

```
%temp%\..\HPOvInstaller\HP-SHR 9.10\
```
로그 파일에는 타임스탬프가 첨부되어 있습니다.

예:

- HP-SHR\_9.10\_2010.02.12\_17\_26\_HPOvInstallerLog.html
- HP-SHR\_9.10\_2010.02.12\_17\_26\_HPOvInstallerLog.txt

컨텐츠 팩에만 해당하는 로그 파일을 보려면 %PMDB\_HOME%\log\ 폴더를 찾아 packagemanager.log 파일을 여십시오.

SAP BusinessObjects Enterprise 로그 파일

SAP BusinessObjects의 설치 로그 파일은 다음 위치에서 액세스할 수 있습니다.

- <*SAP BOBJ 설치 디렉터리*>\BusinessObjects Enterprise 12.0\Logging\BOEInstall\_0.log
- <*SAP BOBJ 설치 디렉터리*>\BusinessObjects Enterprise 12.0\Logging\BOE\_FP\_3\_5\_Install\_0.log

#### Sybase IQ 로그 파일

Sybase IQ 설치 디렉터리에 있는 오류 로그 파일을 확인하여 설치 실패의 원인을 찾을 수 있습니다. Sybase IQ는 시스템이 부팅될 때와 Sybase 오류가 발생할 때마다 이 파일에 메시지를 기록합니다. 오류 로그 파일은 다음 위치에서 찾을 수 있습니다.

%USERPROFILE%\IQ15Console.log

Sybase IQ를 원격으로 설치한 경우 로그 파일은 다음 위치에서 찾을 수 있습니다. %temp%\..\HPOvInstaller\HP-SHR-SybaseIQ\_9.10\ 로그 파일에는 타임스탬프가 첨부되어 있습니다.

예:

- HP-SHR-SybaseIQ 9.10 2010.09.16 08 45 HPOvInstallerLog.html
- HP-SHR-SybaseIQ\_9.10\_2010.09.16\_08\_45\_HPOvInstallerLog.txt

문제의 원인을 확인한 후에는 Sybase IQ 설명서를 참조하여 문제를 해결하십시오. 최신 도움말 문서는 **www.sap.com** 을 참조하십시오.

#### MySQL 로그 파일

MySQL의 설치 로그 파일은 다음 위치에서 액세스할 수 있습니다.

%temp%\Mysql-install.log

## 설치 후 구성 로그 파일

다음 로그 파일은 설치 후 구성 단계에서 실행된 작업에 대한 세부 정보를 제공합니다.

#### 설치 후 로그 파일

%PMDB\_HOME%\log\postinstallconfig.log

이 로그 파일에는 다음과 같은 내용이 있습니다.

- Sybase IQ에서 데이터베이스 스키마 생성에 대한 세부 정보
- MySQL에서 HP SH Reporter 관리 데이터베이스 스키마 생성에 대한 세부 정보

#### HP SH Reporter Service 로그 파일

이 파일은 HP SH Reporter Service의 콘솔 로그 파일입니다.

- BSMRCollectionService.log HP SH Reporter Collection Service의 로그 파일
- BSMRDBLoggerService.log HP SH Reporter DB Logger Service의 로그 파일
- BSMRIMService.log HP SH Reporter IM Service의 로그 파일
- Trend.log HP SH Reporter Timer Service의 로그 파일

#### HP SH Reporter 로그 파일

%PMDB\_HOME%\log\BSMRApp.log

이는 HP SH Reporter 구성 요소에서 생성된 오류 및 치명적 메시지를 모두 포함하는 통합 로그 파일입니다.

## 설치 문제 해결

#### 문제: Sybase IQ 데이터베이스 충돌 문제

HP SH Reporter와 함께 제공되는 Sybase IQ에서는 제품 실행 도중 때로 충돌이 발생합니다. 이러한 충돌은 관리 콘솔의 홈 페이지에서 데이터베이스 상태를 나타내는 아이콘으로 식별할 수 있습니다. 또한 충돌 이후에는 HP SH Reporter Sybase Service가 서비스 창에서 실행되지만, Sybase IQ 프로세스(iqsrv15.exe)는 Windows 작업 관리자의 프로세스 목록에 표시되지 않습니다.

해결책: 이 충돌 상황에 대해서는 알려진 해결책이 없습니다. 하지만 HP SH Reporter에는 Sybase IQ가 중지 상태인지 검사하고 충돌이 발생한 경우 자동으로 데이터베이스를 다시 시작하는 Sybase IQ 다시 시작 스크립트 파일, SHRIQFix.bat가 포함되어 있습니다. 작업 예약 마법사를 사용하여 이 파일의 실행을 수동으로 예약해야 합니다. 이 스크립트 파일은 %PMDB\_HOME%\bin 폴더에 있습니다.

원격 시스템에 설치된 Sybase IQ에서는 이 스크립트 파일이 작동하지 않습니다. 이 경우, Sybase IQ의 충돌 발생 여부를 확인한 다음, 서비스 창에서 데이터베이스를 수동으로 다시 시작해야 합니다.

HP SH Reporter와 Sybase IQ가 설치된 시스템에서 다시 시작 스크립트 파일을 예약하려면 다음 단계를 따르십시오.

- 1 시작 → 프로그램 → 보조프로그램 → 시스템 도구 → 예약된 작업을 클릭합니다. 예약된 작업 창이 열립니다.
- 2 예약 작업 추가를 두 번 클릭합니다. 작업 예약 마법사가 열립니다.
- 3 다음 버튼을 클릭하여 계속 진행합니다.
- 4 다음 페이지에서 찾아보기를 클릭합니다. 예약할 프로그램 선택 창이 열립니다.
- 5 %PMDB HOME%\bin 폴더를 찾아 SHRIOFix.bat를 선택한 다음 열기를 클릭합니다.
- 6 다음 버튼을 클릭하여 계속 진행합니다.
- 7 다음 페이지에서 텍스트 상자에 작업의 이름을 입력한 다음, 작업 실행 아래에서 매일을 선택합니다. 다음을 클릭하여 계속 진행합니다.
- 8 다음 페이지에서 시작 시간, 시작 날짜, 작업의 실행 빈도를 지정합니다. 다음을 클릭하여 계속 진행합니다.
- 9 다음 페이지에서 Windows 사용자 자격 증명을 입력하고 다음을 클릭합니다.
- 10 다음 페이지에서 **[**마침**]**을 클릭하면 이 작업의 고급 속성 열기 확인란을 선택하고 마침을 클릭합니다. 고급 속성 대화 상자가 열립니다.
- 11 일정 탭을 클릭한 다음 고급을 클릭합니다. 일정 고급 옵션 대화 상자가 열립니다.
- 12 작업 반복을 선택한 다음 매 필드에 작업이 실행되어야 하는 시간을 지정합니다.
- 13 확인을 클릭하여 일정 고급 옵션 대화 상자를 닫습니다.
- 14 확인을 클릭하여 고급 속성 대화 상자를 닫습니다.

#### 문제: 가상 시스템에 환경 변수가 설정되지 않은 경우

HP SH Reporter가 가상 시스템에 설치되었고 설치 후에 가상 시스템을 다시 시작하지 않은 경우 설치 프로그램에서 설정한 환경 변수를 사용자가 사용할 수 없게 됩니다.

해결책: HP SH Reporter를 설치한 후에 가상 시스템을 다시 시작하십시오.

#### 문제: 한 세션에 설정한 환경 변수를 다른 세션에서 볼 수 없는 경우

설치 도중에 설정된 환경 변수를 설치 후 세션에서 볼 수 없습니다. 이는 설치 후 구성 및 컨텐츠 팩 설치가 실패하는 원인이 됩니다.

해결책: 이 문제는 HP SH Reporter가 한 터미널 서비스 클라이언트 세션 도중에 설치되었고 설치 후 구성 작업이 다른 터미널 서비스 클라이언트 세션 도중에 시도되었을 경우에만 발생합니다.

이를 해결하려면 다음 단계를 따르십시오.

- 1 현재 세션 도중, 바탕 화면에서 내 컴퓨터를 마우스 오른쪽 버튼으로 클릭한 다음 속성을 클릭합니다. 시스템 속성 대화 상자가 열립니다.
- 2 고급 탭을 클릭합니다.
- 3 환경 변수를 클릭합니다. 환경 변수 대화 상자가 열립니다.
- 4 확인을 클릭합니다.
- 5 시스템 속성 대화 상자에서 확인을 클릭합니다.

#### 문제: 데이터베이스 스키마 생성 시 시간이 오래 걸리는 경우

설치 후 구성 단계 도중, 관리 콘솔의 데이터베이스 스키마 생성 페이지에서 필수 값을 입력한 후에 다음 버튼을 클릭해도 아무런 동작이 일어나지 않으며 사용자가 오랜 시간을 기다려야 프로세스가 완료됩니다.

해결책: 웹 브라우저 캐시를 삭제하고 페이지를 재로드한 다음 절차를 다시 수행하십시오.

#### 문제: 컨텐츠 팩 설치가 실패하는 경우

컨텐츠 팩 설치가 실패하면 관리 콘솔에 설치 실패라고 표시됩니다. 하지만 실패된 해당 컨텐츠 팩의 데이터 처리 스트림은 관리 콘솔에서 업데이트되지 않습니다.

해결책: 이 문제를 해결하려면 설치에 실패한 컨텐츠 팩을 제거해야 합니다. 해당 절차는 컨텐츠 팩 제거(135[페이지](#page-134-0))를 참조하십시오.

#### 문제: 컨텐츠 팩 설치 해제가 실패하는 경우

컨텐츠 팩 제거 시 제거 프로세스가 실패되고 다음과 같은 오류 메시지가 표시됩니다.

SQL Anywhere Error -210: User 'pmdb\_admin' has the row in '<table\_name>' locked

이 오류는 하나 이상의 데이터베이스 연결에 데이터베이스 스테이징 테이블 관련 공유 잠금이 있을 때 발생합니다.

해결책: 다음 단계를 수행하십시오.

- 1 호스트 시스템에 관리자로 로그온합니다.
- 2 시작 → 프로그램 → 관리 도구 → 서비스를 클릭합니다. 서비스 창이 나타납니다.
- 3 오른쪽 창에서 다음 서비스를 마우스 오른쪽 버튼으로 클릭하고 중지를 클릭하여 서비스를 중지합니다.
	- HP SH Reporter Collection Service
	- HP SH Reporter Timer
- 4 바탕 화면의 알림 표시줄에서 Sybase IQ 서버 아이콘을 마우스 오른쪽 버튼으로 클릭한 다음, **<**호스트 이름**>** 종료를 클릭합니다.

알림 표시줄에 Sybase IQ 서버 아이콘이 표시되지 않는 경우 명령 프롬프트 창에서 다음 명령을 입력하여 Sybase IQ를 종료하십시오.

**dbstop -y -c uid=dba;pwd=sql;eng=<**서버 엔진 이름**>;dbn=utility\_db;links=tcpip{host=<**호스트 이름**>.<**도메인 이름**>;port=21424}**

여기서, <서버 엔진 이름>은 Sybase 서버 엔진의 이름이고, <호스트 이름*>*은 HP SH Reporter 데이터베이스를 호스팅하는 시스템의 이름이며, <도메인 이름>은 사용자의 네트워크 구성에 따른 도메인 이름입니다.

5 Sybase IQ Service를 다시 시작하려면 서비스 창에서 **HP SH Reporter Sybase Service**를 마우스 오른쪽 버튼으로 클릭한 다음 시작을 클릭합니다.

Sybase IQ를 원격으로 설치한 경우 원격 시스템에서 생성한 Sybase Service를 시작해야 합니다.

모든 활성 스트림의 실행이 완료되기를 기다린 후,

- 1 시작 → 실행을 클릭합니다. 실행 대화 상자가 열립니다.
- 2 **cmd**를 열기 필드에 입력한 다음 **ENTER** 키를 누릅니다. 명령 프롬프트 창이 열립니다.
- 3 다음 명령을 입력하여 작업 스트림의 로딩을 일시 중지합니다.

**abcAdminUtil -pause -type loadBatch**

- 4 로드된 모든 작업 스트림의 실행이 완료되기를 기다린 후,
- 5 다음 명령을 입력하여 상태를 확인합니다.

**abcMonitor -stream ID=ALL, state=active**

테이블이 잠금 상태인지 확인하려면 다음 단계를 수행하십시오.

- 1 시작 → 프로그램 → **Sybase** → **Sybase IQ 15.2** → **Interactive SQL Java**를 클릭합니다. Interactive SQL Java 콘솔이 열립니다.
- 2 **Connect** 대화 상자의 **Identification** 탭에서 **Supply user ID and password**를 선택합니다.
- 3 사용자 이름과 비밀번호를 입력한 다음 확인을 누릅니다.
- 4 **SQL Statements** 아래에 **sp\_iqlocks**를 입력한 다음 **Execute all SQL statement(s)** 버튼을 클릭하여 명령을 실행합니다.

잠긴 테이블이 있다면 모든 워크플로 스트림이 완료될 때까지 몇 분 동안 기다린 후 명령을 다시 실행하십시오. 잠긴 테이블이 없다면 컨텐츠 팩의 설치 해제를 진행할 수 있습니다.

#### 문제: Sybase IQ 설치 해제가 실패하는 경우

HP SH Reporter를 제거해도 Sybase IQ 15.2 (64-bit) ESD 2가 제거되지 않습니다.

#### 해결책: 다음 단계를 수행하십시오.

- 1 Windows 바탕 화면에서 시작 → 설정 → 제어판을 클릭합니다.
- 2 제어판 창에서 프로그램 추가**/**제거를 클릭합니다.
- 3 프로그램 추가/제거 창에서 **Sybase IQ 15.2 (64-bit)**를 클릭한 다음 변경**/**제거를 클릭하여 Sybase IQ 응용 프로그램을 제거합니다.
- 4 InstallShield 마법사 메시지 상자에서 **OK**를 클릭합니다.
- 5 표시되는 다음 InstallShield 마법사 메시지 상자에서 **OK**를 클릭합니다.
- 6 **Open** 대화 상자에서 %PMDB\_HOME%\..\Sybase\\_jvmIQ\bin 폴더를 찾고, java.exe를 선택한 다음 **Open**을 클릭합니다.
- 7 Sybase IQ 제거 마법사의 Welcome 페이지에서 **Next**를 클릭합니다.
- 8 제거하려는 기능이 선택되어 있는지 확인하고 **Next**를 클릭합니다.
- 9 **Next**를 클릭한 후 **Uninstall**을 클릭합니다.
- 10 Remove Existing File 메시지 상자에서 **Yes to All**을 클릭합니다.
- 11 Restore Environment Variable 메시지 상자에서 **Yes to All**을 클릭합니다.
- 12 **Finish**를 클릭하면 제거 프로세스가 완료됩니다.
- 13 **Yes, restart my computer** 옵션을 선택하고 **Finish**를 클릭하면 시스템이 다시 시작됩니다.

#### 문제: 네이티브 Windows 설치 프로그램 오류로 인해 설치가 실패하는 경우

HP SH Reporter 설치 도중 설치 프로세스가 중단되고 다음과 같은 오류 메시지가 표시됩니다.

필요한 네이티브 설치 프로그램 검사에 실패하여 설치를 진행할 수 없습니다.

해결책: 이 문제는 네이티브 Windows 설치 프로그램의 파일이 손상되었거나 누락된 경우 또는 Windows 설치 프로그램 서비스가 등록되지 않았거나 손상된 경우에 발생합니다. 이 문제를 해결하려면 Windows 설치 프로그램을 다시 등록해야 합니다. Windows 설치 프로그램을 등록 취소하고 다시 등록하면 대부분의 Windows 설치 문제를 해결할 수 있습니다. 다음 단계를 따르십시오.

1 시작 → 실행을 클릭합니다. 실행 대화 상자가 열립니다.

- 2 열기 필드에 **cmd**를 입력한 다음 **ENTER** 키를 누릅니다. 명령 프롬프트 창이 열립니다.
- 3 명령 프롬프트에서 다음 명령을 입력하여 Windows 설치 프로그램을 등록 취소합니다.

**msiexec /unregister**

4 다음 명령을 입력하여 Windows 설치 프로그램을 다시 등록합니다.

**msiexec /regserver**

#### 문제: SAP BOBJ 오류로 인해 설치가 실패하는 경우

HP Software 설치 프로그램을 실행할 때 설치에 실패하며 다음과 같은 오류 메시지가 표시됩니다.

SAP BusinessObjects가 시스템에 설치되어 있습니다. HP SH Reporter를 설치하기 전에 이를 제거하십시오.

해결책: HP SH Reporter에서 사용하는 SAP BOBJ 또는 Sybase IQ와 같은 구성 요소가 이미 시스템에 설치되어 있을 경우, 설치 프로그램이 제품과 함께 번들로 제공되는 구성 요소를 설치하려고 시도하기 때문에 HP SH Reporter 설치에 실패하게 됩니다.

이 문제를 해결하려면 시스템에서 기존 구성 요소를 제거하고 설치 프로그램을 다시 실행해야 합니다.

#### 문제: Remote Sybase IQ 데이터베이스 생성에 실패하는 경우

HP Service Health Reporter 구성 마법사에서 원격 시스템에 Sybase 데이터베이스 파일을 생성하려고 시도할 때 설치 후 구성에 실패하며 다음과 같은 오류 메시지가 표시됩니다.

<time stamp>,690 INFO, com.hp.bto.bsmr.dao.helper.CreateSybaseIQDatabase.logDBLogin Info , Database Info [username->dba;serverName-><server\_name>\_remote;Dbhostname-> <host\_name>;port->21421]

<time stamp>,018 ERROR, com.hp.bto.bsmr.dao.helper.CreateSybaseIQDatabase.executeSQL, Could not connect to the database.

<time stamp>,049 ERROR, com.hp.bto.bsmr.dao.helper.CreateSybaseIQDatabase.executeSQL, Specified database not found

<time stamp>,081 ERROR, com.hp.bto.bsmr.dao.helper.CreateSybaseIQDatabase.executeSQL , SQLCODE=-83, ODBC 3 State="08001"

해결책: 이 오류는 HP Service Health Reporter 구성 마법사에 지정된 데이터베이스 파일 위치에서 파일 경로에 공백이 포함되어 있을 경우에 발생합니다. 이 문제를 해결하려면 원격 시스템에서 지정된 데이터베이스 파일 위치가 원격 시스템에 존재하는지 확인해야 합니다. 또한 설치 후 마법사에 입력하는 경로에 공백이 포함되지 않도록 해야 합니다.

#### 문제: 관리 콘솔에 로그온할 수 없는 경우

관리 콘솔 로그인 화면에 사용자 자격 증명을 입력하고 로그인 버튼을 클릭하면 다음과 같은 오류 메시지가 표시됩니다.

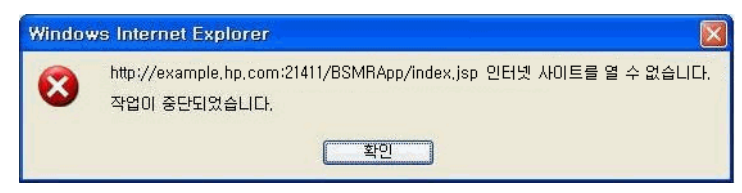

해결책: 이 문제를 해결하려면 다음 단계를 수행하십시오.

- 1 메시지 상자에서 확인을 클릭합니다.
- 2 웹 브라우저 캐시 삭제:
	- a Internet Explorer의 메뉴 모음에서 도구를 클릭한 다음 인터넷 옵션을 클릭합니다. 인터넷 옵션 대화 상자가 열립니다.
	- b 일반 탭이 표시되었는지 확인하십시오.
	- c 검색 기록 아래에서 삭제를 클릭합니다. 검색 기록 삭제 대화 상자가 열립니다.
	- d 인시 인터넷 파일 섹션에서 파일 삭제를 클릭합니다.
	- e 닫기를 클릭한 다음 확인을 클릭합니다. 이제 캐시가 모두 비워집니다.
- 3 로그인 이름 및 암호 필드에 사용자 자격 증명을 다시 입력합니다.
- 4 로그인을 클릭합니다. 관리 콘솔이 열립니다.

#### 문제: 바이러스 검사 소프트웨어로 인해 MySQL 오류가 발생하는 경우

일부 바이러스 검사 소프트웨어가 존재할 경우 MySQL 오류가 발생하며 %OvInstallDir%\MySQL\<호스트 이름>.err 파일에 다음과 같은 메시지가 기록됩니다.

InnoDB: Operating system error number 8 in a file operation.

해결책: 운영 체제 오류 번호 8번은 명령을 처리하기에 충분한 저장 공간이 없음을 나타냅니다. 이 오류에 대한 자세한 내용은

**<http://dev.mysql.com/doc/refman/5.1/en/operating-system-error-codes.html>** 을 참조하십시오.

이 문제를 해결하려면 레지스트리 항목 **IRPStackSize**를 수정해야 합니다. 이 문제의 원인과 해결 절차에 대한 내용은 http://support.microsoft.com/kb/177078에서 Microsoft KB 문서를 참조하십시오.

#### 문제: 관리 콘솔의 동작이 간헐적인 경우

경우에 따라 관리 콘솔이 제대로 작동하지 않습니다. 콘솔을 열면 다음과 같은 Windows 오류 메시지가 표시됩니다.

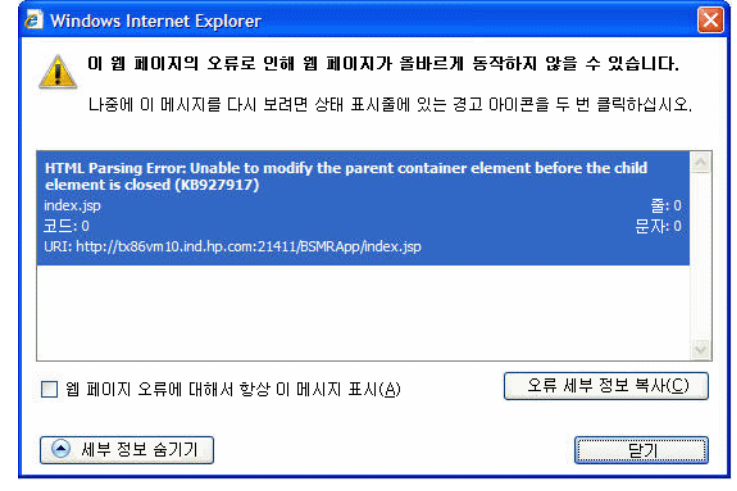

해결책: 이 문제를 해결하려면 웹 브라우저의 캐시를 삭제해야 합니다.

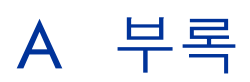

이 부록은 HP SH Reporter와 관련된 추가적인 정보를 제공합니다.

## 컨텐츠 팩 종속성

아래 표에 컨텐츠 팩과 각 종속성, 즉 선택한 컨텐츠 팩과 함께 반드시 설치해야 하는 핵심 파일이 나열되어 있습니다.

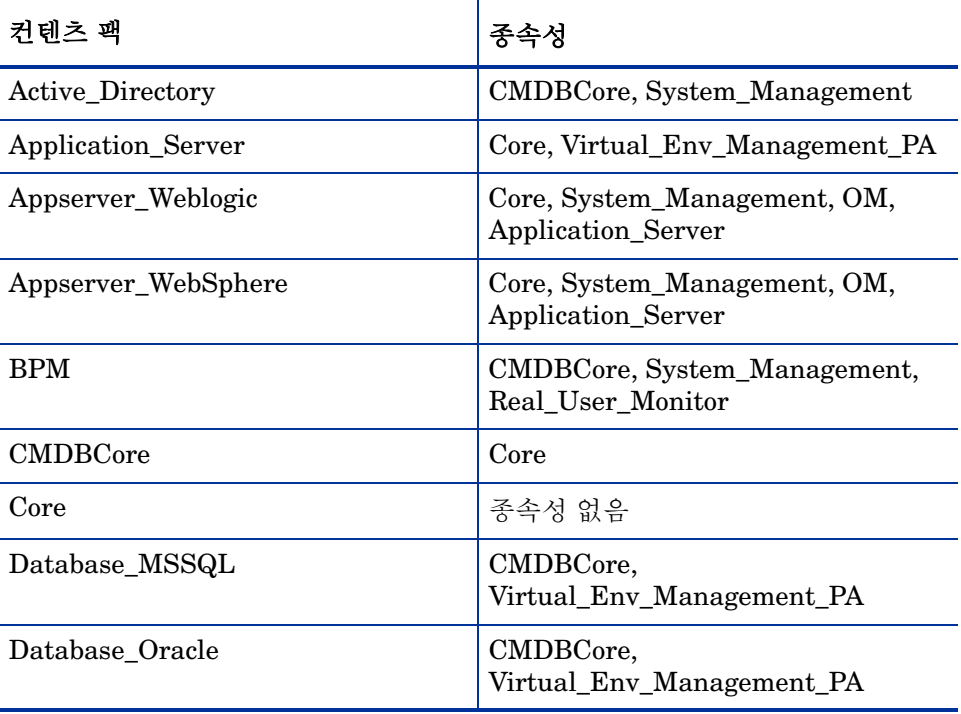

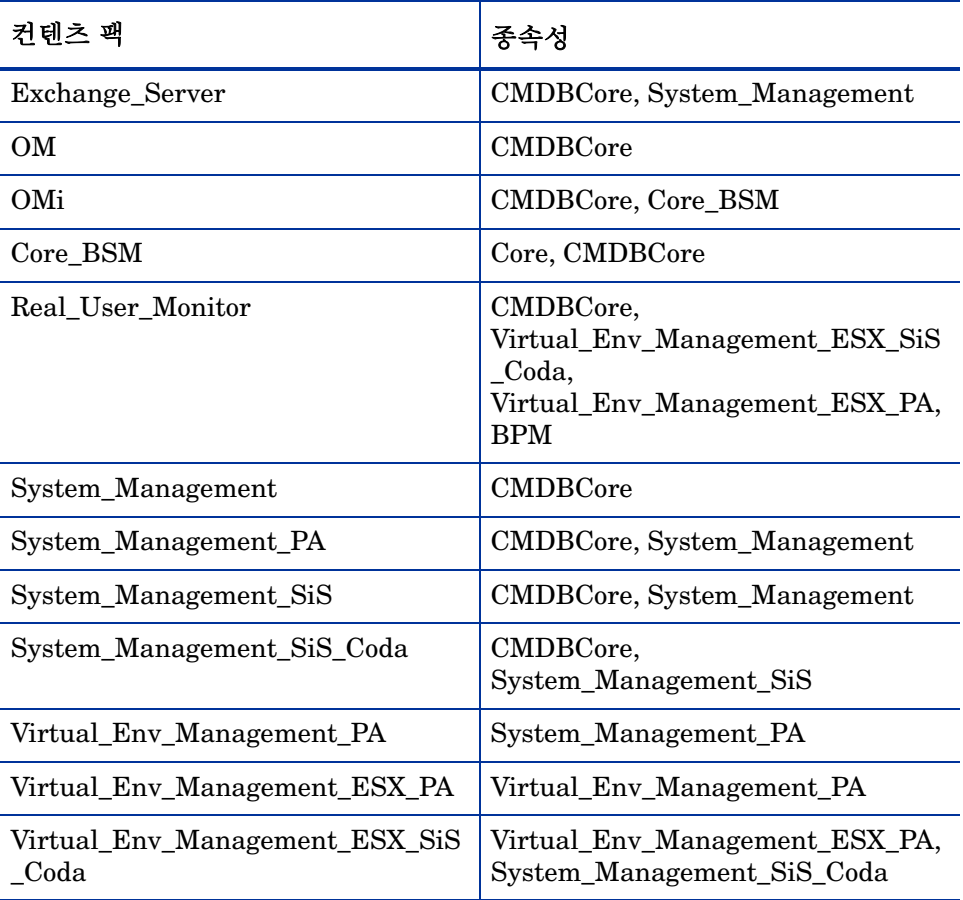

## 지원되는 HP 제품

이 섹션은 다음과 같은 배포 시나리오에서 각 컨텐츠 팩에 대해 HP SH Reporter가 데이터를 수집할 수 있는 지원되는 HP 제품의 목록을 제공합니다.

## BSM Service 및 Operations Bridge

이 배포 시나리오에서는 RTSM이 HP SH Reporter의 토폴로지 정보 원본이 됩니다. 아래 표에 지원되는 컨텐츠 팩 통합이 나열되어 있습니다.

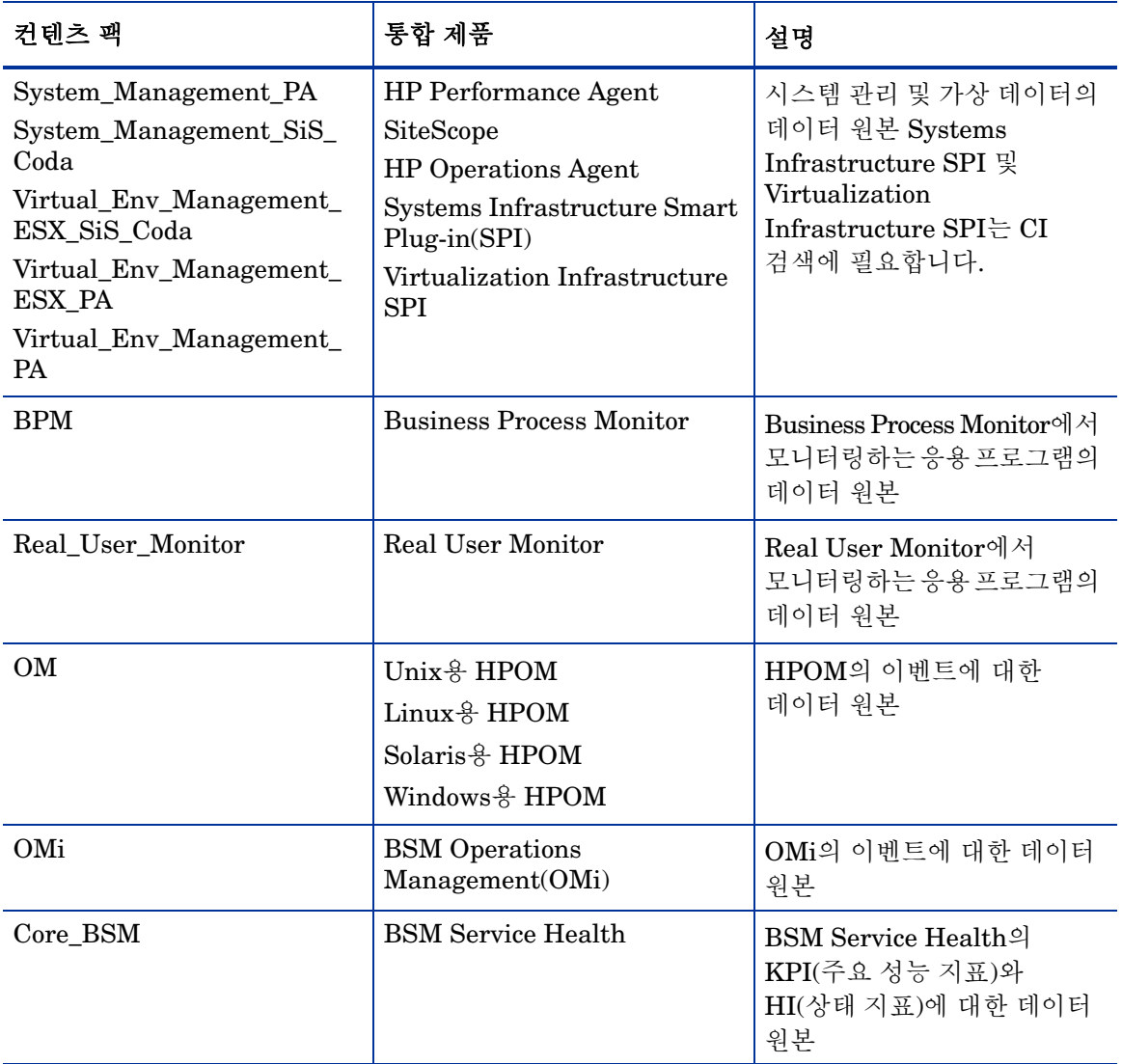

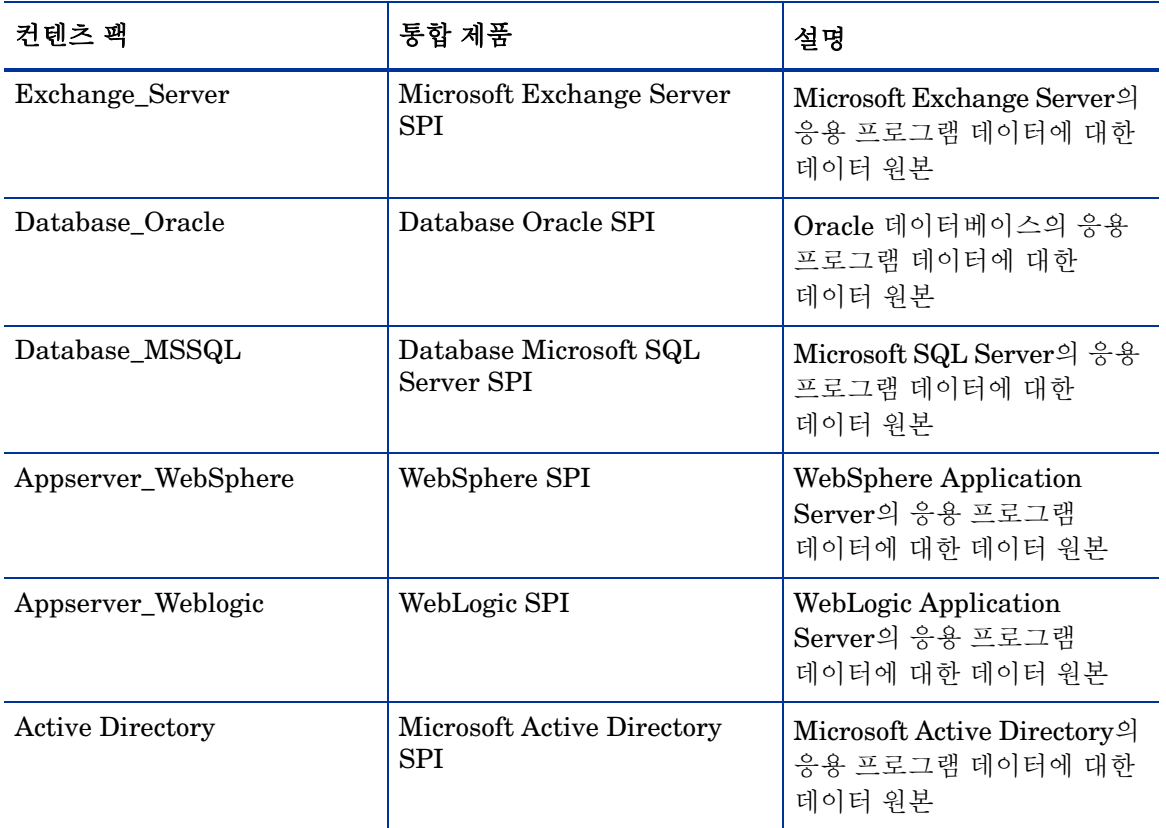

## Application Performance Management

이 배포 시나리오에서는 RTSM이 HP SH Reporter의 토폴로지 정보 원본이 됩니다. 아래 표에 지원되는 컨텐츠 팩 통합이 나열되어 있습니다.

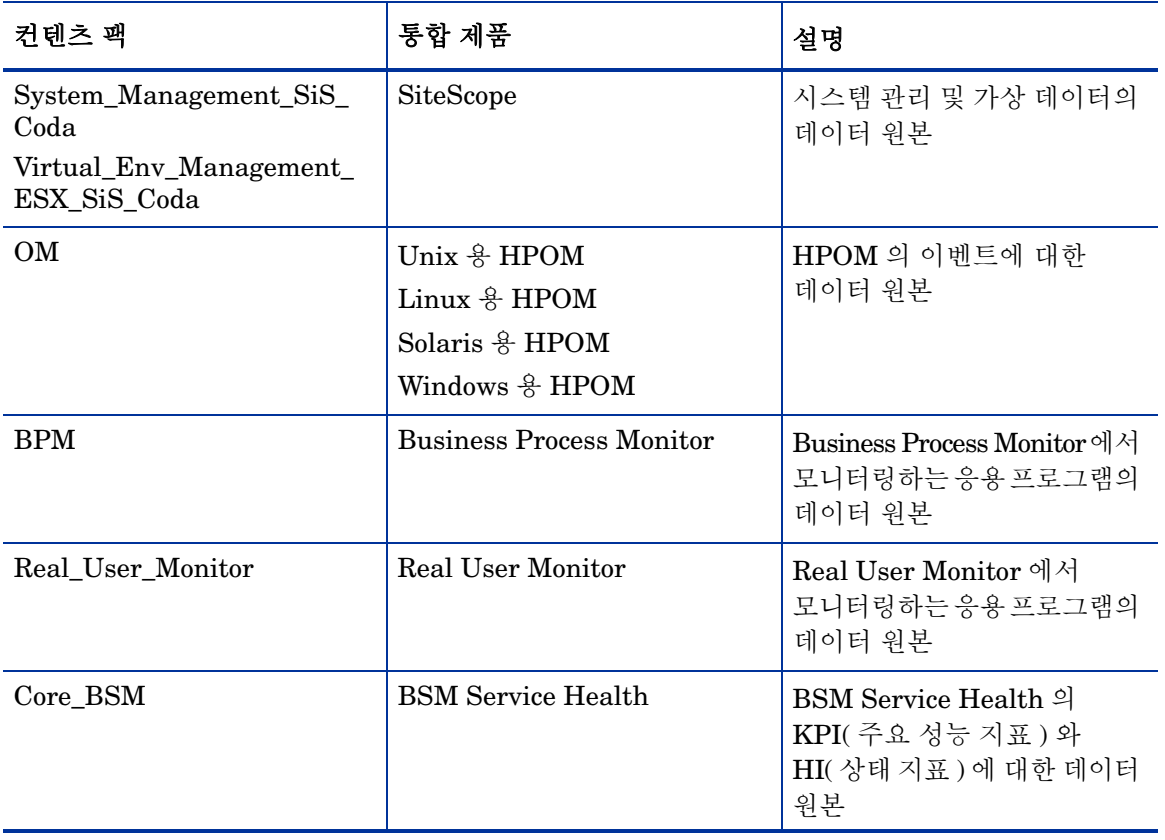

### **HPOM**

HPOM 배포 시나리오에서는 HPOM 데이터베이스 서버가 HP SH Reporter의 토폴로지 정보 원본이 됩니다. 다음은 지원되는 컨텐츠 팩 통합 내용입니다.

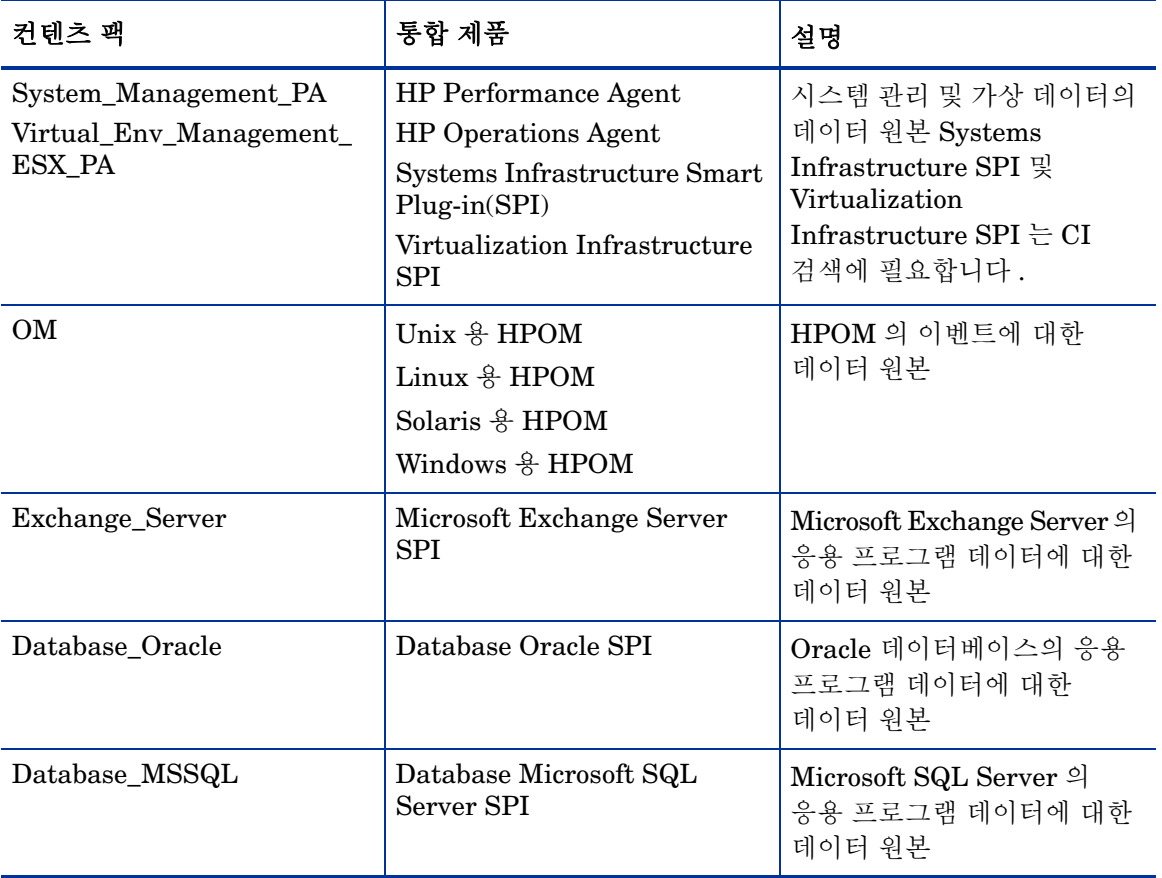

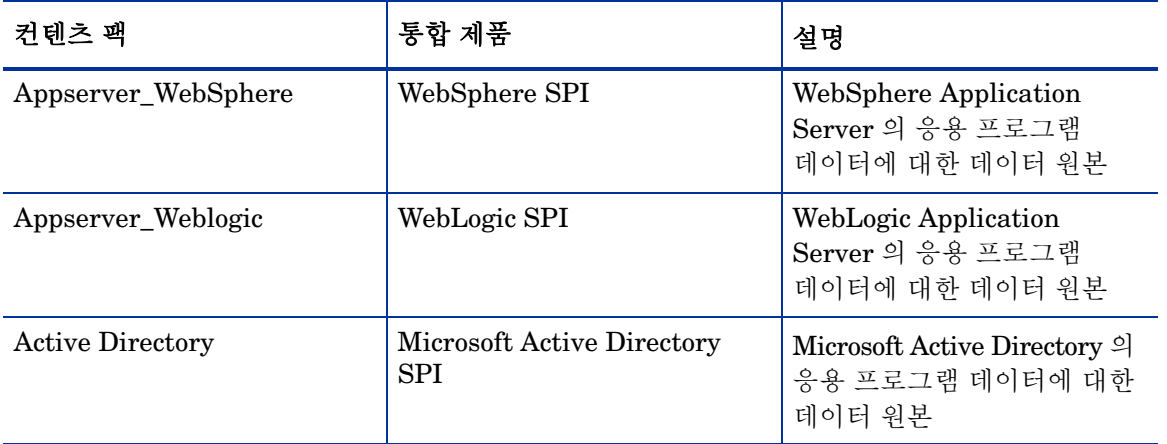

나열된 제품의 지원되는 버전에 대한 내용은 *HP Service Health Reporter Software Support Matrix* 문서를 참조하십시오.

# 의견을 보내 주세요.

이 시스템에 이메일 클라이언트가 구성된 경우 <mark>이메일 보내기 </mark>을 [클릭하세](mailto:docfeedback@hp.com ?Subject=Feedback on HP Service Health Reporter 9.10 Installation and Configuration Guide&body=Please enter your comments here:)요.

이메일 클라이언트를 사용할 수 없다면, 웹 메일 클라이언트에서 새 메시지에 다음 정보를 복사하고 **docfeedback@hp.com** 으로 메시지를 보내십시오.

제품 이름 및 버전: HP Service Health Reporter 9.10

문서 제목: 설치 및 구성 안내서

의견:

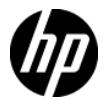